# MODELO SARH

# Sistema de Apoyo a la gestión de los Recursos Hídricos

Ver. 2006 Marzo 2007

> Manual del usuario Modelos SAN ROQUE - LOS MOLINOS

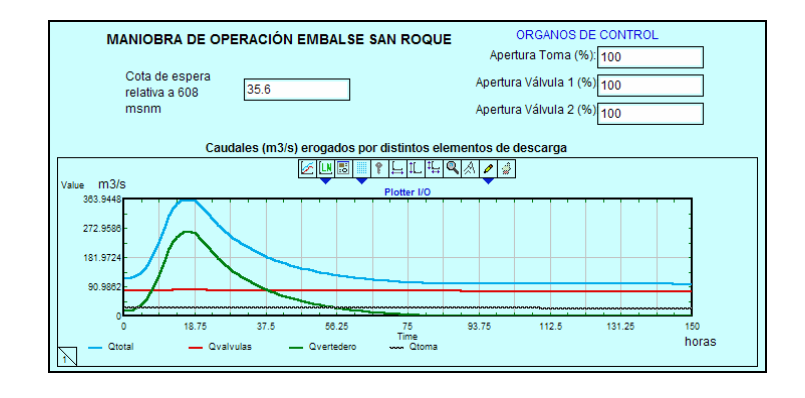

Programa Gestión Integral de Cuencas Hidrográficas, Ing. Hidráulica y Ambiental . Dpto. Ing. Civil. Universidad Nacional de San Juan. Urquiza 91 Norte San Juan, Argentina , C.P. 5400 ++54-264-4211700 int 381 email: odolling@unsj.edu.ar

Nota: Se destaca y agradece especialmente la colaboración y financiamiento del Instituto Superior de Recursos Hídricos de la Universidad Nacional de Córdoba destinado al desarrollo de los modelos y la confección de este Manual.

### Sistema de Apoyo a la gestión de los Recursos Hídricos, SARH . Asunto:

#### Habilitación para la distribución y aplicación del software y modelos "San Roque Los Molinos crecidas.mox" y "Optimiza diario SR-LM-DIPAS-v1.mox".

El sistema SARH posee bloques desarrollados en lenguaje MODL del ambiente de simulación EXTEND®. El código y documentación relacionada con el uso de los bloques provistos con la aplicación SARH han sido desarrollados por el Programa "Gestión Integral de cuencas hidrográficas, ingeniería hidráulica y ambiental" Departamento de Ingeniería Civil de la Universidad Nacional de San Juan, Argentina.

El sistema SARH y sus bloques de programación han sido desarrollados por diferentes esfuerzos económicos aportados por la Universidad Nacional de San Juan (UNSJ) y la Pontificia Universidad Católica de Chile (PUC). Las librerías y los bloques del SARH no son libres de uso ni de distribución y se requiere para ello de la autorización del Director del Programa mencionado.

Este manual y los modelos "San Roque Los Molinos crecidas.mox" y "Optimiza diario SR-LM-DIPAS-v1.mox" han sido desarrollados por el grupo de la UNSJ y por encargo del Instituto Superior de Recursos Hídricos de la Universidad Nacional de Córdoba quien ha financiado este trabajo a través de un convenio con la Dirección Provincial de Agua Potable y Saneamiento del gobierno de la provincia de Córdoba, Agentina (DIPAS) y a entregado, a través de la dirección del Mg. Ing. Gonzalo Moya toda la información y colaboración durante las distintas etapas del desarrollo de los modelos y del manual de usuario sin cuyo apoyo este proyecto no se podría haber concretado.

La Dirección Provincial de Agua Potable y Saneamiento del gobierno de la provincia de Córdoba, Agentina (DIPAS) se constituye en el receptor final de los modelos y del manual de usuario y se compromete a no distribuir o copiar el software a terceros organismos, empresas o personas sin la debida autorización expresa de los autores.

Cualquier problema de errores en los bloques y en la documentación adjunta, que no se deba a problemas debidos al incorrecto ingreso de datos por parte de usted debe notificarse al Dr. Ing. Oscar Dölling – Director del Programa "Gestión Integral de Cuencas Hidrográficas, Ingeniería Hidráulica y Ambiental" UNSJ - Tel: ++54-264-4211700 int. 381- email: odolling@unsj.edu.ar

Dto. Ing. Civil – Fac. Ing. Universidad Nacional de San Juan. Urquiza 91 Norte. C.P. 5400. San Juan, Argentina, Marzo 2007.

# **INDICE**

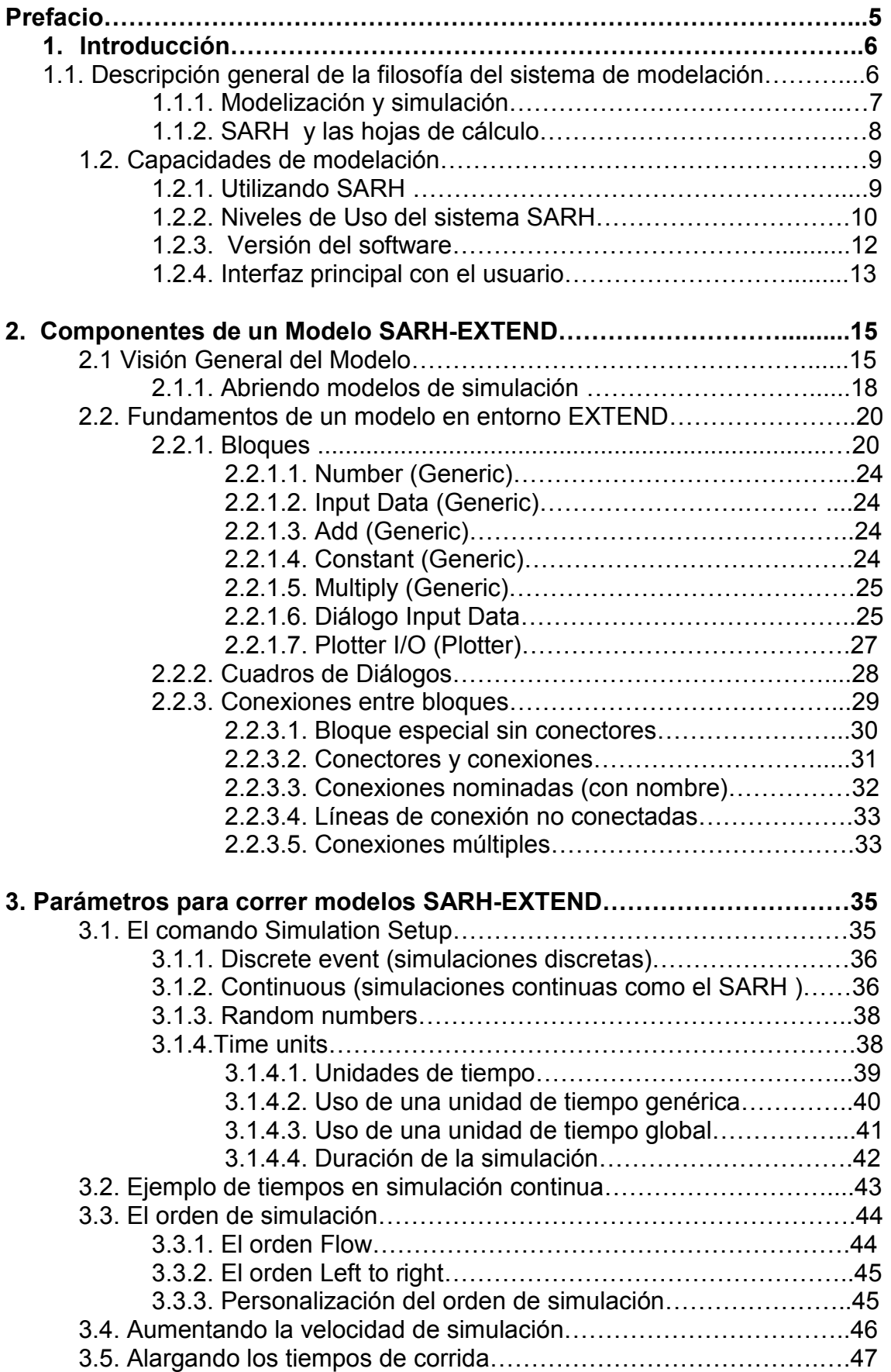

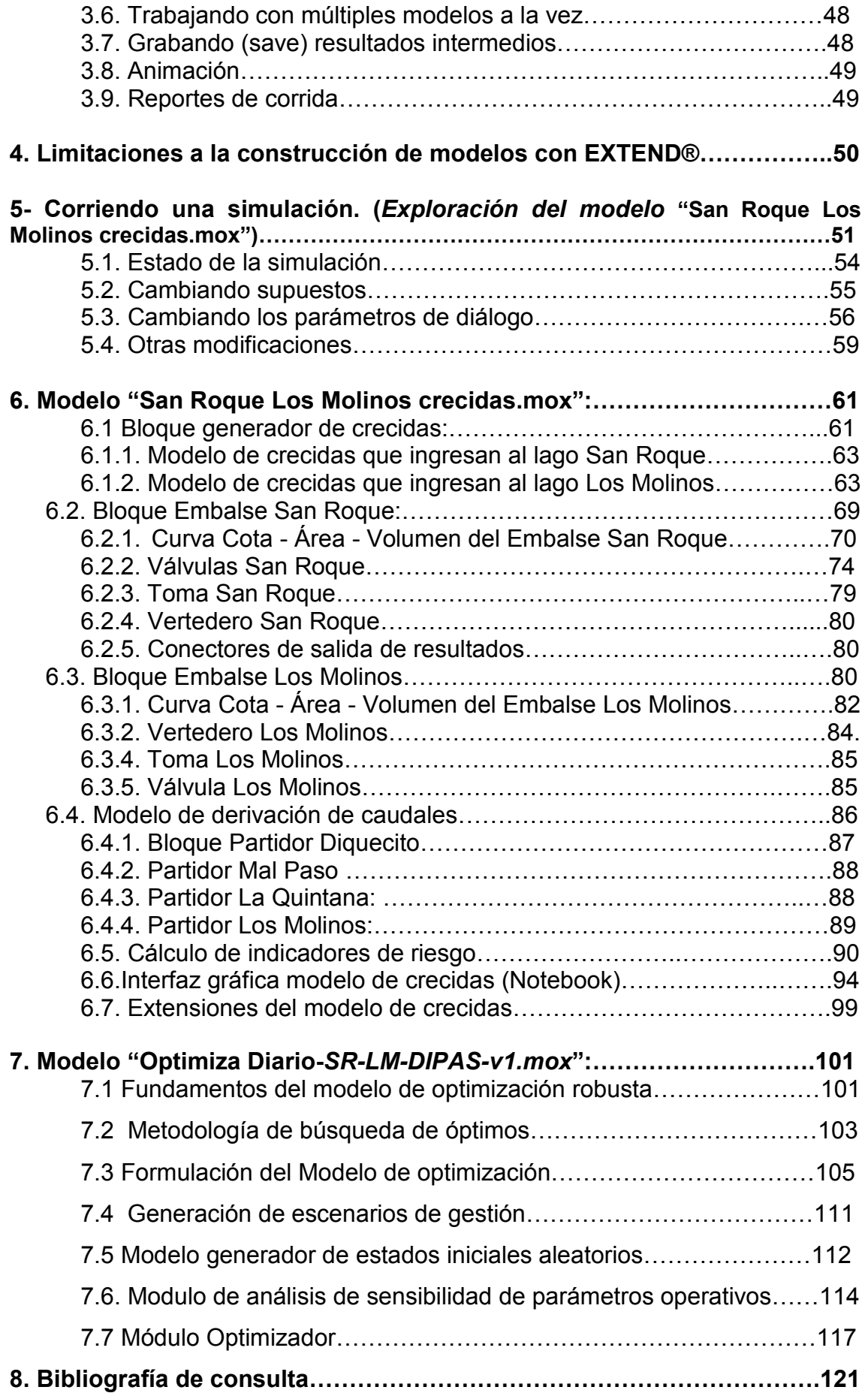

#### PREFACIO

El Sistema de Apoyo a los Recursos Hídricos (SARH ) es un software que permite construir modelos de simulación continua y de optimización de la hidráulica de sistemas hídricos complejos constituidos por múltiples embalses, múltiples elementos de control y distribución de agua, múltiples fuentes de agua y múltiples sectores de demanda de agua. SARH permite a usted resolver problemas de distribución a nivel operativo (escala de tiempo horaria), táctico (escala de tiempo diaria o semanal) y de planificación (escala de tiempo mensual o anual). Este software es el producto del esfuerzo económico provisto por el Programa de Formación de Recursos Humanos FOMEC de la Universidad Nacional de San Juan, Argentina (UNSJ) (1997-2000); por el Programa Académico y Científico "Gestión Integral de cuencas Hidrográficas, Ingeniería Hidráulica y Ambiental" del Departamento de Ingeniería Civil de la (UNSJ) (2004-2007) y el aporte realizado durante el 2005 por el Programa de Postdoctorado de la Pontificia Universidad Católica de Santiago de Chile (PUC) (2005-2006).

La primer versión del sistema SARH (ver 2000) fue presentada en enero de 2001 como resultado de la Tesis Doctoral del Dr. Ing. Oscar Raúl Dölling docente de la UNSJ, desarrollada bajo la supervisión del profesor PhD. Ing. Eduardo Varas, de la PUC. Esta primera versión incorporó el desarrollo de bloques de cálculo de indicadores de comportamiento tales como vulnerabilidad, resiliencia y ocurrencia de fallos y bloques de optimización con redes neuronales a la librería del ambiente de simulación Montecarlo EXTEND®, plataforma en la que fue construido el sistema SARH .

Posteriores versiones incorporaron mejoras en las interfaces gráficas y el desarrollo de distintos bloques de optimización con redes neuronales artificiales del SARH llevados a cabo por el Dr. Ing. Oscar Dölling entre 2002 y 2005 en la UNSJ. La versión SARH (ver. 2005) fue desarrollada a través del trabajo de Postdoctorado realizado por el Dr. Oscar Dölling (2005-2006) en la Pontifica Universidad Católica de Chile bajo la supervisión del profesor Eduardo Varas y consistió en la incorporación de bloques de cálculo de ejes hidráulicos en canales y cauces, caracterización estadística de tormentas, generación de tormentas sintéticas, bloques de evaporación e infiltración en cuencas, e incorporación de bloques de redes neuronales para generación sintética de caudales. Se debe destacar, en esta versión, la contribución de Sergio Camargo de la (UNSJ) quien desarrolló un bloque de cálculo de caudales erogados por distintos tipos de vertederos de agua, Juan Pablo Toro de la (PUC) quien desarrolló un bloque de cálculo de escurrimiento en canales para distintos tipos de regímenes de flujo y Patricio Poblete de la (PUC) quien desarrolló un bloque de cálculo de infiltración en suelos.

El aporte de distintos proyectos desarrollados en la UNSJ durante el 2006, entre ellos el proyecto de ISRH-DIPAS aumentó considerablemente la capacidad de modelación del SARH tanto de cuencas como de sistemas hídricos complejos, tal como los llevados a cabo en el marco del Programa "Gestión de Integral de cuencas hidrográficas, ingeniería hidráulica y ambiental" dirigido por el Dr. Oscar Dölling que derivaron en el desarrollo de novedosos bloques de operación de embalses a escalas mensual, diaria y horaria con la posibilidad de modelar en forma completa los elementos de regulación de caudales de ingreso y egreso a los embalses como son vertederos y válvulas de distinta geometría. La última versión del sistema SARH (ver. 2006) incorpora un bloque de paso de una onda de crecida por un embalse, un bloque de optimización aleatoria robusta y un sistema de toma de decisiones basado en árboles de decisión neuro - bayesiano desarrollado por el Dr. Oscar Dölling. Este manual ha sido escrito y editado por el Dr. Ing. Oscar Dölling.

#### 1. Introducción

Bienvenidos al sistema SARH (Sistema de Apoyo a la gestión de los Recursos Hídricos). En este Manual usted encontrará una descripción del ambiente EXTEND® en el cual ha sido desarrollado el sistema SARH y una aplicación del SARH al sistema hídrico de los embalses San Roque y Los Molinos en Córdoba, Argentina. El sistema SARH le permitirá a usted analizar distintas maniobras de manejo del sistema hídrico, mediante la simulación del comportamiento de los embalses y demás obras de distribución de caudales a escala temporal horaria, diaria o mensual. La interfaz con el usuario ha sido preparada para apoyar la toma de decisiones del operador del sistema, como así también de las obras de distribución de aguas abajo, ante distintas maniobras de operación de los elementos de control de caudales presentes en ambos embalses. En caso de necesitar analizar el comportamiento del sistema ante crecidas hidrológicas, sus hidrogramas pueden ser simulados sintéticamente en función de los parámetros de forma y estadísticos requeridos al usuario.

#### 1.1. Descripción general de la filosofía del sistema de modelación.

Los bloques del sistema de modelación SARH están programados en el lenguaje MODL perteneciente al ambiente de simulación continua orientado a objeto EXTEND®. EXTEND® es una poderosa herramienta de simulación, de última generación que permite desarrollar modelos dinámicos de procesos de la vida real en una amplia variedad de campos. En base a las capacidades de Extend® se programaron una serie de librerías de bloques que realizan cálculos hidrológicos e hidráulicos que permiten hoy día crear complejos modelos hidráulicos a partir de la interacción de dichos bloques, examinar los procesos involucrados y ver cómo se relacionan entre sí y posteriormente cambiar los supuestos y encontrar una solución óptima.

#### 1.1.1. Modelización y simulación

Un modelo hídrico desarrollado en SARH es una descripción lógica de cómo dicho sistema hídrico opera. Las simulaciones involucran el diseño de un modelo sistémico y los experimentos sobre éste a medida que progresa en el tiempo. La simulación, con SARH , supone que en lugar de interactuar con el sistema hídrico real, se crea un modelo que se corresponde con aquel en determinados aspectos. Se puede utilizar el modelo para describir cómo funciona una actividad del mundo real. Los modelos también permiten probar hipótesis a una fracción del costo y del tiempo que realmente demandaría llevar a cabo las actividades que el modelo simula. Uno de los principales beneficios de un modelo es que se puede comenzar con una aproximación simple de un proceso y gradualmente refinar el modelo a medida que el entendimiento del proceso mejora. Este "refinamiento paso a paso" permite lograr buenas aproximaciones de problemas muy complejos. A medida que se van agregando mejoras, su modelo se convierte en más y más exacto. Es decir que el modelo SARH realizado para simular los embalses San Roque y Los Molinos pueden en el futuro incorporar en forma ágil modificaciones tales como nuevos embalses, cambios en las capacidades de conducción de tuberías, canales, obras de derivación, o incluso incorporar bloques que representen fenómenos que no se han incorporado como el cálculo de los tirantes de agua en distintos puntos del cauce o de los canales de distribución utilizando bloques específicos de la librería de bloques del sistema SARH .

La simulación provee un método para poner a prueba su entendimiento del mundo que lo rodea y ayudarlo a producir mejores resultados en forma rápida. El sistema SARH es entonces un programa de simulación que puede ser usado para:

- Predecir el resultado de ciertas acciones en el sistema hídrico.
- Entender por qué ocurren determinados eventos.
- Identificar áreas problemáticas antes de la implementación de ciertas acciones.

• Explorar los efectos de modificaciones a la situación inicial.

• Confirmar que todas las variables que afectan el problema son tenidas en cuenta.

- Evaluar ideas e identificar ineficiencias.
- Profundizar en el entendimiento y estimular el pensamiento creativo.
- Comunicar la integridad y viabilidad de sus planes hídricos.

#### 1.1.2. SARH y las hojas de cálculo

SARH está basado en el ambiente de simulación Extend® el cual es para la simulación lo que los programas de hoja de cálculo son para los números. Con Extend®, usted crea un diagrama en bloque de un proceso donde cada bloque describe una parte del proceso. En una hoja de cálculo, usted puede disponer su proceso en un entorno bidimensional. Mientras una hoja de cálculo puede ser usada para representar una fotografía de un sistema o un proceso, Extend® proporciona el equivalente de una película. La técnica interactiva de Extend® le permite crear modelos de procesos de la realidad que son demasiado complejos para ser representados fielmente en una hoja de cálculo.

Usted puede crear un modelo rápidamente porque SARH provee todos los bloques necesarios para la mayoría de las simulaciones de sistemas hídricos (generadores estadísticos de lluvia y caudal, modelos de infiltración en cuencas, modelos de evaporación, modelos de traslado de ondas de crecida, modelos de movimiento variable en tuberías y canales, modelos de embalses, modelos de válvulas, modelos de vertederos, modelos de optimización, entre otros). Estos bloques actúan como macros, de modo que se pueden construir modelos ensamblando bloques, usted podrá describir procesos complejos definiendo cada uno de los bloques simples que lo integran. Extend® también dispone de un editor de ecuaciones (similar a la facilidad de edición de fórmulas de una hoja de cálculo) mediante la cual Usted podrá combinar las funciones de diferentes bloques en uno. Incluso crear su propia biblioteca de bloques personalizados para propósitos específicos tal como se ha hecho en el proceso de creación del SARH .

#### 1.2. Capacidades de modelación.

Con SARH , se puede obtener toda la capacidad que necesita para rápidamente modelar cualquier sistema hídrico o proceso hidráulico.

• Un importante surtido de diferentes bloques de construcción permiten construir modelos de alto grado de complejidad.

• La animación del modelo para presentaciones mejoradas.

• Una interfase gráfica adaptable mostrando las relaciones existentes en el sistema que se está modelizando.

• Descomposición jerárquica ilimitada para hacer más fácil la construcción y modelización de los sistemas hídricos más complejos.

• Ventanas de diálogo y paneles de control para cambiar valores del modelo, y rápidamente probar distintos supuestos y verificar el desempeño del sistema bajo las nuevas condiciones.

• Una funcionalidad flexible que simplifica la interacción con el modelo y mejora la comunicación.

• La posibilidad de ajustar escenarios mientras la simulación está corriendo.

• Optimización evolutiva (algoritmos genéticos), optimización aleatoria robusta, optimización con redes neuronales ratifícales, Montecarlo, modo batch, y análisis de sensibilidad para optimizar los modelos.

• Reportes personalizados para presentaciones y análisis exhaustivo.

• Capacidad de aplicar costeo basado en actividades (ABC costing).

• Conectividad e interactividad completa con otros programas y plataformas a través de comandos Copiar/Pegar, Importar/Exportar, Archivos de texto (ASCII), Publicar/Suscribir (Mac OS), XCMDs y Eventos Apple (Mac OS) o también DLLs y DDE (intercambio dinámico de datos) y OLE/COM/ActiveX (sólo en Windows®).

• Simulación multi-propósito—Extend® es un entorno multi-dominio que permite modelizar dinámicamente entornos continuos, discretos, sistemas lineales, no lineales y mixtos.

• Editor de diálogos y programación en lenguaje compilado tipo C– permite modificar los bloques Extend® de biblioteca o construir su propia biblioteca de aplicaciones, y/o una animación personalizada dentro de un modelo.

• Soporte al Scripting—Construya y corra modelos en forma remota, ya sea desde un bloque Extend® o desde otra aplicación.

• Soporte integrado para otros lenguajes– mediante la funcionalidad APIs, de Extend®, para trabajar en Delphi, C++ Builder, Visual Basic, Visual C++, y otros.

• Basado en bibliotecas– Los bloques que se construyen ad-hoc pueden ser salvados en bibliotecas y fácilmente re-utilizados en otros modelos.

• Más de 600 funciones– además de disponer de numerosas funciones de integración, estadística, gestión de colas, animación, matemáticas IEEE, vectores, matrices, sonidos, FFT, depuración y validación, XCMDs, DLLs, gestión de datos y cadenas de datos, I/O, etc. Usted puede también definir sus propias funciones.

• Envío de mensajes– Los bloques pueden enviar mensajes a otros bloques para control interactivo.

• Capacidad de traspaso de datos – traspasar valores, vectores, o estructuras matriciales compuestas.

• Capacidad de modelización – La escalabilidad que permite Extend® hace que los límites al tamaño de los modelos los imponga sólo la realidad a modelizar.

• Compatibilidad Cross-platform — Corre modelos bajo sistemas Windows® y Mac OS.

• Corrida de múltiples modelos en forma simultánea - se encuentra disponible una consola de tiempo en la ventana del modelo para facilitar la corrida de múltiples modelos en forma simultánea.

#### 1.2.1. Utilizando SARH

Un modelo de un sistema hídrico elaborado con SARH es un documento formado por elementos (llamados bloques), usualmente conectados entre sí. Cada bloque contiene tanto información de procedimiento como datos que deben ser ingresados por usted. Luego de creado el modelo hídrico, este puede ser modificado, agregando bloques, cambiando conexiones y/o modificando los datos de los bloques.

#### 1.2.2. Niveles de Uso del sistema SARH

Se puede utilizar SARH aprovechando las capacidades de su plataforma Extend® en varios niveles:

• Correr modelos pre-ensamblados y explorar alternativas cambiando los datos en los diálogos del bloque, en los Notebooks, o en los archivos de texto: si trabaja en un ambiente colaborativo, unusted puede crear modelos para que otros lo corran y experimenten con él. Existen versiones especiales - como "Run time" y "Player" - disponibles para distribuir sus modelos pre-ensamblados a otrosusteds.

Nota: Este es el nivel disponible en el caso de los modelos SARH desarrollados para representar el funcionamiento de los embalses San Roque y Los Molinos.

• Ensamblar sus propios modelos mediante el uso de los bloques que vienen con Extend® o demás bloques pertenecientes al sistema SARH : SARH está dotado de bibliotecas de bloques para el manejo de modelos continuos en el campo de la hidrología y la hidráulica a su vez que se puede incorporar librerías propias del ambiente Extend® como bibliotecas especializadas en electrónica y otros campos de especialidad. Para ensamblar un modelo, extraiga los bloques apropiados del menú de biblioteca y vincúlelos entre sí mediante conectores.

# Nota: Este nivel no esta disponible a menos que se compre la licencia EXTEND®.

• Crear nuevos bloques y funcionalidades utilizando el entorno integrado de programación: puede incluso modificar los bloques que vienen con Extend® para satisfacer necesidades específicas.

### Nota: Este nivel no esta disponible a menos que se compre la licencia **FXTEND®**

• Automatizar la construcción de su modelo utilizando las funciones de scripting para construir wizards (aplicación que ayuda alusted a ejecutar una tarea en forma eficaz), o vía Automatización OLE/COM de otras aplicaciones. Extend® le ayuda a organizar su modelo permitiéndole construir sus propios bloques jerárquicos, los cuales contienen partes del modelo total. Así, cuando deba construir un modelo de un proceso que tenga elementos en común con un modelo previamente realizado, no tendrá que empezar desde cero.

# Nota: Este nivel no esta disponible a menos que se compre la licencia EXTEND®

A lo largo de este manual, usted verá como las aplicaciones de SARH han sido pensadas para atender a las necesidades del usuario del primer nivel. Las bibliotecas que vienen con SARH contienen los bloques necesarios que permitieron crear el modelo del sistema hídrico del lago San Roque y Los Molinos según los requerimientos de DIPAS (Dirección Provincial de Aguas y Saneamiento de Córdoba). La mayoría de los bloques y bloques jerárquicos han sido personalizados y sus códigos internos han sido adaptados para representar la realidad del sistema hídrico actual.

Este manual es un tutorial multipropósito y una guía de referencia para utilizar el programa modelo del sistema hídrico del lago San Roque y Los Molinos a partir de las librerías SARH y bloques que ha sido desarrollados específicamente para los modelos desarrollados los cuales fueron incorporados a la librería San Roque Los Molinos.lix.

#### 1.2.3. Versión del software

• La versión de Extend® que usted está utilizando es EXTEND® 6.0 PLAYER for Windows®.

- La versión del SARH y las bibliotecas que está utilizando es (ver. 2006) lo puede encontrar en el Library Window. Abra la ventana de la biblioteca. La información sobre la versión de la biblioteca, el tamaño, y última fecha de modificación está listada al tope de la misma.

• La versión de sistema operativo que es conveniente utilizar es "Windows® XP"

• Cualquier dato adicional sobre la configuración de su máquina necesaria para operar el sistema SARH : disco rígido, RAM, Cache, placas de video, etc. Comunicarse con Dr. Ing. Oscar Dölling – odolling@unsj.edu.ar tel: ++54-264- 4211700 int 381. Dto. Ing. Civil . UNSJ. Urquiza 91 Norte, San Juan, Argentina.

#### 1.2.4. Interfaz principal con el usuario

#### Arrancando Extend® y abriendo un modelo

El primer paso para correr un modelo SARH es correr la aplicación que abre el entorno Extend® utilizando el icono que se ha instalado automáticamente en su escritorio (Figura 1), al momento de instalar Extend® y cuyo aspecto es como el que se presenta a continuación:

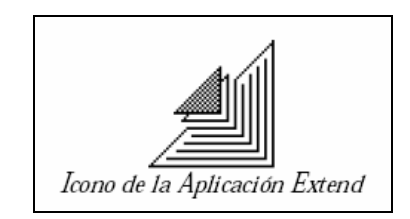

Figura 1: Icono EXTEND

Esto abrirá la interface principal con el usuario de EXTEND® que cuenta con un Menú Principal (Figura 2) lo que le permitirá, utilizando los comandos del menú desplegable File cargar el modelo SARH y sus librerías de bloques específicas.

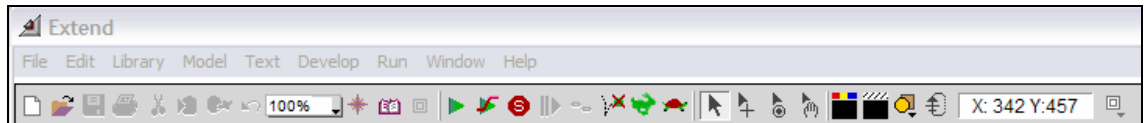

Figura 2: Menú Principal EXTEND® entorno del sistema SARH .

Debajo del Menú principal usted encontrará una barra de herramientas (Figura 3) que le permitirá a usted rápidamente correr distintas herramientas de Extend® como ser (abrir un modelo, grabar el modelo, imprimir, hacer un zoom del modelo, ir al Notebook, correr el modelo, hacer una pausa, abortar la corrida del modelo, animar el modelo, además de otras herramientas de programación)

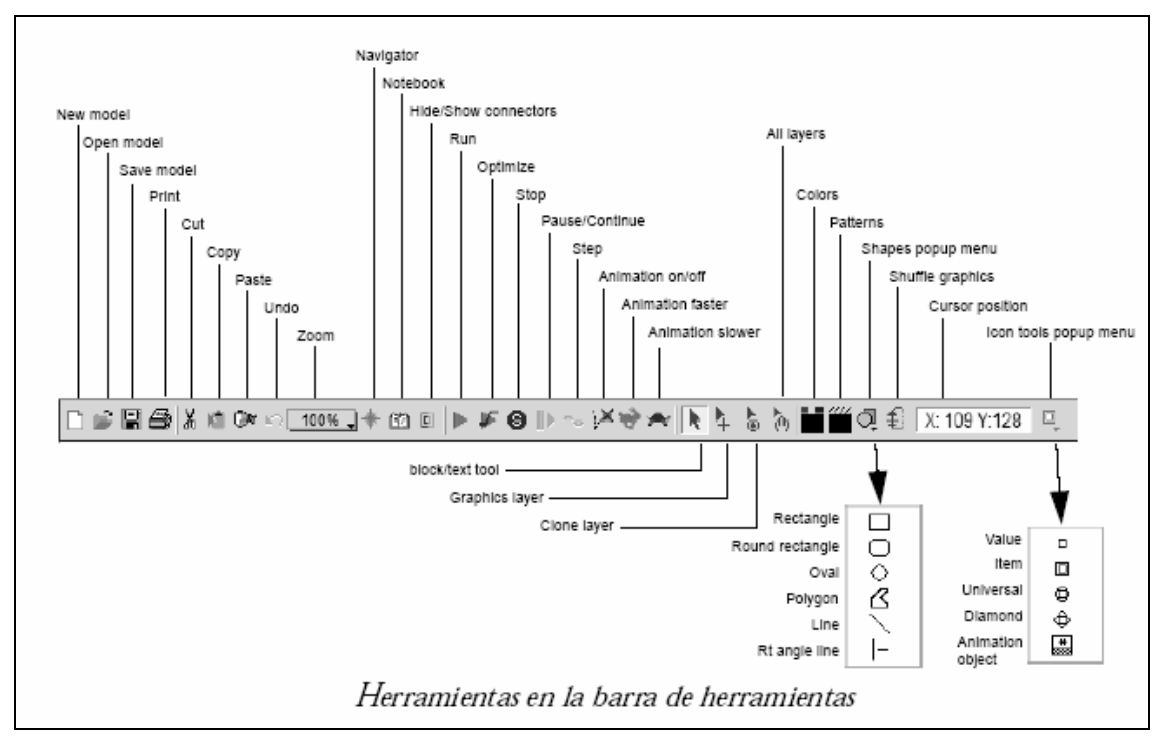

Figura 3: Barra de Herramientas EXTEND

#### 2. Componentes de un Modelo SARH-EXTEND

Dado que el modelo de SARH se provee con una versión libre de EXTEND® Player, usted solo tendrá acceso a aquellas herramientas que permitan correr los modelos ya desarrollados. La mayor parte de su trabajo con SARH en el modelo de los lagos San Roque y Los Molinos será correr modelos cambiando sus supuestos sobre la simulación y corriendo el modelo con los nuevos supuestos nuevamente.

Este manual muestra cómo hacerlo. Cubre varios tópicos: partes de modelos, correr modelos, trabajar con modelos y cambiar supuestos de sus modelos. Cuando termine este manual, usted sabrá todo lo que necesita para correr y obtener resultados de los modelos de SARH .

Hay tres tipos de documentos de SARH (Figura 4): modelos, bibliotecas y archivos de texto. Extend® soporta largos nombres de archivo para Windows®. Las extensiones son ".MOX" para nombres de modelos de Extend®, ".LIX" para nombres de bibliotecas, y ."TXT" para archivos de texto. Cuando se hable de modelo o nombres de bibliotecas, nosotros especificaremos el nombre con su extensión. Por ejemplo, la biblioteca SARH tendrá el nombre SARH.lix en Windows®, o SARH.lrx para correr los modelos en la versión player de EXTEND®.

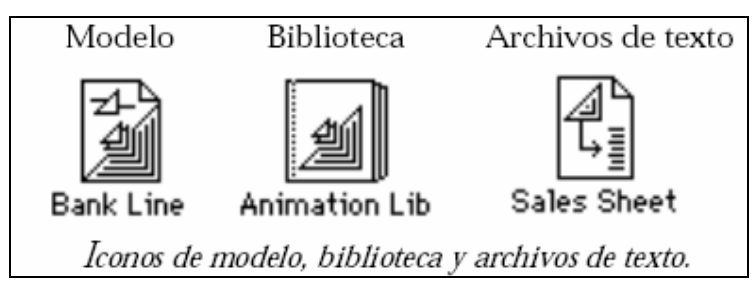

Figura 4: Documentos EXTEND

#### 2.1 Visión General del Modelo

Un modelo está compuesto de componentes (llamados "bloques") con conexiones entre ellos. Una biblioteca (o librería) es un almacén de bloques.

Cuando se quiere agregar un bloque a un modelo, se lo copia desde una biblioteca. (Los bloques y las bibliotecas son cubiertos en detalle más adelante en este capítulo). Los archivos de texto almacenan datos en una forma que puede ser leída por casi cualquier aplicación. Los archivos de texto son especialmente útiles para importar grandes cantidades de datos a un modelo, por ejemplo desde una hoja de cálculo, o para exportar datos de un modelo a otra aplicación para análisis más extensivos o con objetivos de presentación.

Los modelos se abren y cierran en el menú File. Cuando se abre un modelo o se crea un nuevo modelo, la ventana del modelo aparece en su pantalla como una ventana normal de documento (Figura 5).

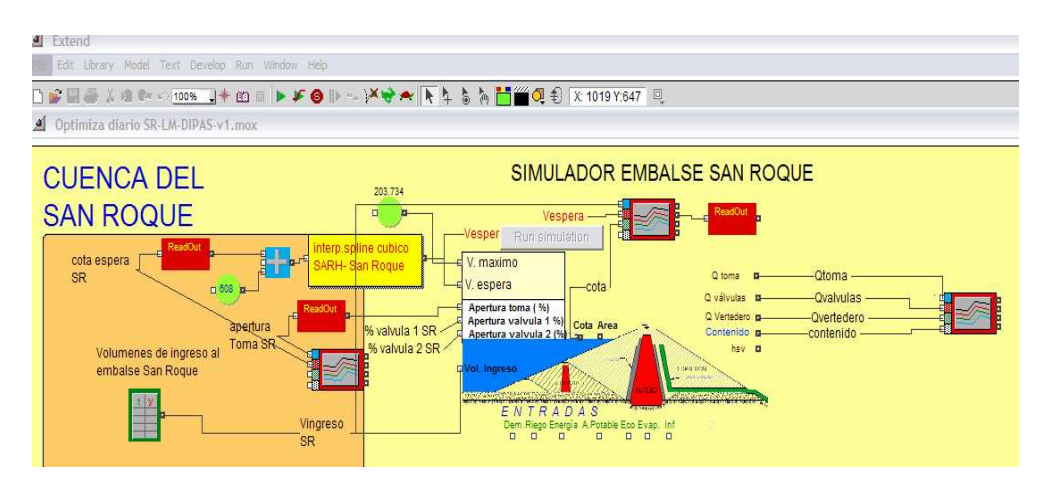

Figura 5: Ventana normal del documento que presenta la estructura del modelo "Optimiza diario SR-LM-DIPAS-v1.mox"

Todos los archivos abiertos del modelo estarán listados en el menú Window. Los tres archivos abiertos más recientemente, sea que permanezcan abiertos o no, son listados al final del menú File. Las bibliotecas, por otro lado, se abren y cierran desde el menú Library y cuentan con sus propias ventanas de biblioteca. Las bibliotecas abiertas también se encuentran listadas en la porción inferior del menú Library (Figura 6).

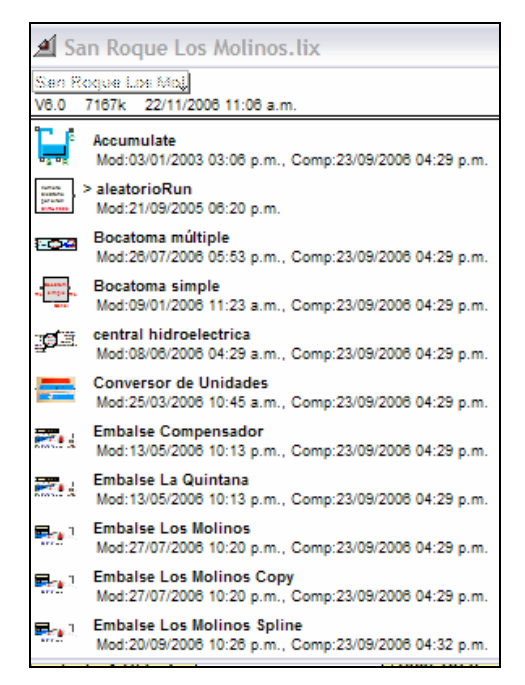

Figura 6: Listado de bloques incorporados a la librería SARH "San Roque Los Molinos.lix"

Extend® también puede producir archivos de texto, los que se abren y cierran desde el menú File. Estos archivos pueden ser leídos y editados por Extend®, por cualquier otro procesador de palabras y por la mayoría de las otras aplicaciones. Para abrir un archivo de texto en otra aplicación, utilice el comando Open de esa aplicación. Extend® puede contar con múltiples modelos abiertos, y puede correr varios modelos simultáneamente. Luego de haber instalado Extend®, puede empezar a utilizarlo.

Windows®: Acceda al sub-menú Programs en al menú Start y seleccione la aplicación Extend®.

Cuando Extend® arranque, se puede ver la ventana de un nuevo modelo vacía. Extend® no abre ninguna biblioteca cuando arranca excepto que usted abra un modelo existente (en este caso las librerías que el modelo utiliza se cargan automáticamente) o especifique que biblioteca debería abrirse en el diálogo Preferences. Usted ahora está listo para empezar a usar Extend®.

Este Manual muestra como usted puede abrir un modelo, examinarlo, y realizar cambios. Debido a la importancia de los conceptos de modelización continua de los fenómenos a analizar en el sistema hídrico San Roque-Los Molinos el tutorial se divide en dos secciones:

#### 2.1.1. Abriendo modelos de simulación.

Esta sección explora como se pueden abrir desde la plataforma EXTEND los modelos continuos desarrollados que son:

Modelo 1: "San Roque Los Molinos crecidas.mox" Modelo que examina los efectos de las crecidas de entrada y salida en los embalses San Roque y Los Molinos.

Modelo 2: "Optimiza diario SR-LM-DIPAS-v1.mox", Modelo de escala diaria destinado a obtener un plan óptimo de operación semanal, quincenal o mensual.

Estos modelos solo corren en entornos (tal como Extend®, Extend® Runtime o Extend® Player).

Para abrir el modelo 1, "San Roque Los Molinos crecidas.mox" usted debe seguir una serie de pasos secuenciales. Este modelo utiliza simulación continua y por lo tanto abrirá automáticamente las librerías Generic.lix, Utilities.lix, San Roque Los Molinos.lix y Plotter.lix. Para poder acceder a abrir un modelo usted debe crear una carpeta llamada "SARH-San Roque" en la carpeta Examples creada al instalar EXTEND®v6-(player) en su computadora. Los pasos necesarios para que usted abra este modelo son:

- 1- Seleccionar OPEN del menú File.
- 2- Buscar y abrir la carpeta Examples (dentro de la carpeta Extend®v6).
- 3- Buscar y abrir la carpeta SARH-San Roque.
- 4- Buscar el modelo "San Roque Los Molinos crecidas.mox" y abrirlo.

Dependiendo de la rapidez de su computadora, mientras el modelo se abre, usted puede ver mensajes del estado en la pantalla de su monitor. Esto indica que Extend® está abriendo (opening) las bibliotecas, y leyendo (reading) e iniciando (initializing) el modelo. Si usted tiene una computadora potente,

estos mensajes pueden aparecer en forma demasiado rápida para que sea capaz de leerlo.

El modelo aparece en su pantalla (Figura 7): Modelo "San Roque Los Molinos crecidas.mox". Esto es como luce una típica ventana del modelo utilizando las vistas Classic Class dadas por defecto.

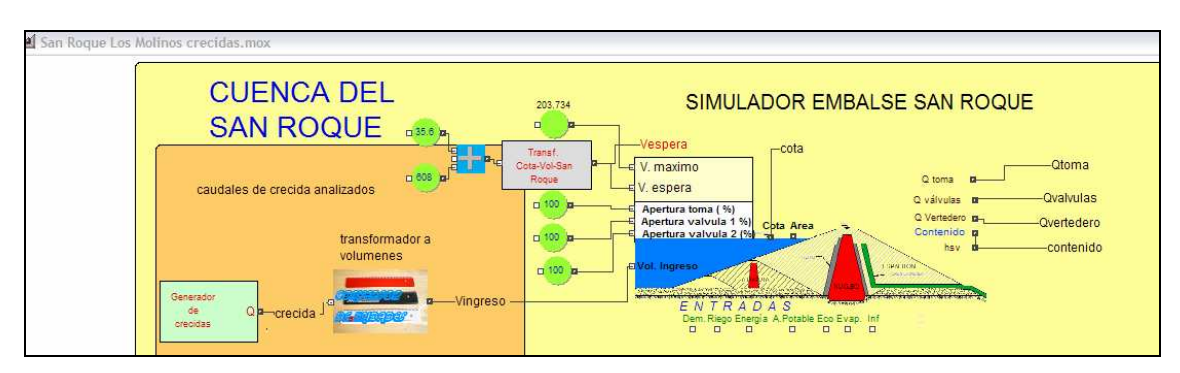

Figura 7: Pantalla del Modelo SARH "San Roque Los Molinos crecidas.mox"

De la misma manera si usted desea abrir el modelo 2: "Optimiza Diario-SR-LM-DIPAS-v1.mox" deberá sequir los mismos pasos indicados para abrir el modelo 1 y aparecerá en su pantalla el documento de trabajo que muestra la (figura 8).

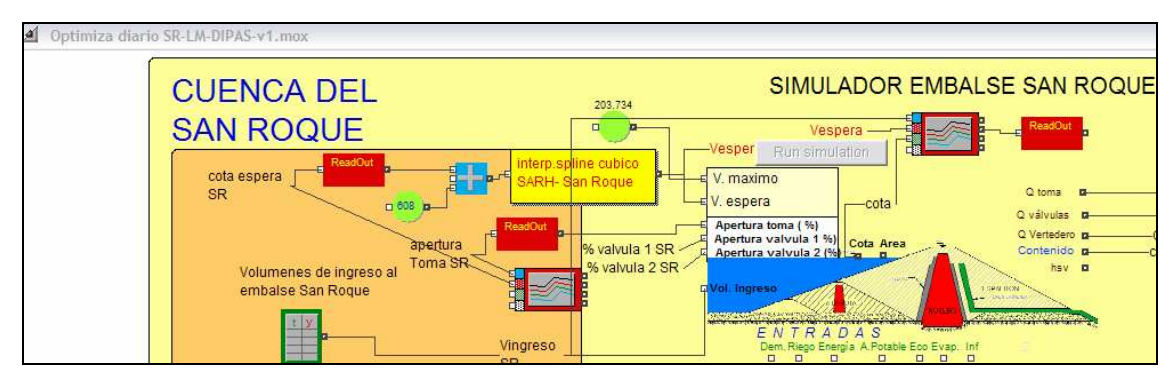

Figura 8: Pantalla del Modelo SARH "Optimiza Diario-SR-LM-DIPAS-v1.mox"

Una vez abierto el modelo seleccionado usted puede seleccionar la clase Flowchart para ver el modelo como símbolos de flowchart (diagrama de flujos). Haga click-derecho en el modelo y seleccione Flowchart, o vaya al menú Model y seleccione Classes->Flowchart. Modelo"SARH -SR-LM" utilizando la vista Flowchart. Note como han cambiado los iconos. Ahora utilice el menú Model (o haga un click-derecho en el modelo) para retroceder a las vistas Classic Class (Figura 9). Vea "Vistas alternativas del modelo" es posible obtener modos adicionales para cambiar instantáneamente la apariencia del modelo, haciéndolo más atractivo para su audiencia. La ventana en la que está el modelo es como la ventana de cualquier otro documento. Usted se puede mover horizontal o verticalmente utilizando las barras de movimiento, también puede aumentar o reducir el tamaño de la ventana y aplicarle un zoom a la misma, y puede cerrar la ventana con el botón de cierre. Por ejemplo, llevando el botón de desplazamiento hasta el extremo derecho le mostrará un área sólo un poco más a la derecha que el área activa del modelo.

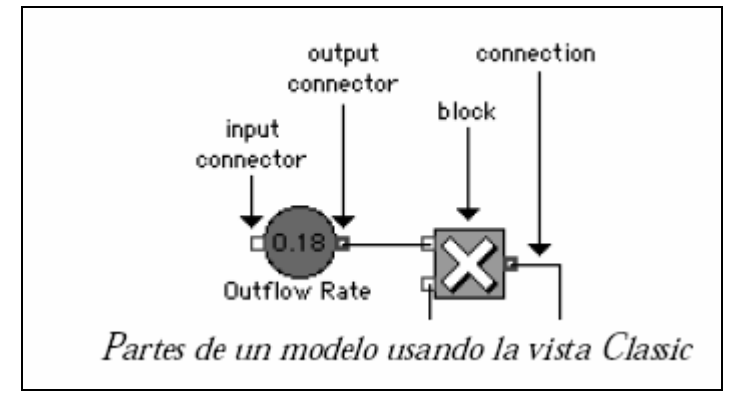

Figura 9: Partes de un modelo (Vista Classic)

#### 2.2. Fundamentos de un modelo en entorno EXTEND

Puede observar, en el modelo que usted abrió, que hay varias partes que componen este modelo. Las partes más importantes de un modelo son los bloques, las bibliotecas (o librerías) donde los bloques son almacenados, las ventanas de diálogo asociados con cada bloque, los conectores en cada bloque, y las conexiones entre los bloques.

#### 2.2.1. Bloques

La mayoría de los bloques en Extend® están compuestos por un icono del bloque que representa, por ejemplo el bloque Embalse San Roque (Figura 10). La mayoría de los bloques poseen una ventana de diálogo para entrar y ver los datos, y conectores. Un bloque especifica una acción o un proceso. La información entra al bloque y es procesada por el programa que está en el bloque. El bloque luego transmite información fuera del bloque al próximo bloque en la simulación.

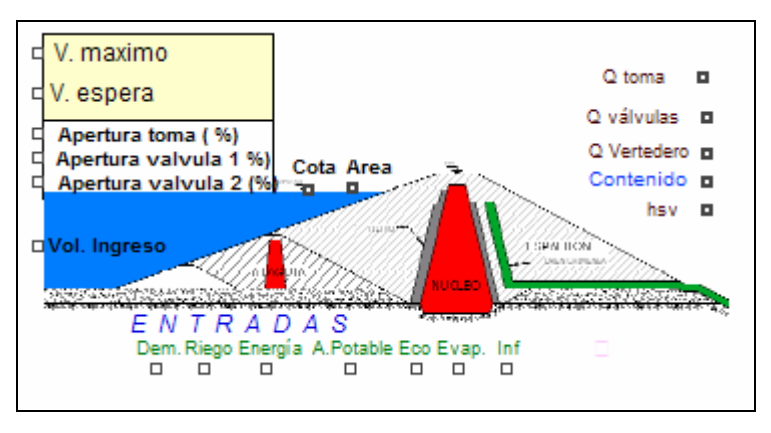

Figura 10: Icono del Bloque Embalse San Roque de la librería SARH -San Roque Los Molinos.lix

Un bloque en Extend® es como un bloque en un diagrama de bloques. Es utilizado para representar una porción de un modelo. Algunos bloques pueden simplemente representar una fuente de información que es pasada a otros bloques. Algunos bloques, llamados bloques jerárquicos, contienen grupos de otros bloques (como por ejemplo el bloque que realiza la interpolación de la curva cota-volumen área del embalse por el método de spline cúbico Figura 11). Si abrimos el bloque de spline cúbico con doble clic podemos ver en su interior un conjunto de otros bloques interconectados entre sí (Figura 12).

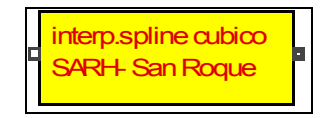

Figura 11: Bloque jerárquico spline cúbico

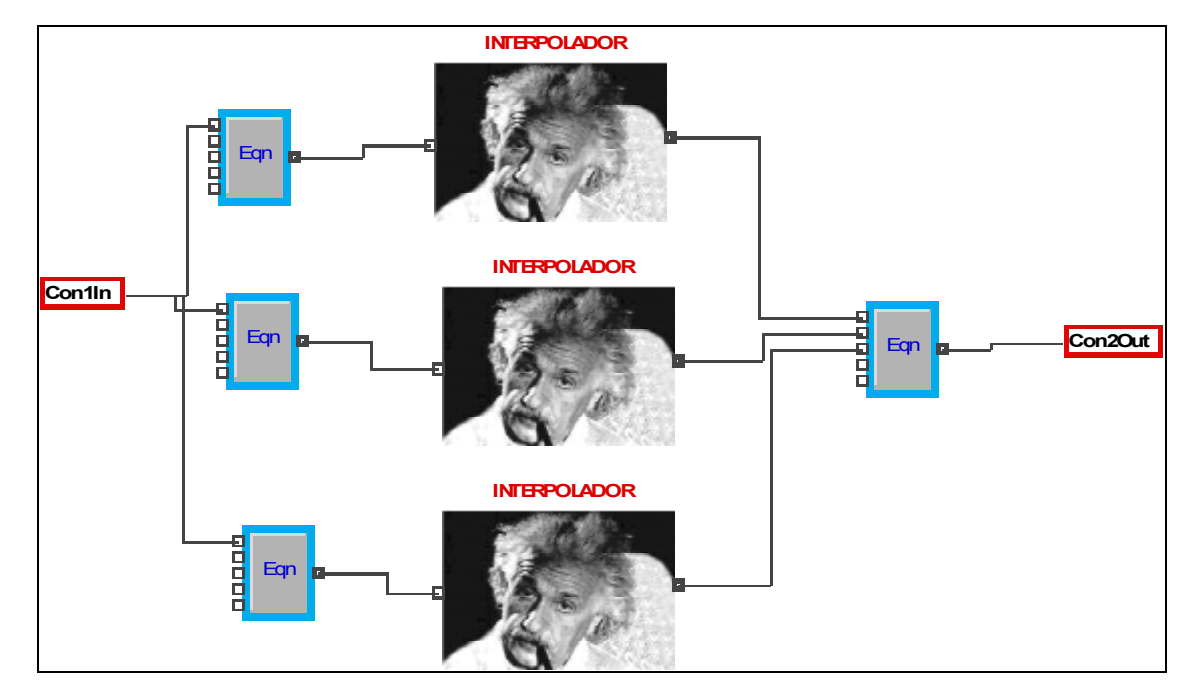

Figura 12: Interior del bloque jerárquico Spline Cúbico

El bloque de graficación "plotter" (Figura 8) a la derecha del modelo es un ejemplo de un bloque de salida, un bloque que trae información desde la simulación y la presenta en una forma útil. Cualquier bloque puede crear, modificar, o presentar información, y varios bloques desempeñan más de una de estas funciones.

El icono de un bloque normalmente representa la función del bloque. Si usted construye sus propios bloques jerárquicos o programa sus propios bloques, puede agregar sus propios dibujos de iconos para representar lo que quiere que usted vea. Por ejemplo en el modelo "Optimiza Diario-SR-LM-DIPAS-v1.mox", el bloque llamado "embalse San Roque" es un bloque de la biblioteca SARH . Su icono simboliza un embalse con el flujo entrando arriba a la izquierda, y el flujo saliendo al final a la derecha a través de distintos elementos de regulación. Hay conectores adicionales al fondo que permiten controlar los bloques, y otros conectores de salida que permiten, por ejemplo el monitoreo de su contenido. Hay numerosos tipos diferentes de bloques en el modelo "Optimiza Diario-SR-LM-DIPAS-v1.mox", cada tipo es único, pero usted puede tener cualquier número de instancias del mismo bloque en un modelo.

#### Bibliotecas de bloques (o Librerías).

Como fuera mencionado antes, las bibliotecas son almacenes de bloques. La definición completa de un bloque (su programa, icono, ventana de diálogo, etc.) es almacenado en la biblioteca. Cuando se incluye un bloque en un modelo, el bloque mismo no es copiado en el modelo. En su lugar, una referencia a la información del bloque es incluida en la biblioteca. Extend® también almacena datos que usted entra en la ventana de diálogo del bloque en el modelo.

Hay varias ventajas en este método de utilización de referencias a las bibliotecas en vez de actualizar el status de los bloques en los modelos. Si usted cambia la definición de un bloque en una biblioteca, todos los modelos que usan ese bloque automáticamente se actualizan. También las definiciones del bloque son bastante amplias: almacenar solo una referencia a la biblioteca le salva una gran cantidad de disco y de espacio RAM.

Cuando usted guarda un modelo en el disco, Extend® guarda los nombres de los bloques tanto como las ubicaciones de las bibliotecas que almacenan los bloques. Cuando usted abre un modelo, Extend® automáticamente abre las bibliotecas necesarias. Por ejemplo, al abrir el modelo "Optimiza Diario-SR-LM-DIPAS-v1.mox", Extend® abre cuatro bibliotecas: Generic.lix, San Roque Los Molinos.lix, Utilities.lix y Plotter.lix. Para verificar esto, vaya al menú Library y note las 4 bibliotecas al final del menú.

Hay tres formas de abrir una biblioteca. Como ha visto, Extend® automáticamente abre bibliotecas cuando usted abre modelos. Se puede también abrir una biblioteca eligiendo Open Library, desde el menú Library.

La tercera forma es tener pre-cargadas las bibliotecas de Extend® que usted usualmente usa. En el comando Preferences del menú Edit, se puede especificar hasta siete bibliotecas que se abrirán automáticamente cuando se arranque Extend®. Para ver los contenidos de una biblioteca, abra el menú

Library y selecciónela en el menú. Cuando haga esto, un menú jerárquico que contiene submenus con todos los bloques en la biblioteca aparece cerca del nombre de la biblioteca. Los submenus se organizan por tipo de bloque. En los puntos siguientes se describen algunos de los bloques mas comúnmente utilizados para el armado de modelos y que se encuentran almacenados en la librería Generic.lix de EXTEND®.

#### 2.2.1.1. Bloque Input Random Number (Generic.lix)

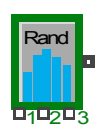

Genera números enteros o reales al azar basado en la distribución de probabilidad seleccionada.

#### 2.2.1.2. Bloque Input Data (Generic.lix)

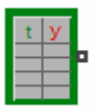

Genera una curva de datos sobre el eje de tiempo, desde una tabla de valores y actúa como una tabla de control.

#### 2.2.1.3. Bloque Add (Generic.lix)

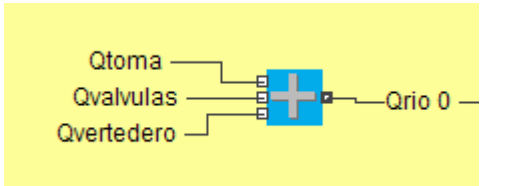

Este bloque suma las entradas a la izquierda del bloque y da salida al total.

# 2.2.1.4. Bloque Constant (Generic.lix)

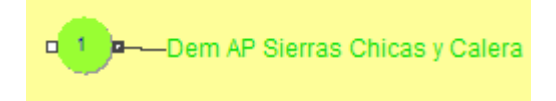

Genera un valor constante en cada etapa. Usted especifica el valor constante en el diálogo (la constante por defecto es 1).

#### 2.2.1.5. Bloque Multiply (Generic.lix)

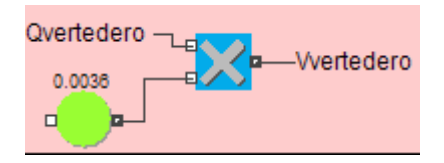

Este bloque multiplica las entradas en cada paso de cálculo.

#### 2.2.1.6. Bloque Diálogo Input Data

Este bloque mira el tiempo real de simulación, lo compara con los valores de tiempo en las columnas llamadas Time, y reproduce el correspondiente valor Y Output. Es similar a una tabla "Look Up" en la que se utiliza el Time (tiempo) como un valor X y proporciona un valor Y. Note que la ventana de diálogo de este bloque (Figura 13) tiene múltiples páginas, o solapas, conteniendo información y configuraciones.

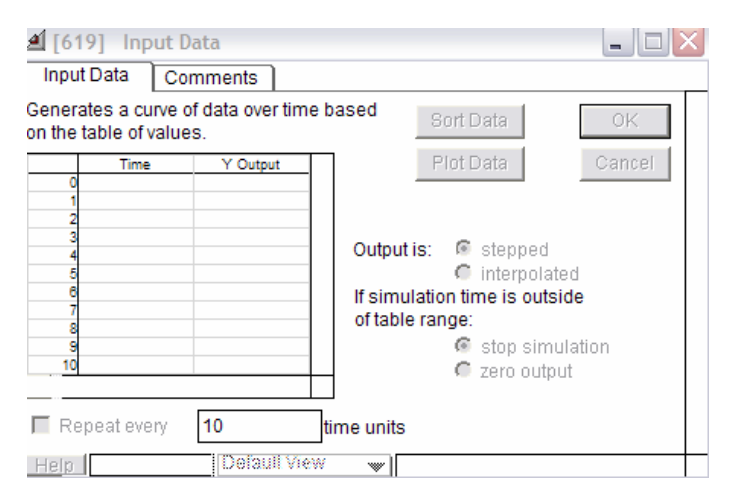

Figura 13: Diálogo de un bloque Input Data

Nota importante: Debe tener en cuenta que si la cantidad de datos en el bloque es inferior a la duración de la simulación la corrida se detendrá y EXTEND enviará un mensaje en pantalla como el de la figura 13-a.

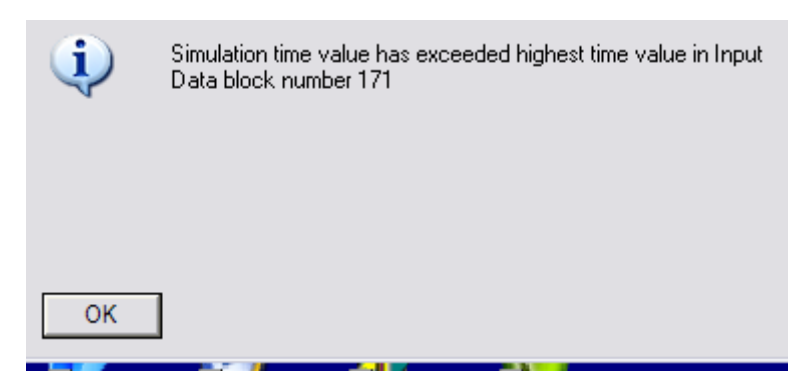

Figura 13-a Mensaje de error por falta de datos en el bloque Input Data

Para solucionar este inconveniente usted deberá verificar que la cantidad de datos a ingresar al boque Input Data coincida exactamente con la cantidad de steps de tiempo que dure la corrida de la simulación valor (end time) en el cuadro de dialogo Setup Run. Existen distintas formas de extender el registro sin que se genere error tales como indicar en el cuadro de dialogo de Input Data que el registro de datos se repetirá cada cierta cantidad de unidades de tiempo o que si el tiempo excede la cantidad de datos en la tabla el bloque entregue un valor igual a cero, usted deberá evaluar cual de las 3 opciones es la correcta para su simulación.

En este bloque, la única otra solapa es Comments, muy útil en documentación de configuraciones. Para este modelo, no hay unidades de tiempo específicas, como se vio en la solapa Continuos del diálogo Simulation Setup en el menú Run. Sin embargo, si usted quiere, puede definir al tiempo en cualquier unidad que desee.

#### 2.2.1.7. Bloque Plotter I/O (Plotter)

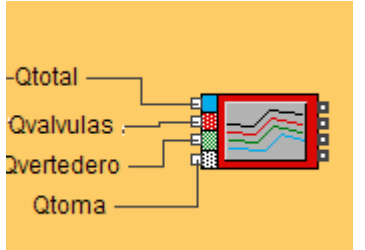

Este bloque entrega gráficas y tablas de datos que muestran a usted la evolución numérica de las variables conectadas al bloque, hasta un máximo de cuatro valores de entrada para modelos continuos. En este modelo, como ejemplo nosotros pondremos atención al bloque [11] (Figura 14) en el cual estamos graficando el volumen de ingreso de agua al embalse debido a la crecida junto a mostrar en forma simultánea y en distintas escalas gráficas a las curvas que representan la evolución de los volúmenes erogados por las válvulas, el vertedero y el volúmen derivado a la toma de la central hidroeléctrica en cada instante de tiempo (cada hora). Note que la escala de las líneas son diferentes. Puede observar los valores instantáneos moviéndose con el cursor a lo largo de la gráfica. Los correspondientes valores están exhibidos al tope de la tabla de datos del trazador. El fondo de la ventana del trazador muestra los puntos de datos que dan origen a dicha línea. Usted puede desplazarse hacia abajo en la tabla para ver los valores numéricos para cada una de las líneas. Los trazadores de Extend® recuerdan las gráficas de las cuatro últimas corridas. Se pueden ver los otros trazos cliqueando en el pequeño símbolo de página en la esquina inferior izquierda del tramo gráfico de la ventana del Plotter.

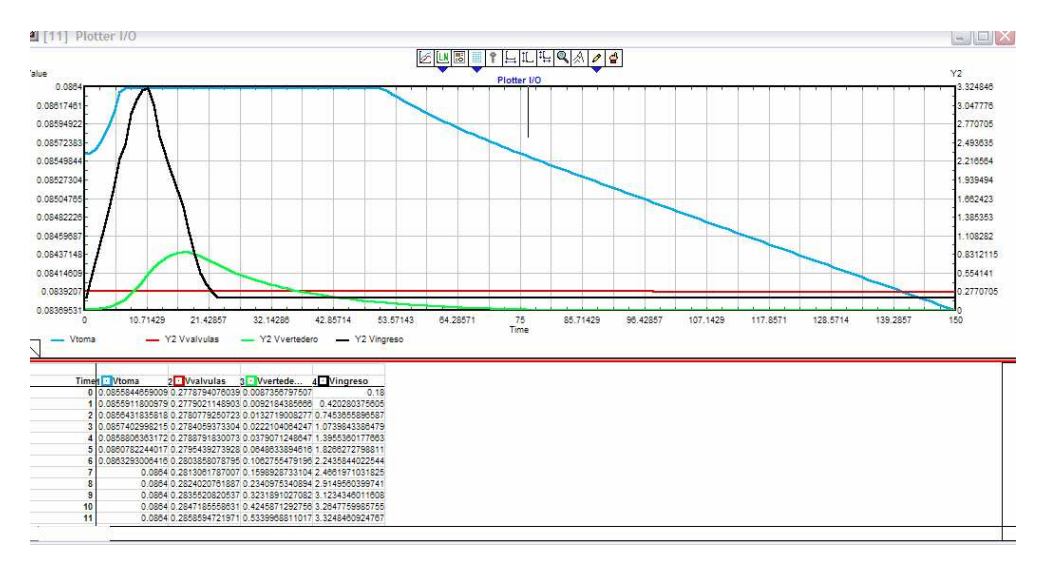

Figura 14: Bloque Plotter I/O

#### 2.2.2. Cuadros de Diálogos

La mayoría de los bloques tienen una ventana de diálogo asociada. Se pueden usar diálogos para entrar valores y escenarios antes de que usted corra sus simulaciones y para ver los resultados mientras la simulación corre. Los diálogos de Extend® actúan como diálogos en otros programas, de modo que es fácil ingresar números y valores. Para abrir un diálogo de bloque, simplemente haga doble-click en el icono del bloque (note que los bloques jerárquicos contienen otros bloques, y usted ve estos bloques cuando hace doble-click en el icono.)

Por ejemplo, haga doble-click en el icono de "embalse San Roque". El diálogo para este bloque abre: "Diálogo de Embalse San Roque" (Figura 15). Este diálogo le deja interactuar con el bloque que representa el embalse San Roque y le permite ingresar los datos de caudal máximo del vertedero, caudal máximo de la toma de la central y de las válvulas, las características del funcionamiento hidráulico de las válvulas (parámetros de la red neuronal que representa las curvas altura-apertura-caudal) y la tabla con la curva volumen almacenado-cota de embalse y le permite seleccionar la escala de tiempo con que se requiere que el bloque represente el funcionamiento del embalse en el modelo. También le permite visualizar durante una corrida una celda donde se observa la evolución del volumen almacenado en el embalse

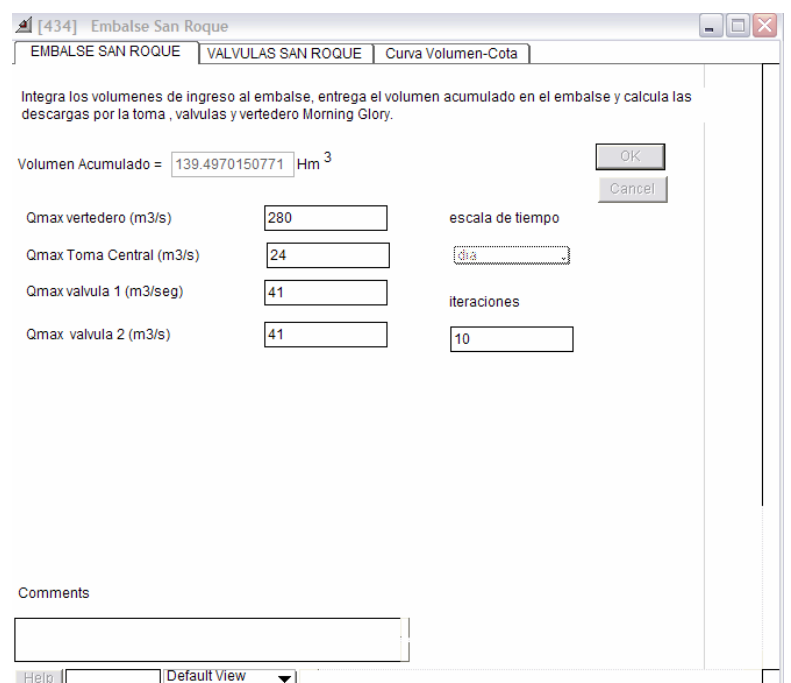

Figura 15: Cuadro de diálogo del bloque embalse San Roque

Por ejemplo, para indicar el caudal máximo que es posible erogar por el vertedero del dique San Roque, usted debe ingresar un número dentro del parámetro Qmax vertedero (m3/s). El "[434]" en la barra de título es el número de bloque, indicando que este fue el bloque 434 agregado al modelo (los números de bloque empiezan de 0).

Se puede obtener más información sobre el bloque cliqueando en el botón Help en la esquina inferior izquierda de la ventana de diálogo. A la derecha del botón Help hay un casillero de entrada de texto para tipear el nombre del bloque. Cliquear Cancel para cerrar el diálogo y desechar cualquier cambio realizado (en los bloques que tienen trazos, los cambios no pueden ser cancelados). Cliquear OK o su botón de cierre indica que usted quiere salvar los cambios.

Note que usted puede cambiar el tamaño de los diálogos de Extend® como puede hacerlo con cualquier otra ventana. Si usted hace más chicos los diálogos, puede luego utilizar las barra de desplazamiento para buscar los ítems. En diálogos con campos de entrada, se puede ingresar texto o números.

Si está ingresando texto, como en la tabulación Comments, Extend® automáticamente arma el texto como se tipea. Se puede forzar a Extend® a ir a la próxima línea de texto apretando Return. Si usted está ingresando números con decimales, Extend® utiliza el tipo decimal de su país (como la coma en los países europeos).

Se pueden dejar ventanas de diálogo abiertas mientras corre su modelo, aunque esto hace un poco más lenta la simulación. Algunos diálogos reportan valores del modelo, de modo que puede utilizarlos para mostrar valores que usted quiere observar durante la simulación. También incluso se puede cambiar un diálogo mientras corre la simulación, como si escogiera diferentes botones o tipeara nuevos valores.

Cuando usted cliquee un botón mientras la simulación está corriendo, en el bloque se obtiene el cambio en el próximo paso. Sin embargo, si se tipea un texto o se ingresa un número en un campo, el modelo hace una pausa mientras usted tipea para obtener el input completo. Después usted debe cliquear el botón Resume ubicado en la barra de herramientas de la pantalla para reiniciar el modelo pausado anteriormente.

#### 2.2.3. Conexiones entre bloques

La mayoría de los bloques en Extend® tienen conectores de entrada y de salida, los pequeños cuadrados adjuntos a cada parte del bloque. Como se podría esperar, la información fluye a un bloque mediante los conectores de entrada y fuera del bloque mediante los conectores de salida. Los conectores de entrada y salida están usualmente predefinidos, su función específica es conocida de antemano.

#### 2.2.3.1. Bloque especial sin conectores

Un bloque podría tener varios conectores de entrada/salida; pero existen bloques especiales que no poseen ningún conector y solo ejecutan código de proceso o acciones del sistema tales como el bloque Run Model (Figura 16), que se puede usar dentro de un modelo para ejecutar la simulación.

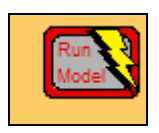

Figura 16: Bloque especial sin conectores

#### 2.2.3.2. Conectores y conexiones

Los conectores son más importantes cuando usted construye un modelo que cuando usted lo corre, las líneas de conexión sirven para conectar bloques. Estas líneas (llamadas conexiones) muestran el flujo de información de bloque a bloque a través del modelo. La simulación en sí misma es una serie de cálculos y acciones que proceden repetitivamente a través de la ruta que establecen las conexiones. Cada repetición es llamada un paso para modelos continuos y un evento para modelos de eventos discretos; su modelo se puede correr por el tiempo que usted desee. Antes de correr una simulación, se le dice a Extend® cuanto tiempo (en tiempo de simulación) usted quiere que el modelo corra. Luego usted comienza la corrida. Los bloques calculan en un orden determinado por Extend®, mientras la simulación corre. En el modelo "Optimiza Diario-SR-LM-DIPAS-v1.mox", usted a primera vista, intuve que los bloques de volúmenes de ingreso de agua al embalse a la izquierda del modelo serían procesados primero, los bloques que incorporan los porcentajes de apertura de compuerta serían procesados en segundo término y así sucesivamente, hasta el Plotter. Luego del primer paso, la simulación repite la secuencia hasta cumplir con el tiempo especificado.

Los conectores en los modelos son visualmente diferentes, indicando su tipo, lo que a su vez define el tipo de conexión que le corresponde. Muchos bloques usan conectores de valor para ingresar y exportar valores: Conectores Value input y output con conexiones directas (Figura 17) o indirectas. Usted puede finalmente conectar conectores de valores entre sí.

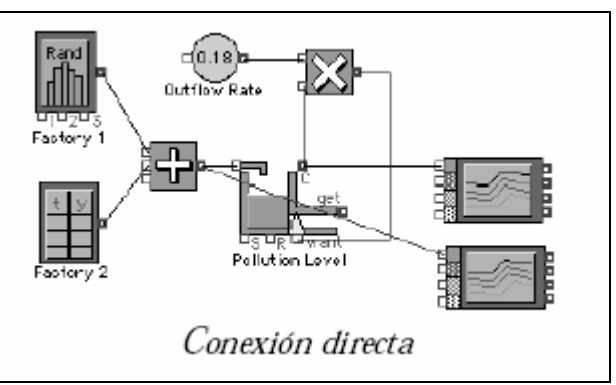

Figura 17: conexión directa de un bloque a otro

#### 2.2.3.3. Conexiones nominadas (con nombre)

Una manera de evitar las confusiones de líneas en su modelo es usando conexiones nominadas. Una conexión nominada es simplemente el uso de una etiqueta de texto usada para representar un output en múltiples localizaciones en el modelo. Usted puede imaginar a las conexiones nominadas como múltiples líneas invisibles de conexión que yacen por detrás de la ventana del modelo. Para crear una conexión nominada tipee una etiqueta de texto cerca del conector de output que desea conectar y una la etiqueta con el conector usando el cursor de conexión. Luego tipee o copie y pegue una nueva etiqueta de texto cerca del conector de input que desea conectar y una la nueva etiqueta al conector como lo hizo con el de output (Figura 18). Con ello la conexión estará completa. Para hacer más claro su modelo utilice siempre nombres de conexión representativos del tipo de información o elementos que fluyen entre los conectores.

Las conexiones directas también pueden ser usadas porque representan más directamente las relaciones en el modelo. Como se discute más abajo puede seleccionar Show Named Connections del menú Model para ver y examinar los nombres de todas las conexiones nominadas del modelo. Es muy importante que los textos correspondientes a una misma conexión nominada sean idénticos en términos de texto, aunque mayúsculas, espacios o teclas de retorno no son relevantes para Extend®.

Las conexiones nominativas sólo conectan en un sólo nivel de un bloque jerárquico. Esto implica que la información no fluirá entre bloques en distintos niveles.

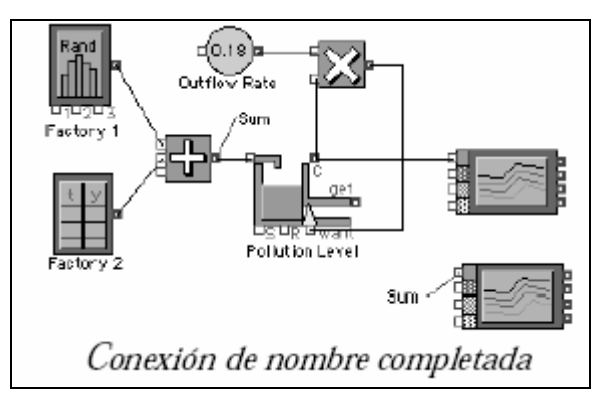

Figura 18: ejemplo de conexión nominada

#### 2.2.3.4. Líneas de conexión no conectadas

Ocasionalmente puede tener un bloque que no esté conectado apropiadamente. Esto puede ser la consecuencia de no haber superpuesto exactamente el cursor a la zona de conexión. Cuando esto ocurre Extend® le mostrará las conexiones incompletas mediante una línea de puntos o trazos, muy útil durante la etapa de desarrollo del modelo.

Nota: Usted no tiene acceso a esta acción si está trabajando con Extend® Player.

#### 2.2.3.5. Conexiones múltiples

Se pueden conectar un conector de salida o output connector a tantos conectores de ingreso o input connectors como lo desee. Esto significa que en todo modelo continuo los conectores de ingreso recibirán el mismo valor y lo podrán entonces usar en sus cálculos. Los ingresos múltiples desde un solo conector de salida son útiles en un modelo continuo cuando varios bloques necesitan del resultado de un bloque para usarlo en diferentes cálculos como se pudo observar en el bloque jerárquico *spline cúbico*. Como todos ellos son conectores de valor, cada input leerá el valor del conector de salida del bloque a la izquierda. Por razones puramente estéticas o de claridad el programador podrá preferir una sola conexión desde el conector de salida conectando los

diferentes conectores de entrada mediante una sola línea de conexión (también llamada daisy-chaining).

#### 3. Parámetros para correr modelos SARH-EXTEND

Antes de poder correr un modelo deberá especificar el largo de la corrida y en el caso de modelos continuos la granularidad o significación de un paso de simulación. Para especificarlo dentro del menú desplegable Menu Run (Figura 19) está la ventana de diálogo del comando Simulation Setup.

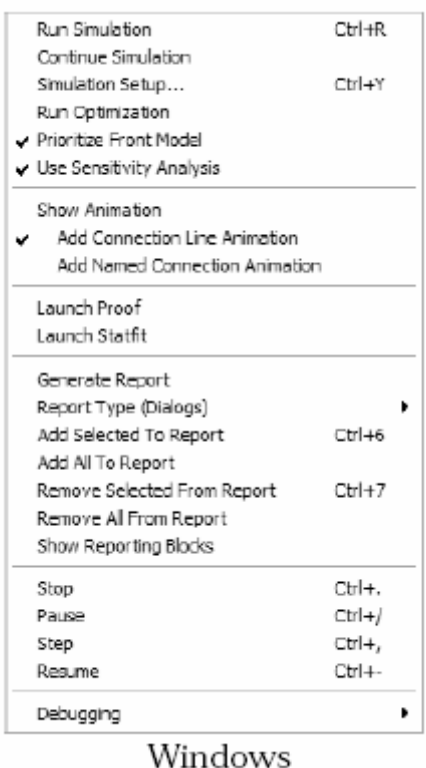

Figura 19: Menu Run

#### 3.1. El comando Simulation Setup

El comando Simulation Setup (Figura 20) en el menú Run controla la corrida de simulación. Las solapas que presenta la ventana de diálogo son:

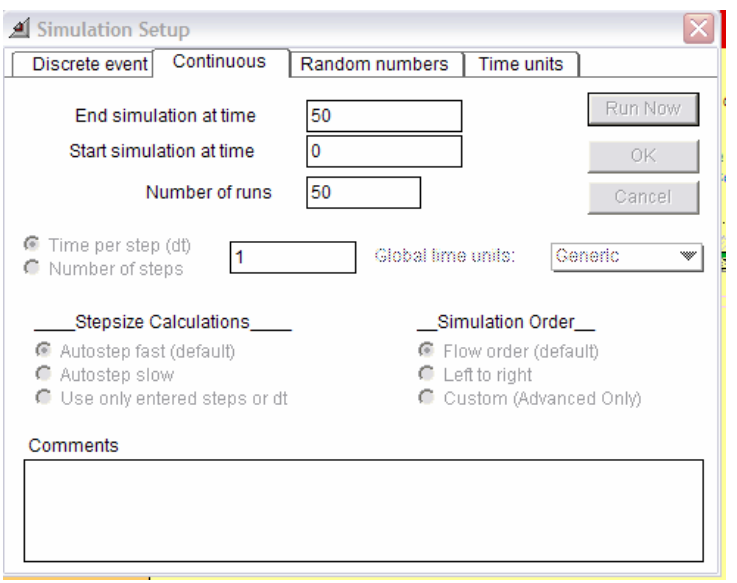

Figura 20: Cuadro de diálogo del comando Simulation Setup

#### 3.1.1. Discrete event (simulaciones discretas)

En el caso del sistema SARH esta opción no es utilizada dado que SARH representa procesos continuos y no discretos.

#### 3.1.2. Continuous (simulaciones continuas como el SARH )

 Para el caso del sistema SARH los modelos construidos corresponden a simulaciones continuas por lo tanto deben especificarse una serie de parámetros que indican al simulador todos los parámetros de la simulación que son:

- End simulation at time (Define la finalización de la corrida)
- Start simulation at time (Define el inicio de la simulación.)
- Number of runs (Especifica el número de corridas de simulación.)
- Global time units (especifica la unidad de tiempo para todo el modelo.). Las unidades locales de tiempo pueden ser definidas por separado en las ventanas de diálogo de aquellos bloques que utilizan parámetros de tiempo.
- Time per step (dt) Representa el delta de tiempo, o la duración de cada paso de simulación. Este es el modo de especificar por defecto la granularidad de la corrida de simulación. Para la mayoría de sus modelos puede usar el valor por defecto de la ventana, que es 1, lo que significa que cada paso de corrida durará una unidad de tiempo. Un valor para el número de pasos de corrida es calculado en base al valor de delta t que Usted ingrese según la siguiente expresión:
# floor(((EndTime-StartTime)/DeltaTime) + 1.5).

Puede confirmarlo seleccionando la opción "Number of steps" después de haber cambiado el "Time per step (dt)". Este es el modo alternativo de establecer la granularidad de la simulación. En muchos casos este número será igual a la duración (largo de la corrida de simulación) debido a que el modelo calcula valores en cada paso de simulación y la duración de cada paso es 1 o una unidad de tiempo. Un valor por defecto del delta time es automáticamente calculado mediante la siguiente expresión:

# (EndTime-StartTime)/(NumSteps - 1).

Usted puede confirmarlo seleccionando la opción "Time per step (dt)" después de haber cambiado el "Number of steps".

- Global time units La unidad de tiempo para todo el modelo. Las unidades locales de tiempo pueden ser definidas por separado en las ventanas de diálogo de aquellos bloques que utilizan parámetros de tiempo.
- Stepsize calculations Usadas solamente en modelos continuos con DeltaTime variable, tales como las corridas de simulaciones del SARH . Generalmente, Usted usará Autostop fast. Si los bloques del modelo cambian el valor de DeltaTime y se requiere precisión, se recomienda utilizar la opción Autostep slow (que divide el valor calculado por defecto de DeltaTime por 5). Si los bloques de su modelo cambian el valor de DeltaTime pero Usted ignora los cambios utilice la opción Only use entered steps or dt.
- Simulation order Generalmente utilice "Flow order" que establece un orden de cálculo de bloques según el número asignado al bloque. Existe también un orden de izquierda a derecha.
- Comments Es una característica adicional usada para documentar aspectos del modelo, como por ejemplo el significado del concepto unidad.

#### 3.1.3. Random numbers

Random seed value es la interface para la generación de series de números al azar (Figura 21). Un valor igual a cero o en blanco utilizará valores aleatorios para la serie; cualquier otro valor repetirá series de pseudo-valores al azar. Note que cada bloque utilizará series de números al azar independientes unas de otras.

- Use recommended random generator (default). Cuando esta opción ha sido seleccionada Extend® utilizará la "Minimum Standard" generación de números al azar recomendada. Cuando no está seleccionada, Extend® utilizará la opcional Schrage random number generator usada en versiones anteriores (que asegura la compatibilidad regresiva). Aquellos modelos creados con versiones de Extend® anteriores a la versión 4 aparecerán por defecto con esta opción no seleccionada.
- Antithetic Random Variates (por defecto la opción está apagada (off )). Utilizada para reducir la varianza de una distribución utilizando corridas múltiples. Esta opción puede ser controlada en bloques personalizados (como por ej. Evolutionary Optimizer) alternando la opción On y Off en corridas sucesivas por medio de la variable global AntitheticRandomVariable. La opción debe estar apagada (off ) durante corridas normales.

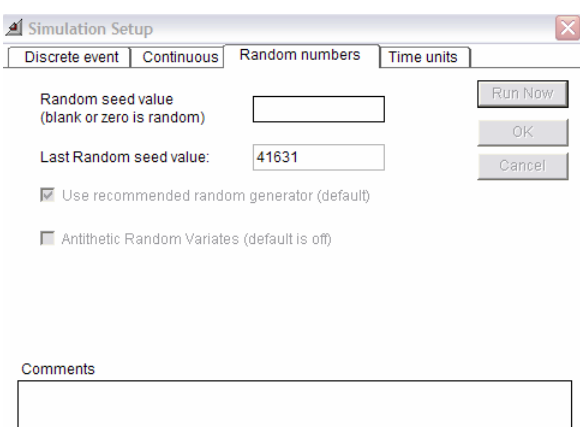

Figura 21: Interfaz Random numbers cuadro de diálogo Simulation Setup

# 3.1.4.Time units

Time Units es la interface para la configuración de la unidad del tiempo de simulación (Figura 21).

- Global time units La unidad de tiempo para todo el modelo. Las unidades locales de tiempo pueden ser definidas por separado en las ventanas de diálogo de aquellos bloques que utilizan parámetros de tiempo.
- Hours in a day El número de horas en un día. Este número es utilizado por Extend® para convertir automáticamente unidades locales de tiempo a la unidad de tiempo global.
- Days in a week El número de días en una semana. Este número es utilizado por Extend® para convertir automáticamente unidades locales de tiempo a la unidad de tiempo global.
- Days in a month El número de días en un mes. Este número es utilizado por Extend® para convertir automáticamente unidades locales de tiempo a la unidad de tiempo global.
- Days in a year El número de días en un año. Este número es utilizado por Extend® para convertir automáticamente unidades locales de tiempo a la unidad de tiempo global.
- Comments Es una característica adicional usada para documentar aspectos del modelo, como por ejemplo el significado del concepto unidad.

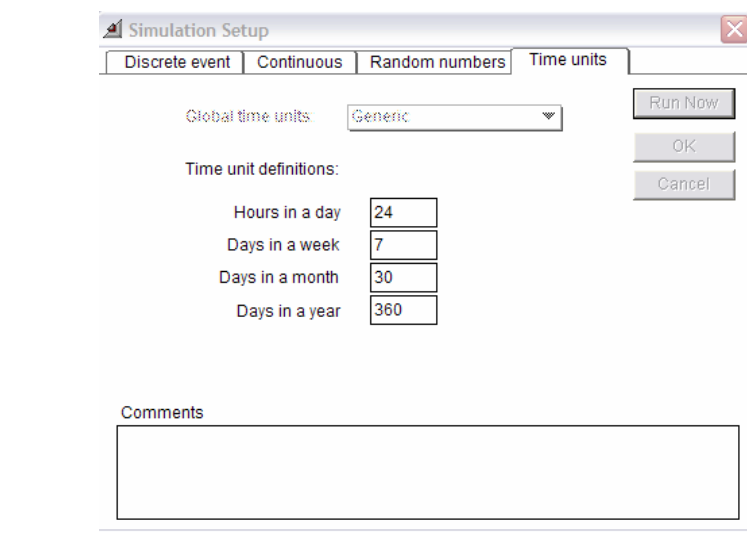

Figura 22: Interfaz Time Units cuadro de diálogo Simulation Setup

# 3.1.4.1. Unidades de tiempo

El tiempo es la más común de las unidades de medida que Usted utilizará en sus modelos de simulación. Extend® ofrece dos modos alternativos de trabajar con las unidades de tiempo:

• Usando una unidad de tiempo genérica en el modelo y en cada bloque. En este caso, es importante que todos los parámetros basados en tiempo a lo largo de todo el modelo se correspondan con ésta misma unidad de tiempo. • Estableciendo una unidad de tiempo global para todo el modelo. En este caso en cada uno de los bloques del modelo puede usarse una unidad de tiempo local. Por defecto los nuevos modelos utilizan una unidad de tiempo genérica. La solapa Time units del diálogo Simulation Setup en modelos nuevos especifica "Generic" como unidad de tiempo global. Cada bloque que se agregue al nuevo modelo tendrá definido para sus parámetros basados en tiempo seguido por la frase "time units".

Si Usted cambia las unidades de tiempo en el diálogo Simulation Setup, esta definición se transforma en la unidad de tiempo global del modelo y a la vez la unidad de tiempo local por defecto dentro de cada bloque del modelo.

# 3.1.4.2. Uso de una unidad de tiempo genérica

Para aquellos que deseen usar una única unidad de tiempo para definir todos los parámetros en el modelo que están basados en tiempo, será más sencillo utilizar una unidad de tiempo genérica. Para hacer esto deje seleccionado "Generic" en la opción Global Time Unit de la solapa Time Units de la ventana de diálogo Simulation Setup (todos los modelos nuevos tienen predefinida por defecto la opción Generic como unidad de tiempo). Al hacer esto, cada bloque en el modelo que tenga parámetros basados en tiempo presentará sus campos de ingreso de valores seguidos de la leyenda "time units". En este caso Usted no dispondrá de la opción de seleccionar una unidad de tiempo local para dichos parámetros. Por el contrario deberá asegurarse de mantener consistentemente definidos todos los valores de parámetros en términos de la misma unidad de tiempo definida en el diálogo del comando Simulation Setup. El campo de comentarios del diálogo Simulation Setup es un

lugar apropiado para anotar cuál es el valor de la unidad de tiempo genérica o "Generic" en su modelo.

# Nota: Si Usted no está familiarizado con el manejo de las unidades de tiempo se recomienda esta opción en el caso de los modelos San Roque y Los Molinos.

Por ejemplo si Usted ha construido un modelo representando el paso de una crecida a lo largo de tres horas y su unidad de tiempo conceptual es minutos, deberá especificar 180 en el diálogo Simulation Setup e ingresar todos los valores de parámetros en el modelo expresados en minutos.

# 3.1.4.3. Uso de una unidad de tiempo global

La unidad de tiempo global define la unidad de tiempo para el tiempo de inicio y finalización de la simulación y representa la unidad de tiempo de base en todo su modelo. El uso de una unidad de tiempo global mejora la claridad de su modelo porque frecuentemente le permite usar en cada parte del mismo una unidad de tiempo relevante, que hace sentido en el contexto local de modelización.

Para adoptar esta configuración Usted deberá seleccionar la opción e ingresar la unidad de tiempo global en la solapa Time units del diálogo Simulation Setup en el menú Run. A continuación Usted podrá cambiar en cada parámetro basado en tiempo, en cada bloque del modelo, la unidad local por aquella más representativa o apropiada en segundos, minutos, horas, meses o años independientemente de la adoptada como unidad de tiempo global.

Una vez seleccionada, la unidad de tiempo global se transforma en la definida por defecto para todos los parámetros basados en tiempo del modelo. Esta aparece anotada con un asterisco (\*) al lado de los campos de ingreso de valores en las ventana de diálogo de los bloques. Por lo mismo si cambiamos la unidad de tiempo global en el diálogo Simulation Setup cambiará en todos los parámetros que hayan optado por la unidad de tiempo por defecto. Pero a la vez si Usted opta en un bloque por una unidad de tiempo local, mediante las

opciones de tiempos disponibles en cada campo basado en tiempo, ésta prevalecerá sobre la global.

Si Usted cambia la unidad de tiempo global en el diálogo del comando Simulation Setup deberá asegurarse que es simultáneamente apropiada para todos los parámetros en los bloques que la estén aceptando como unidad de tiempo por defecto. Por ejemplo si Usted cambia de la unidad de tiempo hora por la unidad de tiempo global día, en un bloque el parámetro de valor dos pasará de representar dos horas a representar dos días. Cuando el modelo se corra, Extend® automáticamente convertirá los valores de los parámetros localmente definidos en sus preferencias de unidades de tiempo, a la unidad de tiempo global tomando para la conversión las siguientes relaciones por defecto: 24 horas por día, 7 días por semana, 30 días por mes y 360 días por año. Estos valores por defecto pueden a su vez ser personalizados a su conveniencia.

Por ejemplo, asuma que ha definido "días" como unidad de tiempo global y que a su vez ha definido que un día tiene 12 horas, y no el valor por defecto de 24 horas. La etiqueta "días" aparecerá seleccionada en el menú desplegable de cada parámetro basado en tiempo en los bloques del modelo. Si un parámetro estuviera definido en horas, seleccione en el menú desplegable de ese parámetro la opción horas e ingrese el valor correspondiente en horas. Cuando el modelo corra Extend® convertirá el valor del parámetro de horas a días dividiendo el valor ingresado por 12.

El menú desplegable aparecerá disponible en los parámetros de bloque basados en tiempo si y sólo sí haya seleccionado una unidad de tiempo distinta a la opción "generic" en el diálogo Simulation Setup. En este otro caso sólo aparecerá la leyenda "time units" dando sentido a los valores de parámetros ingresados en la ventana de diálogo.

Nota: En el caso de los modelos San Roque y Los Molinos asegurarse de que esté seleccionada la opción Generic.

3.1.4.4. Duración de la simulación

Toda simulación corre por un determinado tiempo, Extend® determina la duración de la corrida de simulación basado en los valores definidos en el diálogo Simulation Setup; la duración es el período de tiempo que va desde el tiempo de inicio (start time) al tiempo de finalización (end time). El tipo de simulación será continua o de eventos discretos según los bloques que utilice el modelo. Si el modelo contiene bloques de eventos discretos, la simulación será de eventos discretos; en su defecto será continua.

En la simulación continua, como es el caso del SARH , la duración es dividida en intervalos o steps de igual duración en el que el start time es el primer paso y el end time el último. La duración de un paso, en unidades de tiempo es definido como delta time o dt. El delta time determina cuán frecuentemente el modelo es recalculado. Cuando corremos el modelo, la simulación avanza por pasos del tiempo de inicio al de finalización a razón de un delta time por paso, recalculando todos los valores del modelo en cada paso. En el primer paso Extend® calcula el estado inicial del sistema. A continuación calcula los cambios que tienen lugar en el siguiente paso de tiempo y determina un nuevo conjunto o set de parámetros. Los datos del modelo son entonces generados como una cadena de conjuntos de valores de los parámetros para cada uno de los pasos de la simulación. Advierta que en cada paso los valores del modelo son calculados para el período acumulado de tiempo de simulación sin incluir el paso siguiente.

# 3.2. Ejemplo de tiempos en simulación continua

Por ejemplo, digamos que Usted quiere llevar adelante una simulación continua de un modelo que debe calcular valores anuales de determinada variable a lo largo de 40 años donde el tiempo de inicio (start time) es 0 y el dt es 1. El valor que Usted deberá ingresar como tiempo de finalización de la corrida dependerá de que en el modelo haya o no integración:

• Si no hay integración en el modelo, especifique el end time en 39. Los datos serán calculados para cada uno de los 40 pasos, empezando en el paso 0 y terminando en el 39. Cada cálculo representará los valores del modelo para un año, con el período empezando en cada paso pero sin incluir el siguiente (un delta time unitario). De este modo el modelo calculará 40 valores. Lo mismo ocurre si Usted especifica 1 para el tiempo de inicio y 40 para el de finalización. • Si hay integración en el modelo, especifique el end time en 40. Los datos serán calculados (pero no producidos) en cada uno de los 41 pasos, empezando en el paso 0 y terminando en el paso 40. Cada cálculo representará el valor de corrida al inicio de cada año, con el periodo iniciándose en cada paso. No obstante como los bloques que utilizan integración calculan los valores en un paso pero los producen o publican en el siguiente, el modelo terminará produciendo una serie de 40 valores anuales. Lo mismo ocurre si Ud especifica 1 para el tiempo de inicio y 40 para el de finalización.

Nota: En la librería San Roque Los Molinos. lix, todos los bloques embalse poseen integración pero el paso de cálculo y las iteraciones necesarias son manejadas a partir del propio cuadro de diálogo.

# 3.3. El orden de simulación

El comando Simulation Setup en el menú Run permite escoger el orden en el cual Extend® ejecuta la simulación de un modelo continuo. Las opciones son "Flow order" (la opción por defecto) y "Left to right". Para muchos modelos Usted puede aceptar la opción por defecto. Para ver el orden en el que los bloques son simulados, seleccione Show Simulation Order en el menú Model.

# 3.3.1. El orden Flow

Durante una simulación los bloques de Extend® hacen cálculos generalmente dependientes de los valores de alimentación del bloque. Al finalizar sus cálculos el bloque exportará a través de sus conectores de salida el valor calculado al bloque siguiente.

En este tipo de sistema habrá necesariamente un "primer" bloque, que calculará antes que todos los demás, que a su vez dependerán de su resultado. Una vez que el primer bloque ha concluido su cálculo, los otros bloques calcularán en un orden dependiente de su conexión. Este orden es repetido en cada paso de la simulación. Para comprobarlo seleccione Show

Simulation Order en el menú Model. Las reglas en las que se basa Extend® para definir dicho orden de simulación en modelos continuos son las siguientes:

1) Los bloques que generan input para la simulación van primero. Por ejemplo los bloques Input Data o Constant.

2) Después Extend® ejecuta los bloques que van conectados a éstos, en el orden y dirección de sus conexiones.

3) Los bloques no conectados o los bidireccionales son ejecutados de izquierda a derecha.

Para la mayoría de las simulaciones utilizará Flow order; por ello es la opción por defecto en el diálogo Simulation Setup.

# 3.3.2. El orden Left to right

Si usted selecciona esta opción Extend® buscará en la esquina de arriba a la izquierda de cada bloque en la ventana del modelo. Aquella que se encuentre más a la izquierda se ejecutará primero y luego ira avanzando con el siguiente que se encuentre más a la izquierda, y así sucesivamente. Los bloques con igual ubicación izquierda-derecha se ejecutarán en orden de arriba hacia abajo. Si Usted ha de usar esta opción asegúrese que los bloques que producen datos estén situados a la izquierda de los bloques que los utilizan. De otro modo la simulación de esos bloques atrasará un paso de simulación.

# 3.3.3. Personalización del orden de simulación

Los modelos continuos que tienen múltiples retroalimentaciones a través de bucles, pueden no responder adecuadamente al orden de flujo deseado. Esto es así porque hay múltiples soluciones resueltas por el DAG (Directed Acyclic Graph) del problema de secuenciación, y pudiera darse el caso que se elija la secuencia no apropiada.

Para resolver el problema de orden en estos casos, Extend® le permite fácilmente utilizar el orden por defecto y luego establecer la secuencia más apropiada mediante la opción Set Simulation Order del menú Model. Note que este menú no se verá como disponible a menos que el botón Custom Simulation Order se halle seleccionada en el diálogo Run Setup y que a la vez un bloque haya sido seleccionado.

Note que el orden personalizado se perderá si Usted vuelve a seleccionar los órdenes Flow Order o Left-to-Right.

# Nota: en el caso de los modelos de San Roque y Los Molinos asegurarse de que este seleccionada la opción Flow Order

# 3.4. Aumentando la velocidad de simulación

A medida que sus modelos son más complejos, más importante se hace el que corran rápidamente. Los modelos se hacen más complejos a medida que Usted incorpora más datos y detalles en cada etapa, o cuando se extienden los tiempos de simulación o se hacen más pequeños los tiempos de paso (delta times). No obstante Extend® corre a velocidades relativamente altas con respecto a otras aplicaciones pero nunca estará demás considerar el aspecto velocidad en detalle.

La consideración más importante a la hora de hablar de velocidad es recordar que la más lenta de las actividades de una corrida es la actualización de su pantalla. Todo cambio que lleve a la actualización de la pantalla retardará la ejecución de la simulación significativamente. Pequeños trucos a tener en cuenta son los siguientes:

• Use la animación sólo cuando sea relevante, dado que la animación retardará la corrida más que ninguna otra actividad de simulación

• Mantenga los trazadores cerrados durante la corrida para mejorar la velocidad. Para mantener cerrado el trazador, seleccione (open dialog) en el diálogo del bloque y a continuación desactive "Show plot during simulation". Una lista de los trazadores que se encuentran abiertos la encontrará en el menú (trace properties).

• Cierre todas las ventanas de diálogo que se actualizan a lo largo de la corrida. El menú Windows® provee de una lista de las ventanas de diálogo abiertas.

• El bloque ReadOut de la biblioteca Generic puede demorar la corrida de simulación debido a que pausa para mostrarle información actualizada. Para acelerar la corrida ponga en 0 el contador en la ventana de diálogo. Usted puede incluso desactivar la opción "Show dialog" del bloque ReadOut si no necesita ver los datos durante la corrida.

• Incremente la memoria (RAM) asignada a Extend®. Si su computadora se queda sin memoria RAM utilizará memoria virtual que alarga significativamente el tiempo de corrida.

• Cálculos realizados usando un número grande de bloques genéricos conectados entre sí alargará los tiempos de simulación. Cuando sea posible reemplace largas cadenas de bloques mediante bloques de ecuaciones que realicen los mismos cálculos.

• En el caso de modelos continuos considere la conveniencia de usar incrementos de tiempo más grandes para que Extend® haga menos cálculos. Por ejemplo si cada paso de su corrida es un día, considere llevarlo a una semana. Por supuesto esto no es posible en ciertos modelos donde la simulación se basa en un determinado número mínimo de pasos, condición que se perdería si se modifica hacia abajo esa cantidad.

# Nota: Se aconseja que no haga esto en el caso de los modelos San Roque y Los Molinos

#### 3.5. Alargando los tiempos de corrida

Habrá ciertas instancias en las cuales Usted preferirá que el modelo corra más lentamente. Por ejemplo para depurar el modelo, usted puede querer tener tiempo para un análisis visual de la corrida. Si éste es el caso, la manera más directa de alargar el tiempo de corrida es activando la animación.

Si el modelo aún continuara corriendo muy rápido, active el botón Animation Slower (tortuga) en la barra de herramientas. Para recuperar la velocidad nuevamente active el botón Animation Master (liebre).

Otro ejemplo de situaciones en las que Usted puede querer demorar una simulación es cuando busque sincronizar la corrida con eventos de la vida real, como por ejemplo cuando esté recibiendo datos para la corrida a través del puerto serial de su computadora. Para hacerlo vea lo instruido en el bloque Time Sync de la biblioteca Utilities.lix.

# 3.6. Trabajando con múltiples modelos a la vez

Extend® puede mantener abiertos e incluso correr múltiples modelos al mismo tiempo. Se puede correr un modelo mientras se está editando o construyendo otro modelo en la ventana activa. Esta capacidad también es útil cuando los distintos modelos en corridas simultáneas están compartiendo información en la misma computadora o se alimentan de datos entre sí.

La opción Run Simulation sólo opera en la ventana activa al frente. Para correr múltiples modelos empiece por el modelo al frente y luego traiga las sucesivas ventanas de los restantes modelos adelante y active la corrida. Cuando todos los modelos estén corriendo Usted podrá seguir trabajando en otros modelos en la ventana activa al frente. Las ventanas de estructura de los bloques no pueden ser abiertas mientras se corre un modelo.

## 3.7. Grabando (save) resultados intermedios

Los modelos pueden ser corridos, interrumpidos, y salvados para continuar con la corrida en otro momento. Para ello traiga al frente la ventana del modelo en cuestión, haga click en la opción Pause de la barra de herramientas y a continuación salve el modelo. El modelo puede ser cerrado entonces, pero sin volver a salvar. Para mantener la capacidad de reanudar posteriormente la corrida el modelo debe ser salvado con la opción Pause activada.

Para retomar la corrida interrumpida, abra el modelo normalmente y active el comando Continue Simulation en el menú Run.

### 3.8. Animación

El uso de la animación es útil en la depuración de sus modelos. Si Usted sabe cómo está animado cada bloque (lo encontrará en la opción de ayuda (help) del bloque), podrá utilizar el valor o acción de animación para encontrar comportamientos no esperados. Por ejemplo si en un bloque en el que se espera pasen ítems y la animación le muestra que ingresan pero no salen, esto le permitirá localizar y reparar las fallas. Típicamente con la animación activada Usted no querrá tener abiertos los trazadores o plotters lo que puede lograr desactivando la opción en la ventana de diálogo respectiva.

Si Usted está usando animación y la corrida es aún muy rápida active el botón Animation Slower (tortuga) en la barra de herramientas. El botón Animation Slower sólo demora los modelos con animación. Para volver a acelerar la corrida utilice el botón Animation Faster (liebre). También con la animación activada puede usar el comando Step Next Animation del comando Debugging en el menú Run, para ordenarle a Extend® saltar a la próxima animación. Esto hace más rápida la revisión en modelos donde existen muchos pasos entre cambios animados.

## 3.9. Reportes de corrida

El comando Generate Report del menú Run le permite producir reportes personalizados de su corrida. Los reportes le darán los datos finales de cada parámetro en cada bloque de interés seleccionado, y la información del campo de comentarios de dichos bloques.

Si construye sus propios bloques y quiere utilizar el modo Report para depurar su bloque, necesitará agregar determinados códigos al bloque como se describe en el Manual del Programador.

# 4. Limitaciones a la construcción de modelos con EXTEND®

Como todo programa, Extend tiene sus límites. Es poco probable que usted los encuentre en trabajo normal, pero es bueno conocerlos en caso que se los cruce.

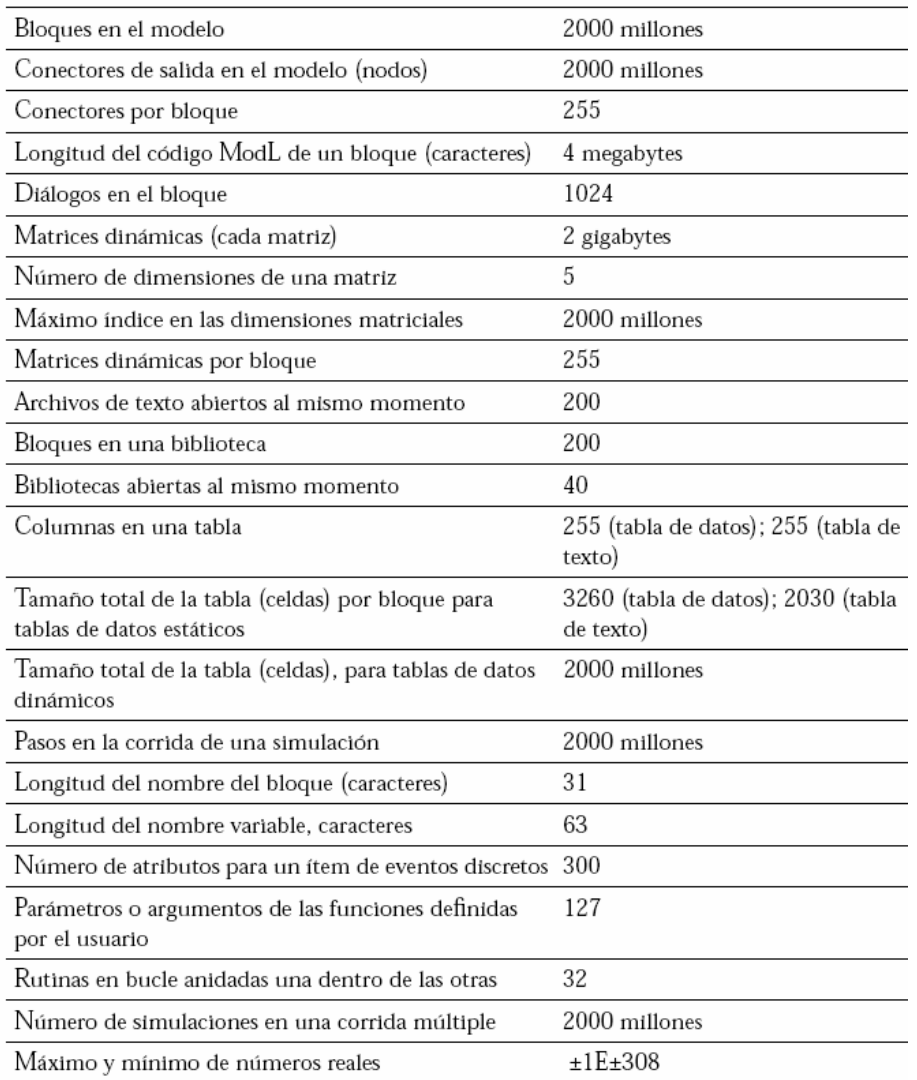

# 5. Corriendo una simulación. (Exploración del modelo "San Roque Los Molinos crecidas.mox")

Ahora que usted ha visto las partes básicas de un modelo y sabe como correr un modelo, está listo para explorar el modelo "San Roque Los Molinos crecidas.mox" y ver como opera. Luego de correr el modelo, usted verá que tan fácil es modificar los modelos a medida que cambian los supuestos sobre su simulación. Cuando comienza el proceso de simulación, es siempre importante entender que es lo que está simulando y porque.

Con el modelo "San Roque Los Molinos crecidas.mox" usted puede analizar, dada una crecida típica definida por su caudal base, forma de distribución temporal, duración y período de retorno asociado, el riesgo asociado a distintas cotas de espera y maniobras de operación de los embalses y visualizar la fluctuación de los niveles de los embalses y los hidrogramas de distribución de agua en distintos puntos característicos aguas abajo. Además puede analizar el grado de satisfacción de las demandas para consumo humano, de riego y energético para distintos escenarios hidrológicos y de demanda.

El modelo "San Roque Los Molinos crecidas.mox" corresponde a la modelación de la distribución de los aportes de la cuenca del embalse San Roque y de la cuenca de embalse Los Molinos e incluye los siguientes componentes:

- 1- Bloque generador de crecidas típicas (San Roque y Los Molinos) hidrogramas de crecida a escala horaria.
- 2- Bloque embalse y sus componentes físicos de regulación de caudales.
- 3- Bloques derivadores de caudales.
- 4- Bloques para el cálculo de indicadores de riesgo (vulnerabilidad, probabilidades de fallo y resiliencia).
- 5- Bloques complementarios de matemática y estadística.
- 6- Interfaz gráfica (Notebook) para entrada de datos y salida de resultados.

El modelo "San Roque Los Molinos crecidas.mox" constituye entonces una simulación del funcionamiento hidráulico de dos embalses en paralelo en los cuales se puede simular el ingreso de crecidas de caudales generados en forma estadística y el traslado de esta onda de crecida a través del embalse, los órganos de control y los elementos de distribución de agua aguas abajo. El propósito del modelo es poder realizar el ruteo del caudal de agua real que circula por el sistema hídrico en cualquier momento y en cualquier punto del sistema, ante diferentes caudales (volúmenes horarios de agua) ingresando en diferentes momentos para ciertas y determinadas maniobras de operación de los elementos de control de erogación y distribución de caudales en el sistema. Un esquema conceptual del sistema hídrico modelado se puede observar en la (Figura 23).

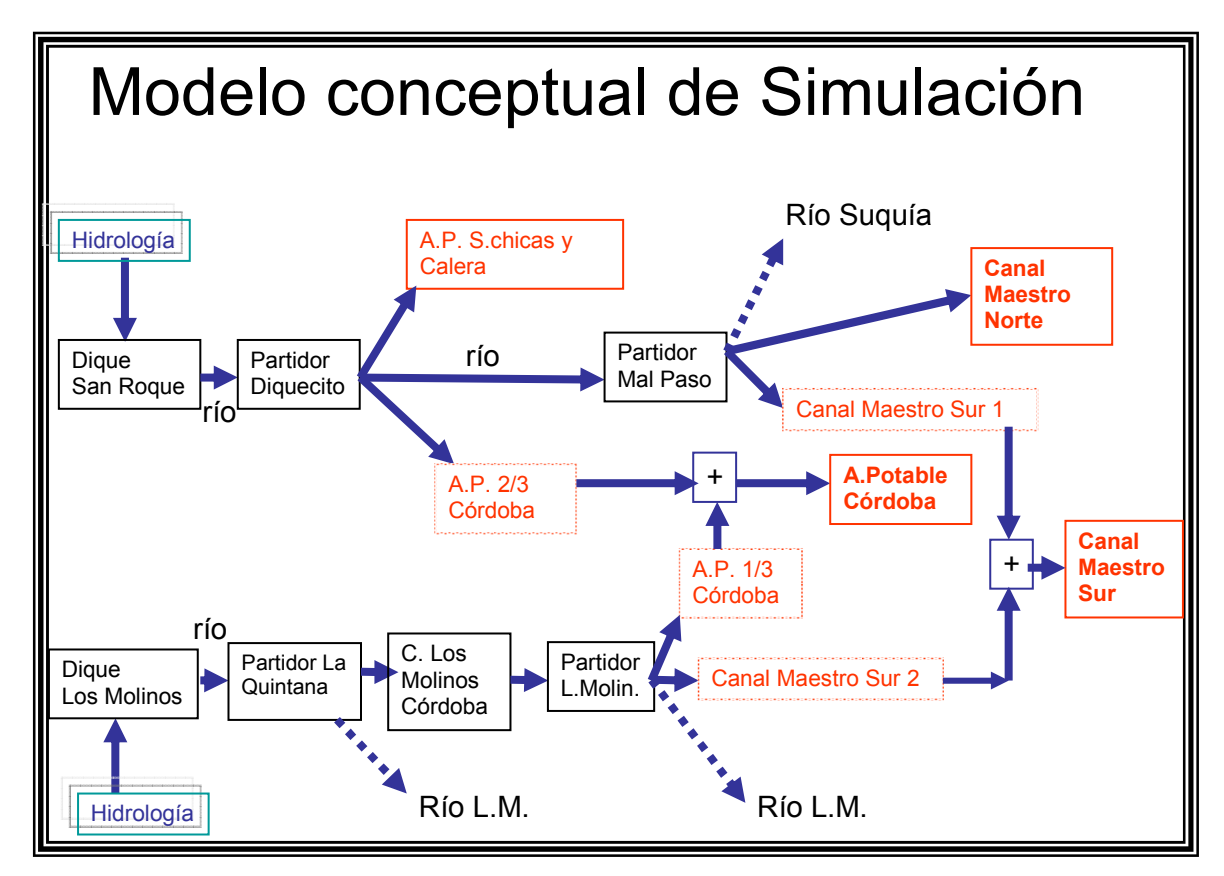

Figura 23: Modelo Conceptual sistema hídrico San Roque-Los Molinos

Como la mayoría de los modelos Extend®, la acción en este modelo corre a lo largo de la ruta de las conexiones. Para ver los parámetros de un bloque, haga doble-click en el icono del bloque; por ahora, no debe cambiar nada en el diálogo del bloque.

Para ver información sobre un bloque o sus conectores, coloque el cursor sobre la herramienta, bloque o conector y aparecerá una ventana de ayuda (tool tips).

Usted está en este momento deseando empezar a correr la simulación. Bueno, puede seguir adelante. Cliquee en el botón Windows y seleccione la opción Notebook. Luego cliquee el boton (Run Simulation) ubicado en la barra de herramientas o elija Run Simulation del menú Run y su modelo empezará a correr. Esto es todo lo que hay que hacer. Al finalizar la simulación Extend® ejecuta el sonido de alerta especificado por defecto. Usted puede desactivar esta opción mediante el ingreso en la opción "Sound plays at end of run" en el comando Preferences dentro del menú Edit. El modelo "San Roque Los Molinos crecidas.mox" correrá por las horas simuladas. Mientras el modelo corre, Extend® exhibe los resultados en el trazador (plotter). Las líneas graficadas muestran la crecida generada que ingresa al San Roque (Figura 24) y otro plotter el nivel de agua en el lago San Roque (Figura 26). Como puede ver, el nivel de agua pasa por un punto máximo. Extend® deja el trazador en la pantalla cuando la simulación termina. Este es su método primario para determinar que sucedió durante la simulación. Luego de haber cargado su modelo, hay dos modos de control de la corrida de una simulación: la barra de status de la simulación y el trazador (plotter).

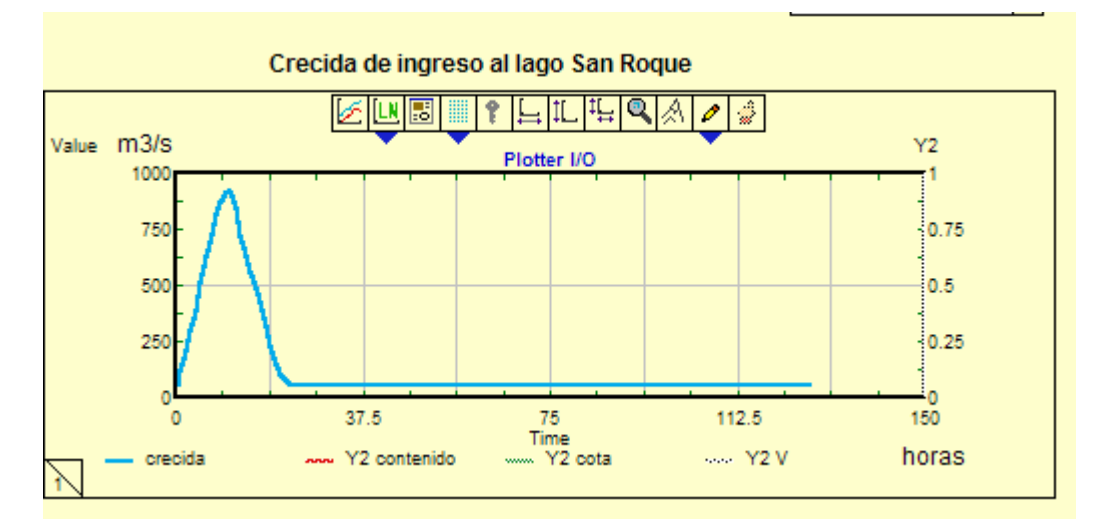

Figura 24: Plotter del Notebook. Grafica de la curva de crecida (lago San Roque)

En la margen superior de la ventana Plotter (Figura 24) usted encontrará una barra de herramientas. Si cliquea el botón de trace properties (Figura 25) usted podrá cambiar la apariencia de las gráficas que serán dibujadas en la ventana (color, espesor trazo, tipo de trazo, tipo de número, escalas, apagado o encendido de una curva).

| ools                      |  |  |  |  |  |      |  |  |  |
|---------------------------|--|--|--|--|--|------|--|--|--|
| Delay changes until close |  |  |  |  |  |      |  |  |  |
| Ototal                    |  |  |  |  |  | x.xx |  |  |  |
| valvulas                  |  |  |  |  |  | X.XX |  |  |  |
| verte                     |  |  |  |  |  | X.XX |  |  |  |
|                           |  |  |  |  |  | x.x  |  |  |  |

Figura 25: Opción "trace properties" del bloque Plotter

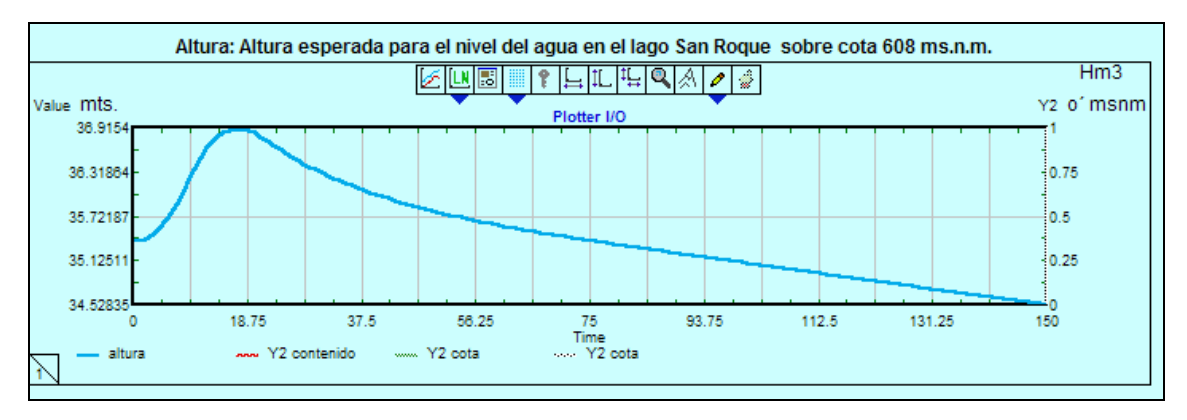

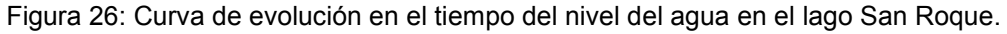

## 5.1. Estado de la simulación

Una vez que la simulación comienza, Extend® muestra una pequeña barra de estado (status bar) en la parte inferior de su modelo: Barra de estado de Simulación en la parte inferior de la ventana del modelo. Cuando usted comienza una simulación, Extend® exhibe alguna información inicial en la forma de mensajes que aparecen momentáneamente en la barra de estado. Dependiendo de la velocidad de su computadora, Usted puede ver los siguientes mensajes: "Wait", "Checking Data", o "Initializing Data". Estos mensajes le informan la actividad de Extend® mientras chequea e inicializa el modelo.

Los números luego del reloj de arena son una estimación del tiempo remanente en la simulación (expresado en "minutos:segundos"), de modo que usted puede saber cuanto llevará la corrida. El reloj analógico muestra el tiempo presente de la simulación en unidades de tiempo de simulación.

Run es el número de la simulación si usted está corriendo múltiples simulaciones (las corridas empiezan de 0). Estos valores están determinados por las entradas en el diálogo Simulation Setup, note que el tiempo restante mostrado en la barra de estado es sólo un estimado. Para simulaciones continuas, usualmente es preciso. Para eventos discretos, sin embargo, puede ser muy inexacto, especialmente al comienzo de una corrida, ya que es imposible saber cuando van a suceder los eventos y así cuanto tiempo llevará correr el modelo.

Para detener una simulación en progreso, cliquear el botón Stop en la barra de herramientas o utilizar el teclado presionar Control-. (presionar la tecla CTRL y la tecla punto al mismo tiempo) Extend® pregunta si usted realmente quiere parar la simulación y presenta en pantalla un mensaje (Figura 27) . Si usted está corriendo simulaciones múltiples, puede parar solo esa simulación o todas ellas. Si usted quiere poner pausa a la simulación, cliquee el botón Pause en la barra de herramientas en vez del botón Stop. Ese botón luego se transformará en el botón Resume o Continue para continuar la corrida. Usted puede también parar y pausar simulaciones desde el menú Run.

Si usted corre una simulación con animación activada, la animación puede ocurrir más rápido de lo que usted quiere. Usted puede utilizar el botón Animation Slower y el botón Animation Faster para ajustar la velocidad de la animacion.

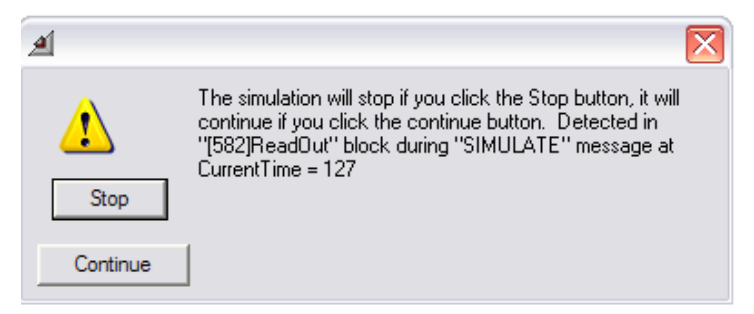

Figura 27: Mensaje Stop de EXTEND

# 5.2. Cambiando supuestos

Hasta ahora, usted ha corrido la simulación sin haber cambiado ninguno de los supuestos que fueron hechos cuando el modelo fue creado. Una de las principales funcionalidades de Extend® es la habilidad para cambiar supuestos en el momento y ver los resultados instantáneamente. El resto de este capítulo está dedicado a los métodos para cambiar los supuestos que se ingresaron al modelo "San Roque Los Molinos crecidas.mox". Se pueden cambiar supuestos del modelo agregando o removiendo bloques o cambiando parámetros en un diálogo del bloque. En el caso del modelo "San Roque Los Molinos crecidas.mox" solo es posible cambiar los parámetros del modelo en los cuadros de diálogo. En primer lugar debe abrir la ventana de trabajo del modelo, para ello cliquee el botón Windows de la barra de herramientas y seleccione el modelo San Roque Los Molinos crecidas.mox, de esta manera ingresará a la ventana del modelo y podrá analizar cada uno de los bloques que lo conforman y acceder a sus ventanas de diálogo.

#### 5.3. Cambiando los parámetros de diálogo

El método más directo para comunicarle a Extend® que es lo que usted quiere en un modelo es a través de las ventanas de diálogo del bloque. Para abrir un diálogo, haga doble-click en el icono del diálogo. Puede interactuar con el diálogo como puede hacerlo con otros diálogos.

Esta sección describe las ventanas de diálogo utilizadas en el modelo "San Roque Los Molinos crecidas.mox" y cómo pueden ser actualizados; luego muestra como cambiar algún supuesto del modelo y como observar los resultados. Algunos diálogos contienen menos información que otros: por ejemplo el bloque Constant (bloque verde en la Figura 28) sólo contiene el valor de la constante especificada.Por ejemplo para transformar los valores de cota a alturas por sobre 608 m.s.n.m. el modelo incorpora un bloque constant [96] si usted abre el cuadro de dialogo (Figura 29) encontrará la celda de ingreso del dato "608". Usted puede si quiere cambiar estos parámetros de referencia, si es que es necesario en un futuro con solo tipear en esta celda el valor actualizado.

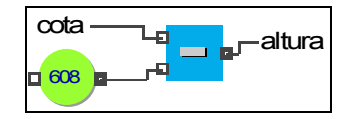

Figura 28: Bloque constant (en verde)

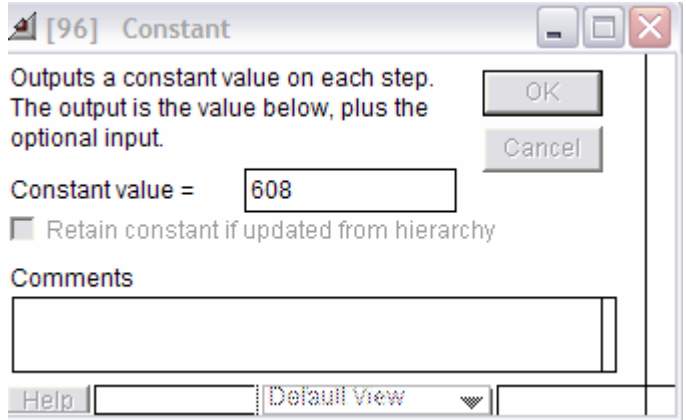

Figura 29: Cuadro de dialogo del bloque constant [96]

Extend® recuerda cada cambio que haya hecho en la configuración del diálogo. Si usted cambia un diálogo y graba el modelo en disco, los nuevos valores se guardan con él.

Usted puede cambiar un valor de diálogo cliqueando en el campo del parámetro mientras el modelo esta corriendo. Cuando haga esto, Extend® pondrá una pausa a la simulación. Para continuar la simulación, cliquee el botón Resume en la barra de herramientas o elija Resume desde el menú Run.

Es posible variar el valor de un diálogo interactivamente utilizando bloques de Control tales como los bloques Slider (Figura 30), y como utilizar en análisis de sensibilidad para analizar distintos escenarios. Para mayor simplicidad, los parámetros en los siguientes bloques están ingresados en las ventanas de diálogo como valores estáticos o constantes, los cuales no dependen de las condiciones del modelo.

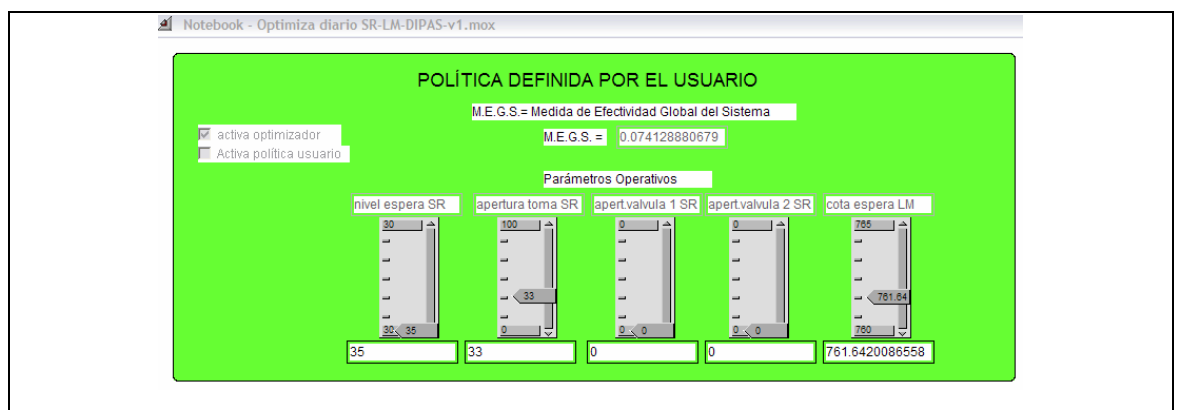

Figura 30: Slider modelo Optimiza diario SR-LM-DIPAS-v1.mox

Existen en el modelo una serie de parámetros que permanecerán constantes durante una corrida completa y que usted puede variar al inicio de cada corrida con el fin de evaluar los efectos sobre el sistema hídrico y que son:

# Parámetros de operación del Dique San Roque

Apertura de toma (%) Apertura de Válvula (%) Apertura de Válvula (%) nivel de espera relativo a cota 608 (msnm)

# Parámetros de operación del Dique Los Molinos

Apertura de toma (%) Apertura de Válvula (%) Apertura de Válvula (%) Cota de espera (msnm)

# Parámetros Crecida San Roque

Tabla formato crecida típica Inicio crecida (hora) Fin crecida (hora) Duración (días) Caudal Base (m3/s) Período de retorno (años)

# Parámetros Crecida Los Molinos

Tabla formato crecida típica Inicio crecida (hora) Fin crecida (hora) Duración (días) Caudal Base (m3/s) Período de retorno (años)

Para que usted pueda realizar más cómodamente los cambios de valor de los parámetros principales se ha construido en los dos modelos (el de crecidas y el de optimización diaria) un Notebook, que es una interfaz gráfica que le permite ingresar los valores de los parámetros y a la vez visualizar gráficamente la evolución de las variables principales. Usted puede activar el Notebook seleccionando esa opción en la ventana Windows del menú principal de EXTEND® (Figura 31). La (Figura 32) muestra el Notebook del modelo San Roque Los Molinos crecidas. mox.

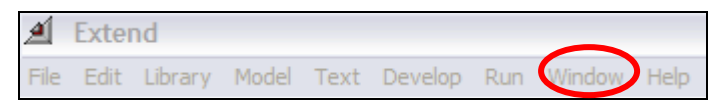

Figura 31: Opción Windows del Menú principal de Extend®. Desde esta ventana puede activar el Notebook.

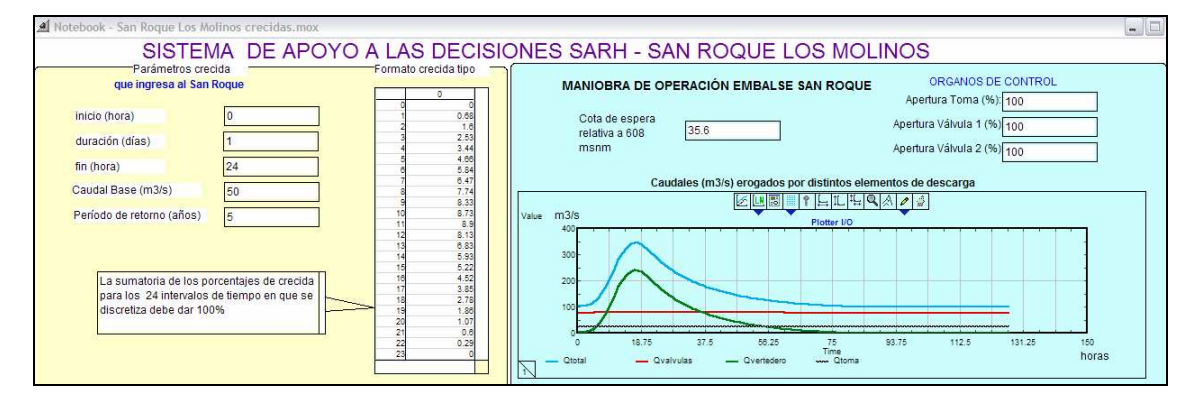

Figura 32: Notebook modelo "San Roque Los Molinos crecidas.mox"

# 5.4. Otras modificaciones

En el caso del modelo de análisis de crecidas, las mismas pueden durar desde horas a algunos días, usted puede ingresar desde el Notebook (Figura 33), el valor de los caudales de demanda para el mes en estudio de los distintos sectores de usuarios de agua (Agua Potable y riego) y para los distintos puntos de demanda en el sistema.

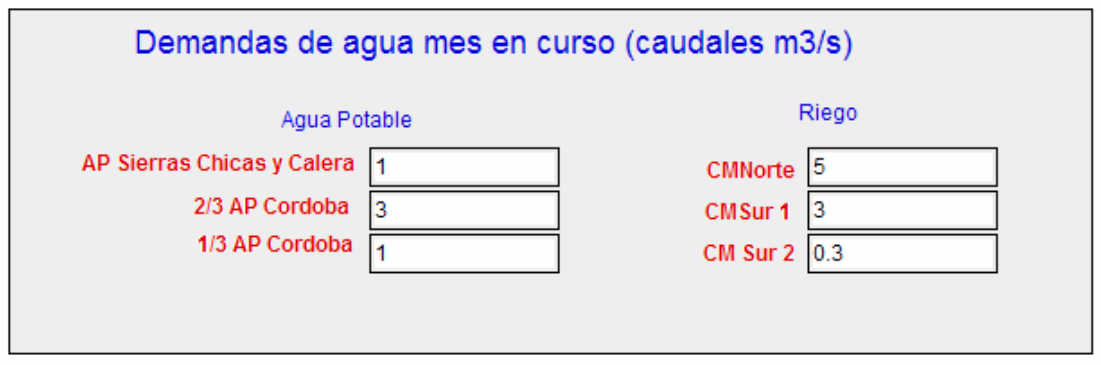

Figura 33: Notebook: Ingreso de caudales demandados por Agua potable y riego.

## 6. Modelo "San Roque Los Molinos crecidas.mox":

#### 6.1 Bloque generador de crecidas:

Para el desarrollo de este bloque se utilizaron los resultados y conclusiones presentados en el trabajo: "Adaptación de Técnicas para Estimar Lluvias de Diseño a la Predicción de Crecientes en Lagos y Embalses" (Caamaño Nelly, G. y Catalini, C., 2002) presentado en el XIX Congreso Nacional del Agua – Carlos Paz, Argentina y el trabajo "Mapa de Riesgo Hídrico con Recurrencia Asociada Embalse San Roque, Córdoba, Argentina" (Caamaño Nelly, G. y Catalini, C., 2004) presentado en el XXI Congreso Latinoamericano de Hidráulica – Sao Pedro, Estado de Sao Paulo, Brasil "

#### 6.1.1. Modelo de crecidas que ingresan al lago San Roque

En el primer trabajo indicado en el párrafo anterior se presenta el análisis, según el modelo DIT (Caamaño Nelly, G. y García, M., 1999), de los caudales aportados al embalse San Roque para distintos periodos de recurrencia y duraciones de eventos.

Matemáticamente, el modelo se representa mediante la siguientes ecuaciones:

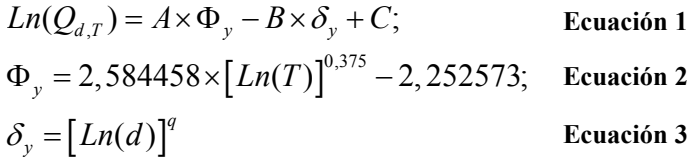

Donde:

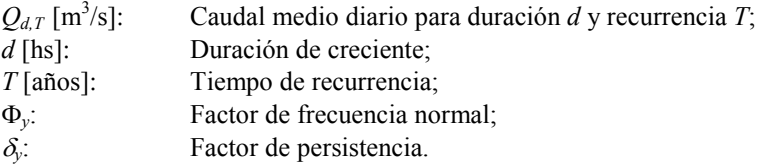

Como se observa en las ecuaciones anteriores dicho modelo cuenta con cuatro parámetros de calibración: q, B, C y A. Los cuales, resultan según el trabajo anterior, iguales a:

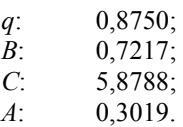

Considerando para el cálculo de los volúmenes totales aportados la siguiente ecuación:

$$
V_{T,T_R} = Q_{d,T} \times d
$$

Ecuación 4

Donde:

 $V_{T,TR}$  [m<sup>3</sup>/s]: Volumen aportado para duración *d* y recurrencia *T*;

A partir de estos valores se han obtenido los siguientes resultados.

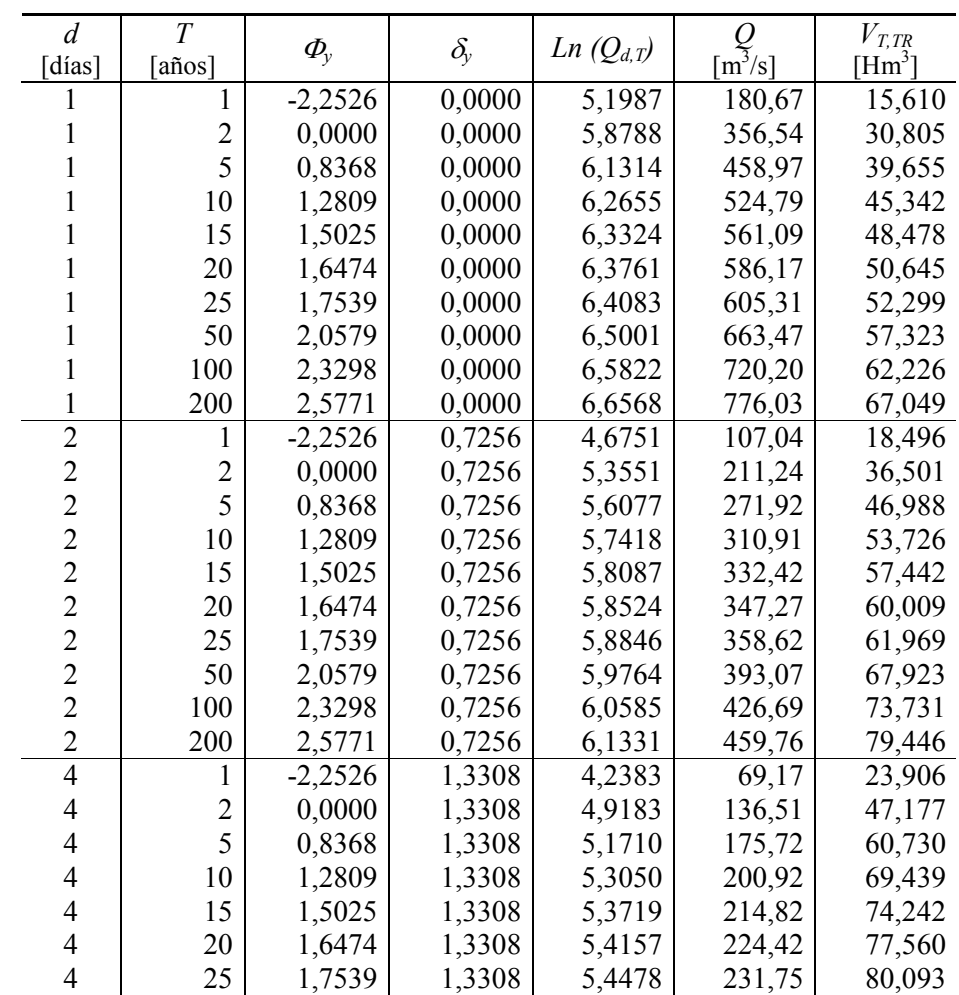

Tabla 1: Caudales medios diarios y Volúmenes totales aportados al embalse San Roque.

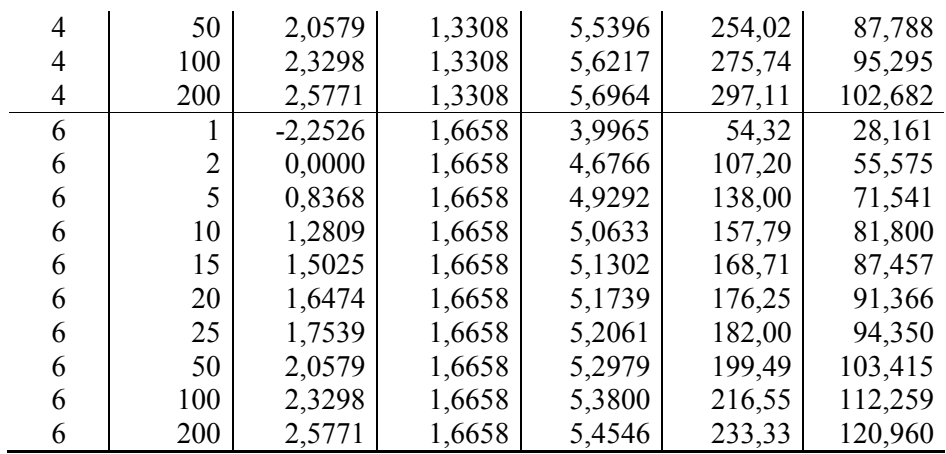

# Gráficamente:

#### Volumenes Aportados al Embase San Roque

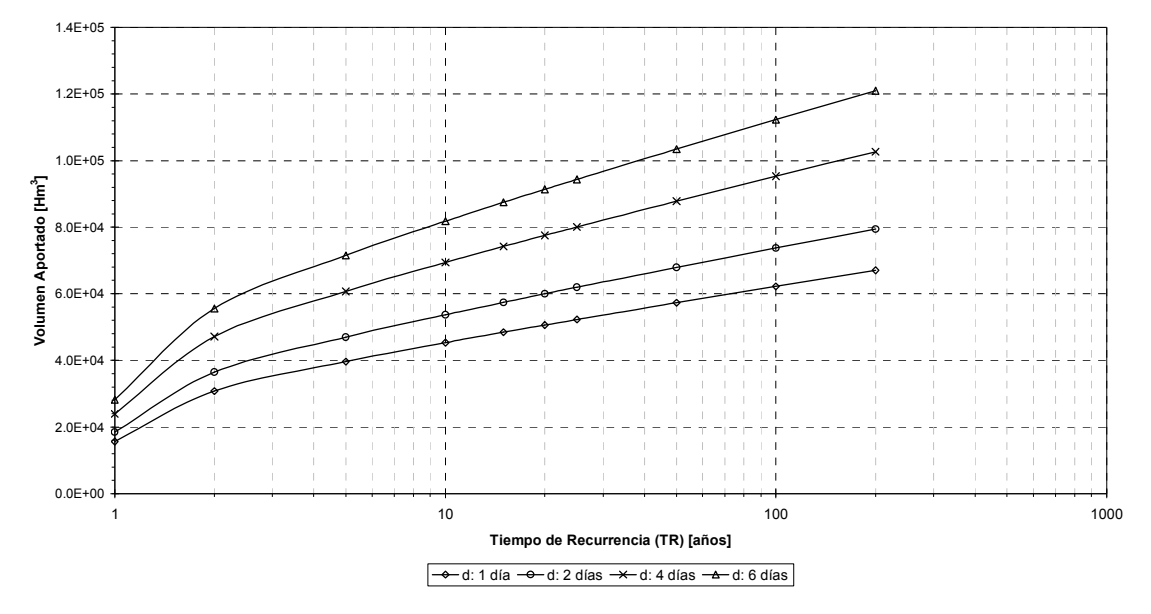

Figura 34: Volúmenes aportados al embalse San Roque para distintas recurrencias y duraciones.

#### 6.1.2. Modelo de crecidas que ingresan al lago Los Molinos

Para el desarrollo del bloque que genera las crecidas del lago Los Molinos se utilizó los resultados y conclusiones presentados en el trabajo: "Adaptación de Técnicas para Estimar Lluvias de Diseño a la Predicción de Crecientes en Lagos y Embalses" (Caamaño Nelly, G. y Catalini, C., 2002) presentado en el XIX Congreso Nacional del Agua – Carlos Paz, Argentina y el trabajo "Predicción de Crecientes en Embalses Caso Los Molinos, Córdoba, Argentina" (Caamaño Nelly, G. y Catalini, C., 2004) presentado en el XXI

Congreso Latinoamericano de Hidráulica – Sao Pedro, Estado de Sao Paulo, Brasil.

En estos trabajos se presenta el análisis, según el modelo DIT (Caamaño Nelly, G. y García, M., 1999), los caudales aportados al embalse Los Molinos para distintos periodos de recurrencia y duraciones de eventos, tomando como cota de base la de 765.00 msnm (53.00 local).

Matemáticamente, el modelo se representa mediante la siguientes ecuaciones:

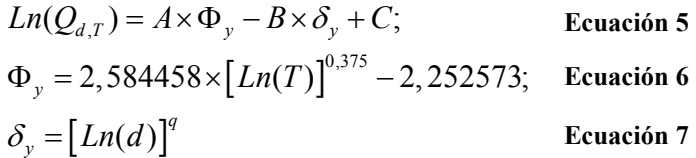

Donde:

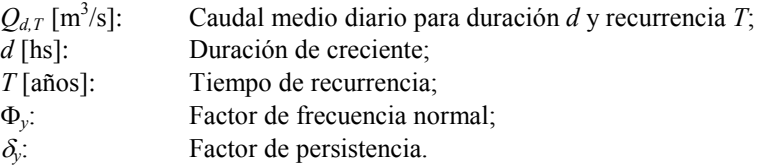

Como se observa en las ecuaciones anteriores dicho modelo cuenta con cuatro parámetros de calibración: q, B, C y A. Los cuales resultan según el trabajo iguales a:

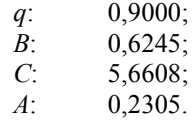

Considerando para el cálculo de los volúmenes totales aportados la siguiente ecuación:

$$
V_{T,T_R} = Q_{d,T} \times d
$$

Ecuación 8

Donde:

 $V_{T,TR}$  [m<sup>3</sup>/s]: Volumen aportado para duración *d* y recurrencia *T*;

A partir de estos valores se han obtenido los siguientes resultados.

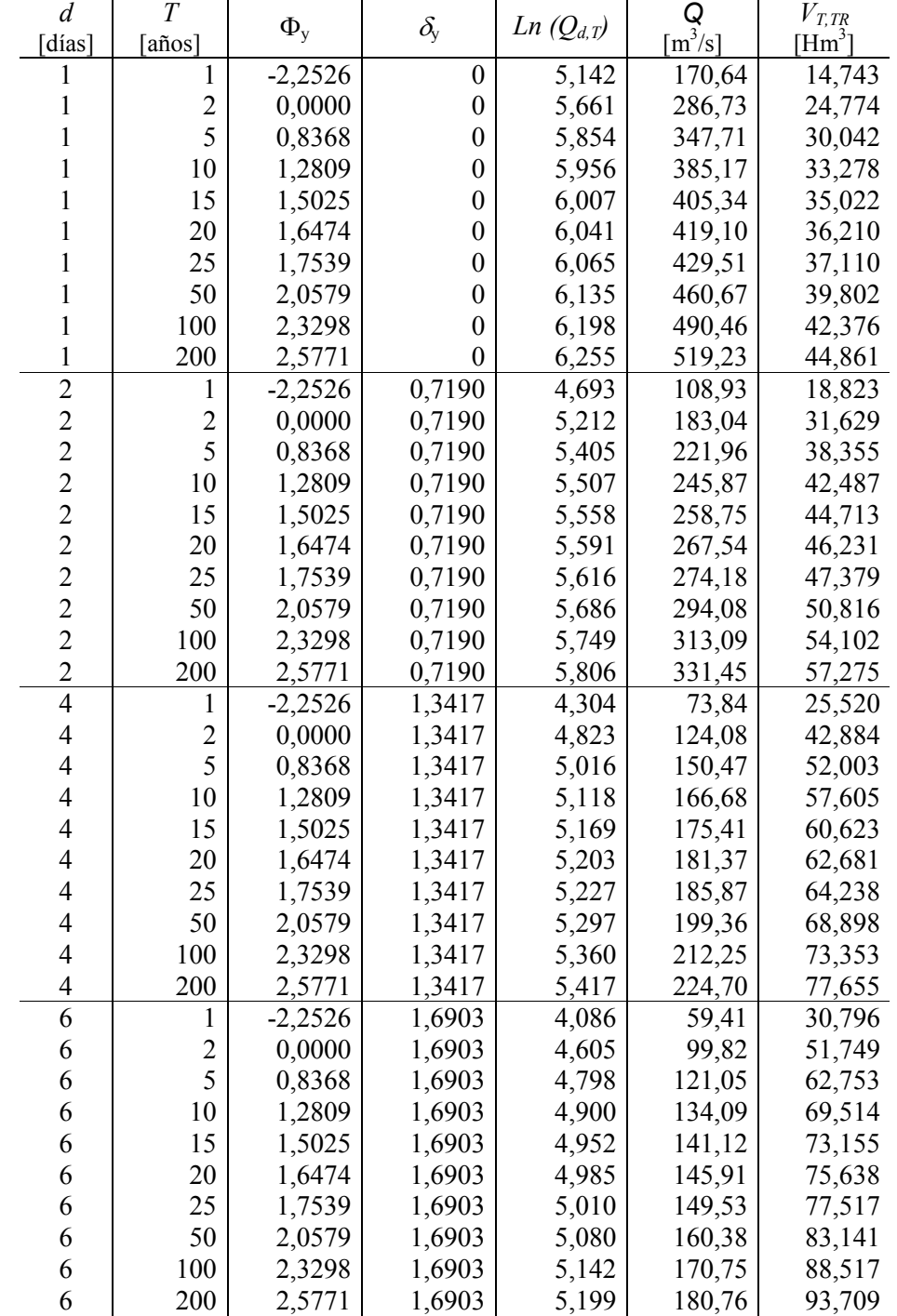

Tabla 2: Caudales medios diarios y Volúmenes totales aportados al embalse Los Molinos.

#### Volumenes Aportados al Embase Los Molinos

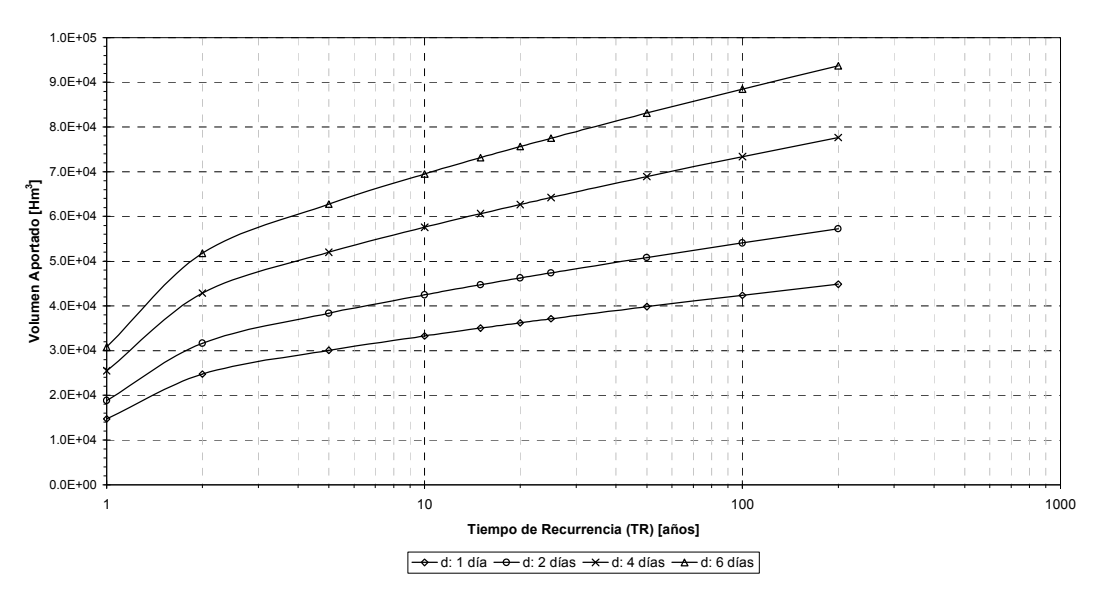

Figura 35: Volúmenes aportados al embalse Los Molinos para distintas recurrencias y duraciones.

Cálculo de caudales ingresantes al Dique Los Molinos para distintos Tr y d ln i<sub>d,τ</sub> = A \*  $\Phi_y$  - B \* δ<sub>y</sub>  $A: 0.2305$  $B: 0.6245$  $\Phi_{y}$  = Factor de Frecuencia normal  $C: 5.6608$  $\delta_{\rm v}$  = Factor de Persistencia q : 0.9  $\Phi$ <sub>y</sub> = 2.584458 \* (ln T)<sup>0.375</sup> - 2.252573  $\delta_{y}$  = (ln d)<sup>q</sup> T : Período de Recurrencia d : duración

Cuadro 1: Curvas caudal-duración-recurrencia para crecidas típicas del lago Los Molinos

 El modelo generador de crecidas desarrollado en MODL (Figura 36) incorpora las ecuaciones logarítmicas Q-D-T las cuales entregan el valor de caudal medio de la crecida para una duración (en días) y período de retorno (en años) dados.

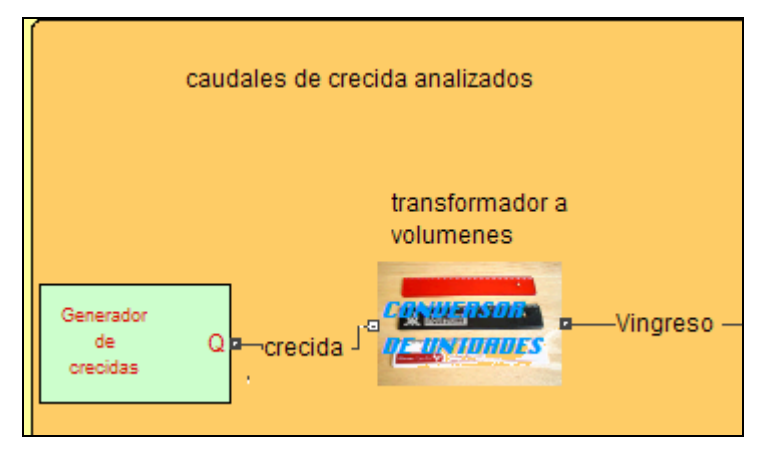

Figura 36: Bloque Generador de Crecidas SARH

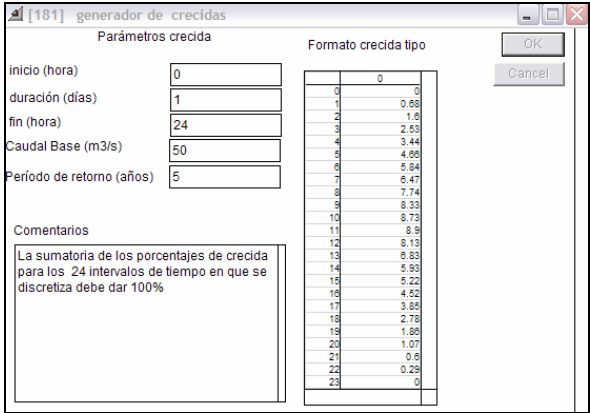

Figura 37: Cuadro de dialogo del bloque generador de crecidas

El cuadro de dialogo del bloque generador de crecidas (¡Error! No se encuentra el origen de la referencia.) permite a usted ingresar los parámetros característicos de la crecida a simular:

- 1. Hora de inicio de la crecida;
- 2. Tiempo de duración de la crecida (en días);
- 3. Hora de finalización de la crecida;
- 4. Período de retorno de la crecida (años);
- 5. Caudal base existente antes de la ocurrencia de la crecida.

Estos parámetros permiten al bloque calcular a partir de las ecuaciones que representan las curvas Q-D-T el caudal medio de la crecida a simular. Se agrega adicionalmente una tabla (¡Error! No se encuentra el origen de la referencia.) que le permite a usted incorporar la forma de la crecida típica a analizar, definida como porcentajes de distribución de caudales a asignar a

cada uno de los 24 intervalos de tiempo en que se ha subdividido el tiempo de duración total de la crecida.

Automáticamente el bloque entrega los valores de caudales horarios correspondientes a los parámetros característicos descriptos anteriormente, respetando la ecuación de continuidad de masas (Figura 38). Esta forma de simular crecidas le entrega a usted una herramienta para el análisis de distintas situaciones asociadas al comportamiento del sistema hídrico sometido a eventos con distinta forma, duración y recurrencia.

El caudal base permite a usted representar la situación de la cuenca de aporte previo a la ocurrencia de la crecida, lo cual extiende el análisis a cualquier momento del año.

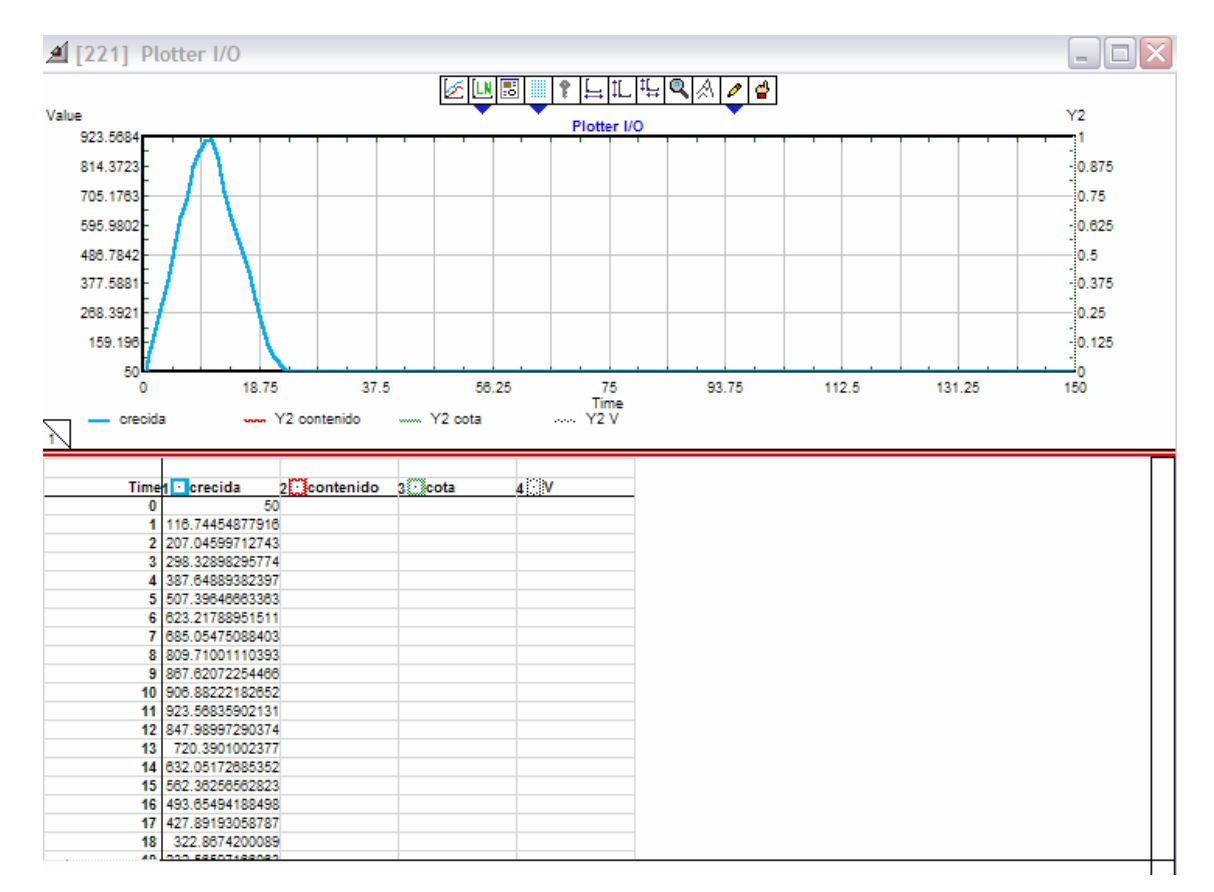

Figura 38: Hidrograma de crecida sintético generado.

 El bloque generador ha sido acoplado a su vez a un bloque que transforma los valores de caudal (m3/seg) en volúmenes para cualquier escala de tiempo seleccionada (Hm3/hora, Hm3/dia, Hm3/mes).

#### 6.2. Bloque Embalse San Roque:

El bloque embalse San Roque (Figura 39) incluye bloques de representación del funcionamiento físico del embalse y las curvas matemáticas que representan cada componente de regulación y control de caudales: válvulas, toma de la central hidroeléctrica y vertedero (Morning Glory en el caso del San Roque. En el caso del embalse San Roque se trata de una estructura sin control con labio de cresta de desarrollo circular y forma de tipo embudo.

El bloque del embalse realiza el cálculo del balance interno de masas de agua para distintas situaciones operativas a nivel horario, diario o mensual. El modelo ha sido programado para calcular:

- La curva de descarga por toma (curva polinómica no lineal)
- Las curvas de descarga por cada válvula (red neuronal artificial 2- 4-4-1)
- El nivel el embalse y el área del espejo superficial dado el volumen acumulado (curva spline cúbico)
- La curva de descarga por vertedero Morning Glory (Modelo no lineal)

Las Variables de entrada al bloque son:

- Volúmenes horarios de ingreso al embalse (Hm3/hora)
- Volumen de espera (hm3)
- Volumen máximo de embalse (hm3)
- % apertura de válvula 1 y 2
- % apertura de toma de central hidroeléctrica

Las Variables de salida del bloque son:

- Caudales descargados por válvula 1 y 2 (m3/s)
- Caudales erogados por vertedero Morning Glory (m3/s)
- Caudales descargados por toma de central hidroeléctrica (m3/s)
- Cota del espejo de agua del embalse (msnm)
- Área del espejo de agua del embalse (has)
- Volumen de agua contenido en el embalse (Hm3)

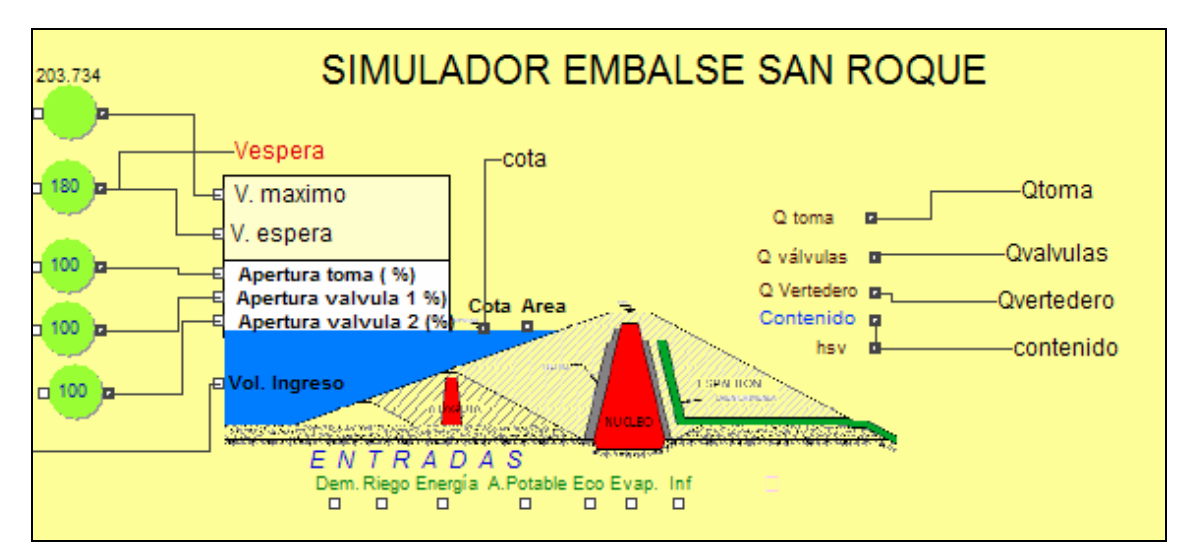

Figura 39: Bloque embalse San Roque

El modelo puede ser utilizado a escala de tiempo mensual, diaria u horaria según sea el tipo de análisis que se desea realizar (planificación u operación).

# 6.2.1. Curva Cota - Área - Volumen del Embalse San Roque

El módulo embalse incorpora en el código de programación las funciones que representan las leyes de variación de:

- Cota de embalse Volumen almacenado
- Volumen almacenado Cota de embalse
- Cota de embalse Área de superficie libre del embalse

### • Área de sup. Libre del embalse – cota de embalse

de esta forma es posible dado un volumen almacenado calcular la cota a la cual llega el nivel de embalse y calcular las áreas afectadas por el aumento de nivel del agua embalsada y otras variables que dependen de ellas como ser la evaporación y las descargas por vertedero, toma y válvulas (Figura 40 y cuadro

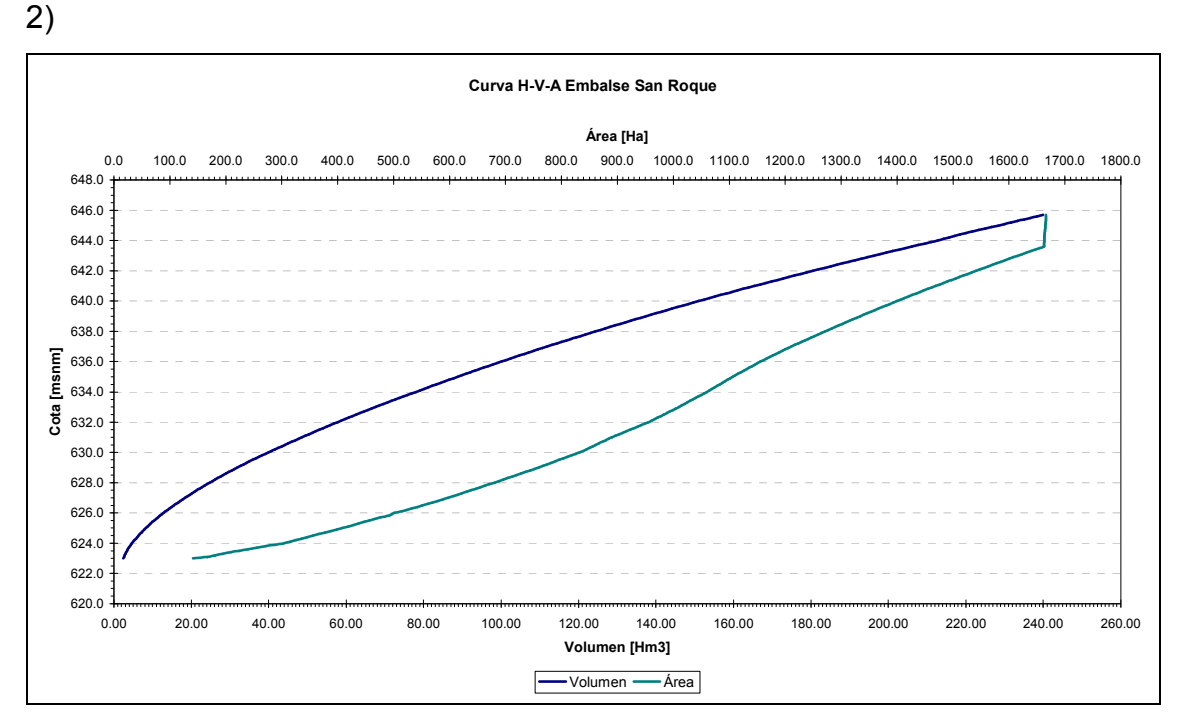

Figura 40: Curva Cota – Volumen almacenado Embalse San Roque.

```
// calculo de cota con CURVAS VOLUMEN-COTA EMBALSE 
if (contents<77.4) 
H=0.0000013429409*contents^3.0-
0.0006905552243*contents^2.0+0.1821563205274*contents+623.67+0.26+ 
(-0.000000002248499*contents^4.0+0.000001017119248*contents^3.0-
0.000151324462393*contents^2.0+0.007830525073039*contents-0.287567307127924)+corrector; 
corrector=(-0.0000000000494787*contents^5.0-
0.00000003835045*contents^4.0+0.0000103851934803*contents^3.0-
0.0011588516794877*contents^2.0+0.0474185220920258*contents-0.414775991740787); 
if (contents>=77.4) 
H=0.0000013429409*contents^3.0-
0.0006905552243*contents^2.0+0.1821563205274*contents+623.67+corrector2 
Corrector2=0.26+(-0.000000002248499*contents^4.0+0.000001017119248*contents^3.0 
-0.000151324462393*contents^2.0+0.007830525073039*contents-0.287567307127924); 
cotaembalseout = H; 
         if (H>651) 
         { 
         UserError ("ALTURA DE PRESA SUPERADA LAGO SAN ROQUE"); 
         abort; 
         } 
// calculo de area con CURVA VOLUMEN-AREA EMBALSE //el coeficiente 0.01 convierte has en 
km2
if (H< 640.89) 
area=(0.202558545036*H^3-385.707884767441*H^2+244870.835536796*H-
51829494.5486638)*0.01; 
if (H>=640.89 and H<643.75) 
area=(75.921*H- 47201)*0.01; 
if (H>=643.75) 
area= (1.95*H + 407.55)*0.01;
```
Cuadro 2: Código de programación de curvas cota-área-volumen embalse San Roque
Además se incluye un cuadro de diálogo (Figura 41) donde usted puede especificar las capacidades máximas de erogación del vertedero, obra de toma y válvulas, seleccionar la escala temporal de trabajo del bloque embalse (horaria, diaria, mensual) y el número de iteraciones necesario para el cálculo recursivo del balance de masas en el embalse. Además se puede visualizar la evolución del volumen acumulado durante la simulación.

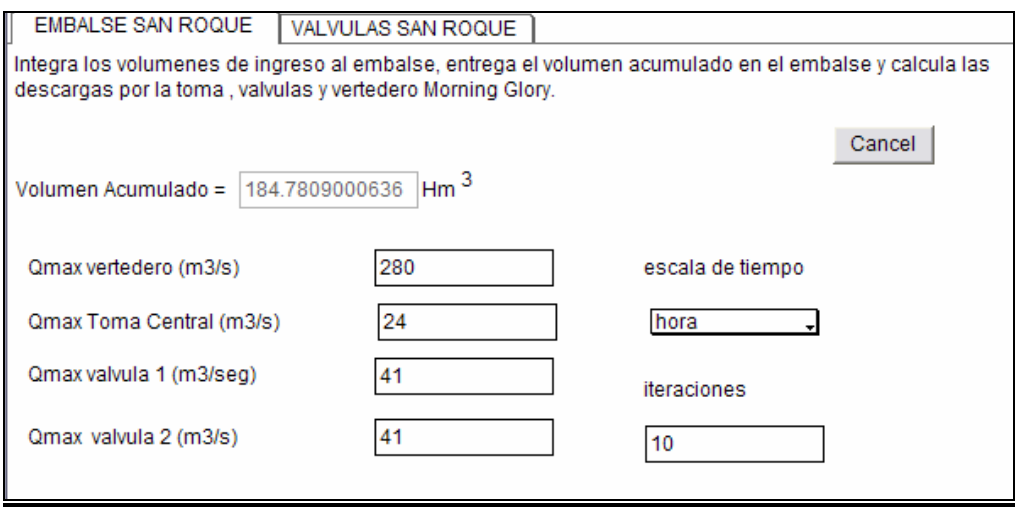

Figura 41: Cuadro de dialogo del bloque embalse San Roque

A los efectos de definir la maniobra operativa que se desea realizar en el embalse usted puede ingresar por medio de conectores externos los siguientes parámetros: cota de espera (transformada a volumen de espera), porcentajes de apertura de toma y de cada una de las válvulas. De esta manera usted puede proponer desde la interfaz de usuario (Notebook) múltiples alternativas de operación y analizar cual de ellas es la mejor, o bien a futuro, acoplar el sistema al bloque optimizador de SARH -2006 y realizar búsquedas de parámetros operativos óptimos.

Además el bloque embalse esta programado para recibir información sobre las distintas demandas requeridas por el sistema hídrico sobre el agua contenida en el embalse (agua potable, riego, energía, demanda ecológica, demanda evaporativa de la atmósfera e infiltración), bloques que no han sido conectados en este caso por falta de información para su calibración. Esto permite al analista programar consignas operativas en función de las demandas e incorporar estas variables en el cálculo del balance de masas al interior del embalse. En el caso de la evaporación, de no contar con la información de evaporímetros, es posible incorporar al modelo el bloque SARH -Penman que calcula la evaporación con la fórmula de Penman en función de parámetros de ubicación, día del año y variables climáticas del lugar de emplazamiento del embalse. En el caso de la infiltración, si se juzga conveniente también se cuenta en la librería SARH con bloques que pueden ser incorporados al modelo para calcular la infiltración por distintos métodos (ctte, proporcional, Green Ampt, entre otros) siempre que se cuente con información suficiente para calibrar estos modelos.

### 6.2.2. Válvulas San Roque

La representación del funcionamiento de las válvulas (cálculo del caudal de descarga) se ha realizado a través de una red neuronal artificial, (Figura 42), que encapsula la tabla de doble entrada que entrega Qvalv (m3/seg) en función de la altura del nivel del agua sobre la válvula y del porcentaje de apertura de la misma (ver tabla cuadro 3).

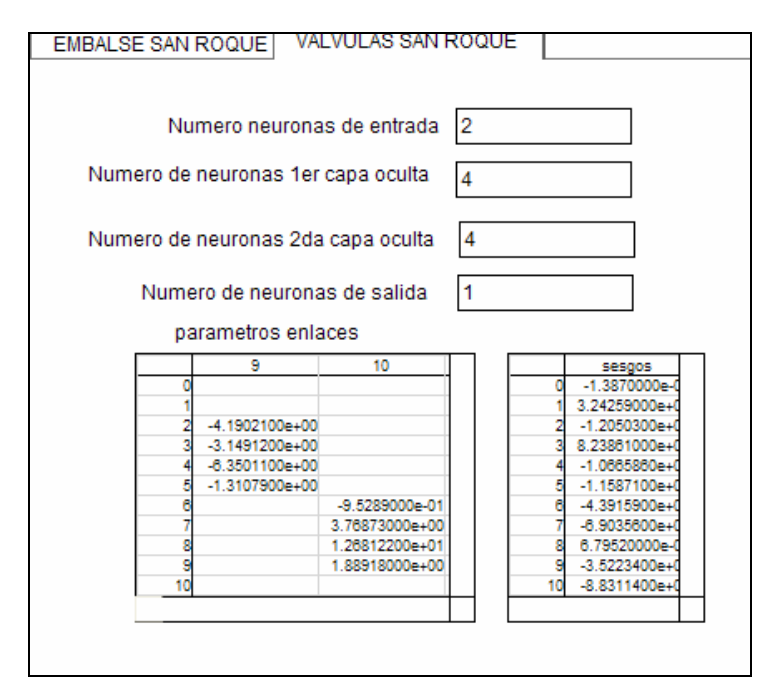

Figura 42: Cuadro de dialogo red neuronal artificial válvulas San Roque

La red neuronal artificial (ver código cuadro 5) se uso en este caso como un eficiente interpolador no lineal entre los valores tabulados lo cual permite analizar operaciones de válvulas en todo el rango operativo en forma continua. Dado que el valor de descarga de válvulas, descargadores de toma y vertedero depende del nivel de agua por sobre estos elementos, y a su vez la maniobra de descarga provoca un vaciamiento del embalse y por tanto una disminución de la carga hidráulica sobre estos elementos de control y protección, es que el balance volumétrico del embalse se logra a partir de un procedimiento de calculo recursivo. Se parte de un primer valor de descargas de dichos elementos de control función del estado anterior del embalse, con estas descargas se calcula el primer balance volumétrico lo que entrega un contenido actualizado del embalse, dado que el valor de descarga no es exactamente el que corresponde a la cota inicial del embalse sino a un valor dinámico que varía según el instante de análisis, se procede a realizar un nuevo cálculo de descarga en función del contenido último, este proceso se repite en forma iterativa hasta que se llega al valor límite de iteraciones indicado por usted. En general es suficiente con 10 iteraciones para lograr convergencias con una precisión aceptable a nivel horario. El número de iteraciones se puede personalizar desde el cuadro de diálogo del bloque embalse. El Cuadro 4 presenta el pseudos-Código de programación de la red neuronal que representa el funcionamiento de las válvulas del lago San Roque.

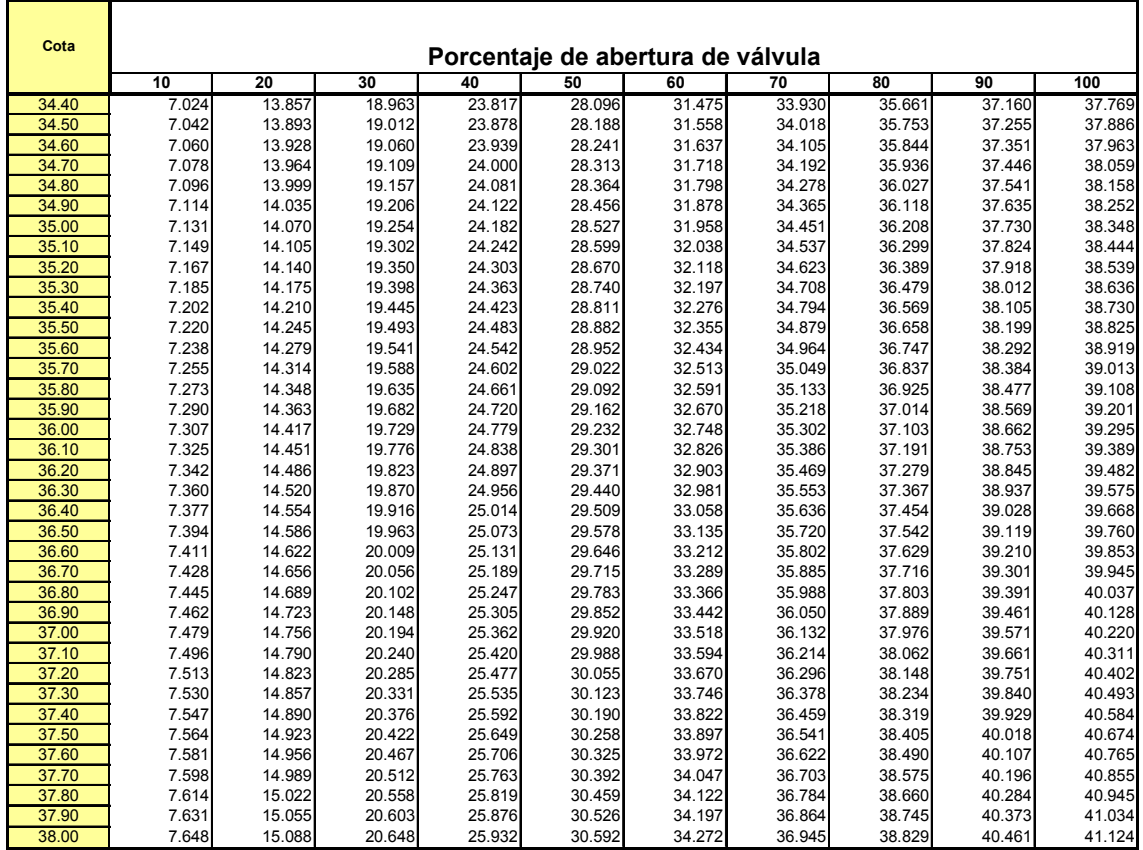

Cuadro 3: Tabla de caudales erogados por válvula en función de la altura de agua sobre

cota 608 m.s.n.m. y el % de apertura para el embalse San Roque.

```
// calculo del caudal a erogar por válvulas depende de la cota del embalse y del % apertura de válvulas 
red neuronal 
{ 
// VALVULA 1 
        for (ii = 0; ii <100; ii++)
 { 
                  o[ii]=0.0; 
                  va[ii]=0.0; 
                  net[ii]=0.0; 
                  i=0.0; 
                  j=0.0; 
                  k=0.0; 
                 I=0.0;
                  conta=0.0; 
 } 
         O[0]=H*0.7/646; 
          O[1]=apvalvulaIn*0.7/100; 
//valores de salida neuronas ocultas capa 1 
         for (j=Ne; j<Ne+No; j++) 
         { 
                  for (i=0;i<Ne;i++) 
 { 
                  Va[j]=w[i][j]*O[i]+Va[j]; 
 } 
                  net[j]=sesgo[0][j]+Va[j]; 
                  O[j]=(1./(1.+exp(-net[j]))); 
         } 
if (Ne>0) 
{ 
//valores de salida neuronas ocultas capa 2 
         for (j1=Ne+No; j1<=Ne+No+No2-1; j1++) 
         { 
                  for (i=Ne;i<=Ne+No-1;i++) 
 { 
                  Va[j1]=w[i][j1]*O[i]+Va[j1]; 
 } 
                  net[j1]=sesgo[0][j1]+Va[j1]; 
                  O[j1]=(1./(1.+exp(-(net[j1])))); 
         } 
} 
// valores de salida neuronas de salida 
if (Ne+No+No2+Ns<=44) 
{
```

```
 for (j=Ne+No+No2; j<=Ne+No+No2+Ns-1; j++) 
         { 
                  for (i=Ne+No;i<=Ne+No+No2-1;i++) 
 { 
                  Va[j]=w[i][j]*O[i]+Va[j]; 
 } 
                  net[j]=sesgo[0][j]+Va[j]; 
                  O[j]=(1./(1.+exp(-(net[j])))); 
         } 
} 
// valores de salida de la red neuronal 
Qvalvulaout=O[Ne+No+No2]*41.12/0.7; 
if (apvalvulain==0.0) 
Qvalvulaout=0.0; 
}
```
Cuadro 4: Código de programación de la red neuronal que representa el funcionamiento de las válvulas del lago San Roque.

 Las válvulas del lago San Roque poseen un rango de funcionamiento [0 a 40 m3/s] y el comportamiento no lineal mostrado en la (figura 43).

Cota Mínima válvula 623 (Constructiva) Cota máxima válvula 644.4 (Consigna original DiPAS)

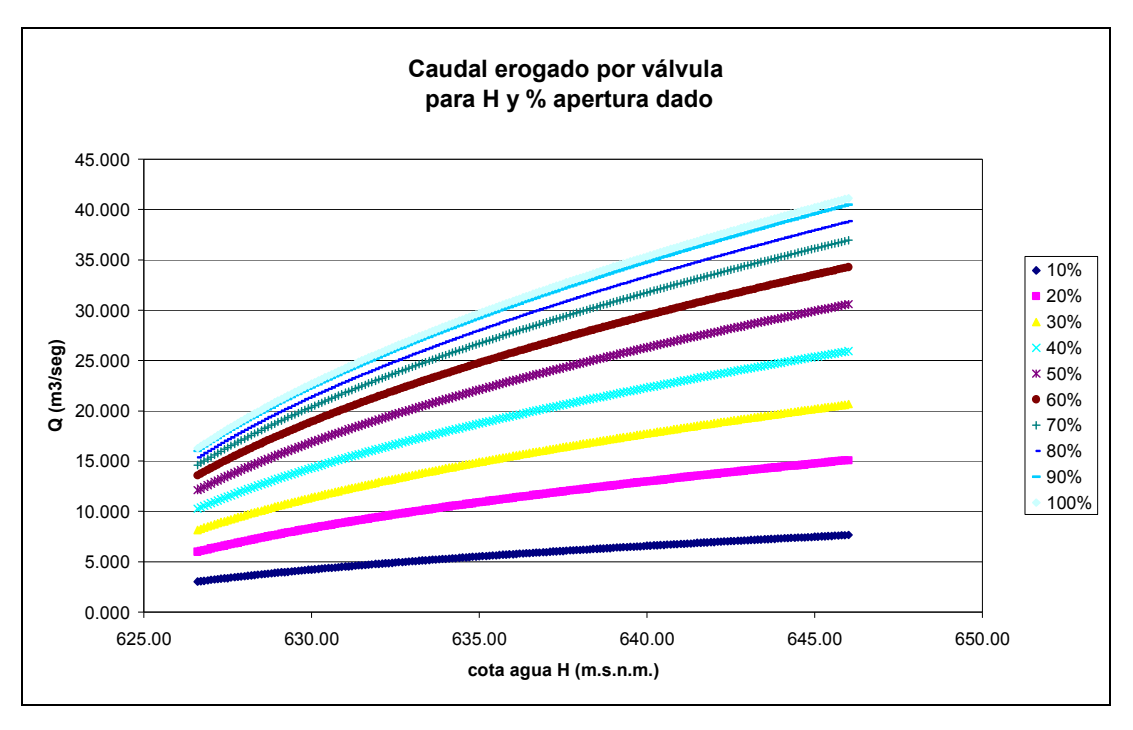

Figura 43: Caudales máximos según curva H-Q. Válvulas San Roque.

### 6.2.3. Toma San Roque

 El funcionamiento de la toma del lago San Roque depende de la cota de elevación del nivel del agua en el embalse y su rango de operación es [0 a 41 m3/s] según el siguiente detalle:

> Cota Mínima 621.2 (Constructiva) Cota máxima (Sin Datos) Caudales máximos según curva H-Q

El funcionamiento de la toma fue incorporado en el código del bloque embalse según el detalle que se muestra en el cuadro 5.

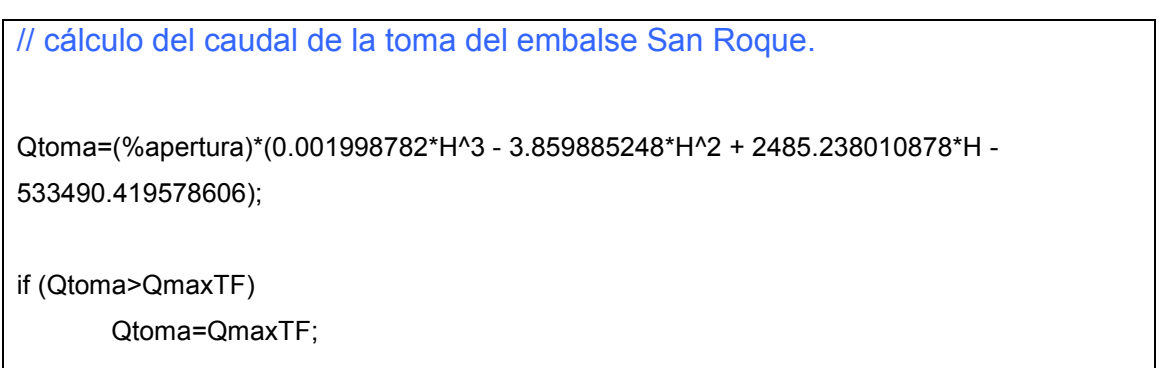

Cuadro 5: Código para el cálculo del caudal de descarga toma San Roque

Curva Cota-Descarga de la Obra de Toma del Dique San Roque

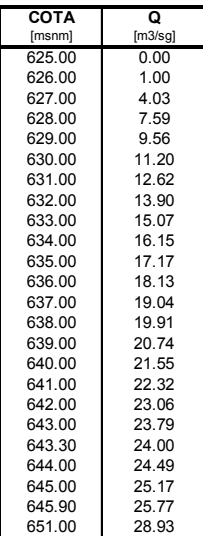

Tabla de descargas toma San Roque

#### 6.2.4. Vertedero San Roque

El vertedero Morning Glory del lago San Roque presenta una curva de erogación quebrada debido al proceso de ahogamiento que se produce en su garganta. Las curvas que representan su funcionamiento y sus inversas (Cuadro 8) fueron incorporadas al código del bloque Embalse (Figura 44).

$$
Q = 0,07519 \times [(H - 643,30) \times 100]^{1,5874}; \quad \forall H < 645,00 \quad \text{Ecuación 9}
$$
  

$$
Q = 179,606 \times [(H - 643,30) \times 100]^{0,07146}; \quad \forall H \ge 645,00 \quad \text{Ecuación 10}
$$

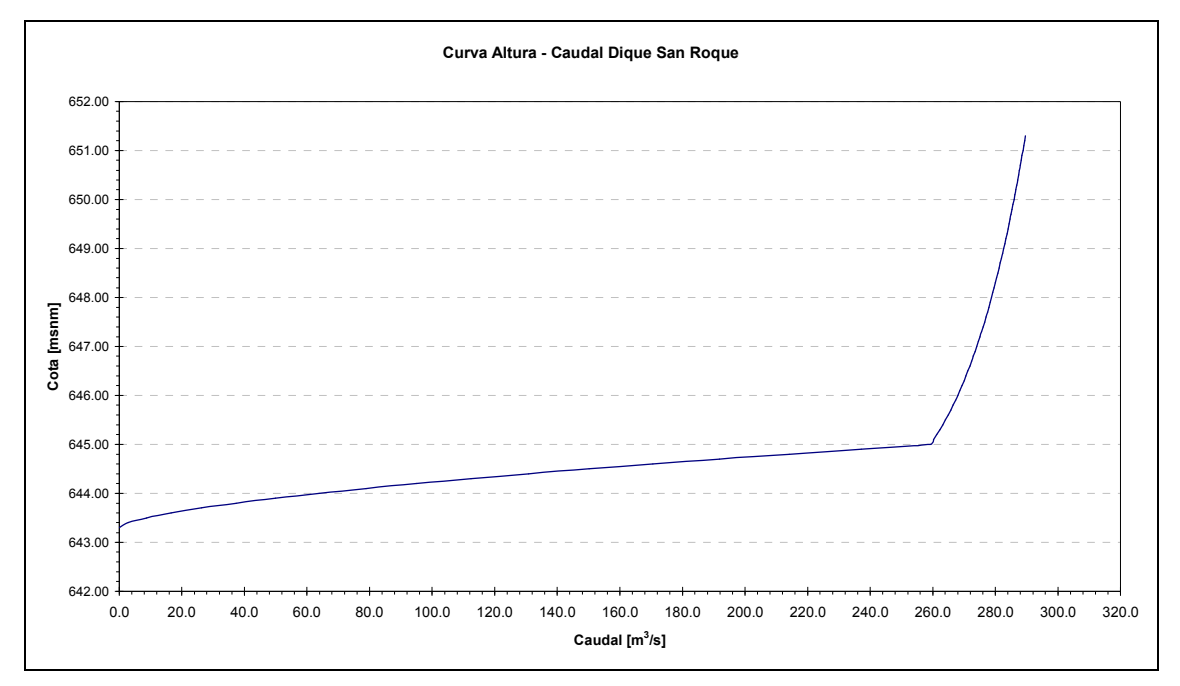

Cuadro 8: Curvas de descarga vertedero San Roque.

Figura 44: Curva H-Q. Vertedero San Roque.

### 6.2.5. Conectores de salida de resultados

El bloque embalse San Roque se ha programado con conectores de salida de las siguientes variables: cota de nivel de agua del embalse (m.s.n.m.), área del espejo de agua (Has), caudal que se eroga por toma de la central (Qtoma: m3/s), caudal que eroga por válvulas (Qválvulas: m3/s), caudal que eroga por vertedero (Qvertedero: m3/s), contenido de agua en el embalse (Hm3), altura de carga sobre el vertedero (hsv: mts).

### 6.3. Bloque Embalse Los Molinos

El modelo del lago Los Molinos utiliza el bloque embalse que posee exactamente las mismas características funcionales del bloque del embalse San Roque ya descrito.

El bloque de embalse del lago Los Molinos (Figura 45 y 46) incorpora en su código las ecuaciones de cálculo de las funciones de relación cota-volumen y su inversa volumen-cota, área-cota y su inversa cota – área (Cuadros 9 y 10). Las erogaciones por vertedero, válvulas y toma se integran y conforman el caudal QLM1 que circula por el río aguas abajo del embalse.

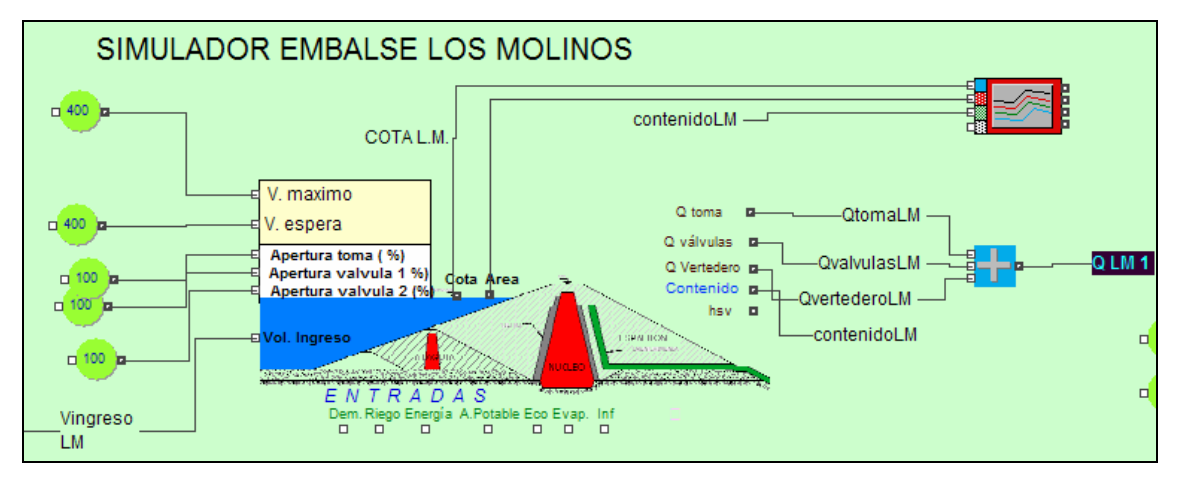

Figura 45: Bloque embalse Los Molinos

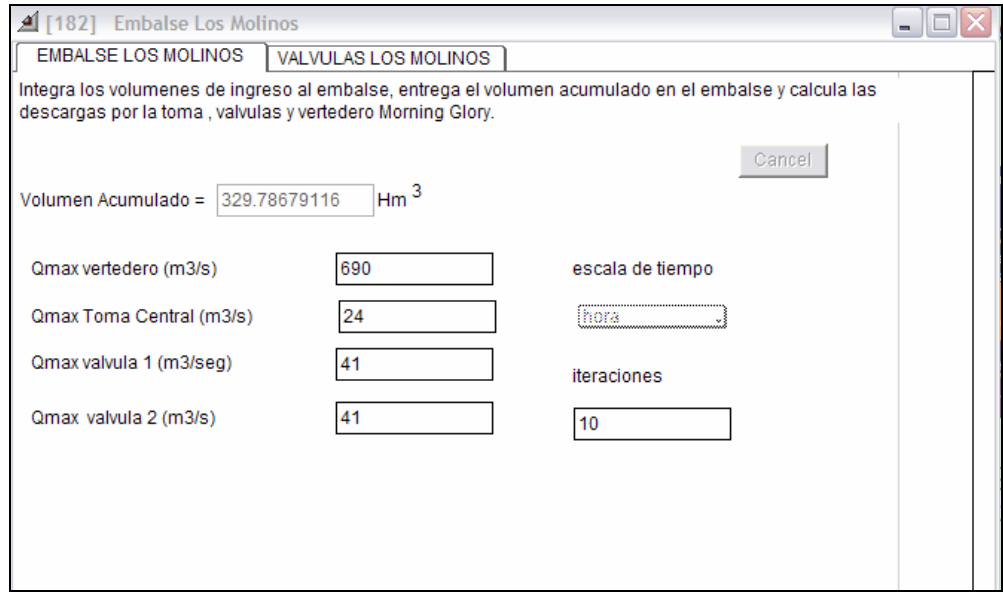

Figura 46: Cuadro de diálogo del bloque embalse Los Molinos

# 6.3.1. Curva Cota - Área - Volumen del Embalse Los Molinos

La curva area – cota volumen del embalse San Roque está representada por una curva de tipo logarítmica la (figura 47) muestra su desarrollo. El Cuadro 6 muestra el Código de cálculo de curvas cota-área-volumen del embalse Los Molinos. El cuadro 7 presenta los datos de base para el cálculo del interpolador no lineal que representa las curvas cota-área-volumen del embalse Los Molinos.

```
// calculo de cota con CURVAS VOLUMEN-COTA EMBALSE 
        if (contents>0.0) 
        H=10.258819349*Log(contents) + 705.570491372; 
        cotaembalseout = H; 
        if (H>769) 
        { 
        UserError ("ALTURA DE PRESA SUPERADA LAGO LOS MOLINOS"); 
        abort; 
        } 
// calculo de área con CURVA VOLUMEN-AREA EMBALSE //el coeficiente 
0.01 convierte has en km2 
        if (H>747.5) 
        area= 87.518072267*H - 64814.77110197; 
        AREAout = area;
```
Cuadro 6: Código de cálculo de curvas cota-área-volumen embalse Los Molinos

| Cota   | Volumen            | Area    |  |
|--------|--------------------|---------|--|
| [msnm] | [Hm <sup>3</sup> ] | [Ha]    |  |
| 712.00 | 0.00               | 0.00    |  |
| 736.00 | 5.00               | 63.45   |  |
| 747.50 | 46.96              | 542.39  |  |
| 748.00 | 52.06              | 594.52  |  |
| 748.50 | 57.86              | 652.24  |  |
| 749.00 | 63.66              | 708.39  |  |
| 749.50 | 69.46              | 762.99  |  |
| 750.00 | 75.26              | 816.09  |  |
| 750.50 | 81.06              | 867.72  |  |
| 751.00 | 86.98              | 918.90  |  |
| 751.50 | 92.66              | 966.71  |  |
| 752.00 | 98.46              | 1014.14 |  |
| 752.50 | 104.26             | 1060.24 |  |
| 753.00 | 110.06             | 1105.04 |  |
| 753.50 | 115.86             | 1148.59 |  |
| 754.00 | 121.66             | 1190.92 |  |
| 754.50 | 128.41             | 1238.69 |  |
| 755.00 | 135.03             | 1284.00 |  |
| 755.50 | 141.18             | 1324.83 |  |
| 756.00 | 147.33             | 1364.46 |  |
| 756.50 | 154.84             | 1411.32 |  |
| 757.00 | 163.00             | 1460.34 |  |
| 757.50 | 171.00             | 1506.59 |  |
| 758.00 | 179.00             | 1551.17 |  |
| 758.50 | 187.00             | 1594.15 |  |
| 759.00 | 195.00             | 1635.64 |  |
| 759.50 | 203.00             | 1675.72 |  |
| 760.00 | 211.00             | 1714.49 |  |
| 760.50 | 220.00             | 1756.65 |  |
| 761.00 | 229.00             | 1797.41 |  |
| 761.50 | 237.00             | 1832.56 |  |
| 762.00 | 247.00             | 1875.21 |  |
| 762.50 | 256.50             | 1914.58 |  |
| 763.00 | 266.00             | 1952.98 |  |
| 763.50 | 276.00             | 1992.51 |  |
| 764.00 | 286.00             | 2031.33 |  |
| 764.50 | 296.50             | 2071.50 |  |
| 765.00 | 307.00             | 2111.29 |  |
| 765.50 | 318.00             | 2152.79 |  |
| 766.00 | 329.00             | 2194.34 |  |
| 766.50 | 343.00             | 2247.68 |  |
| 767.00 | 355.72             | 2296.96 |  |
| 769.00 | 400.00             | 2480.12 |  |
|        |                    |         |  |

Curva Altura - Área - Volumen Embalse Los Molinos

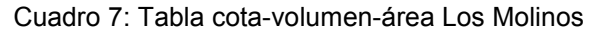

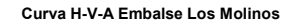

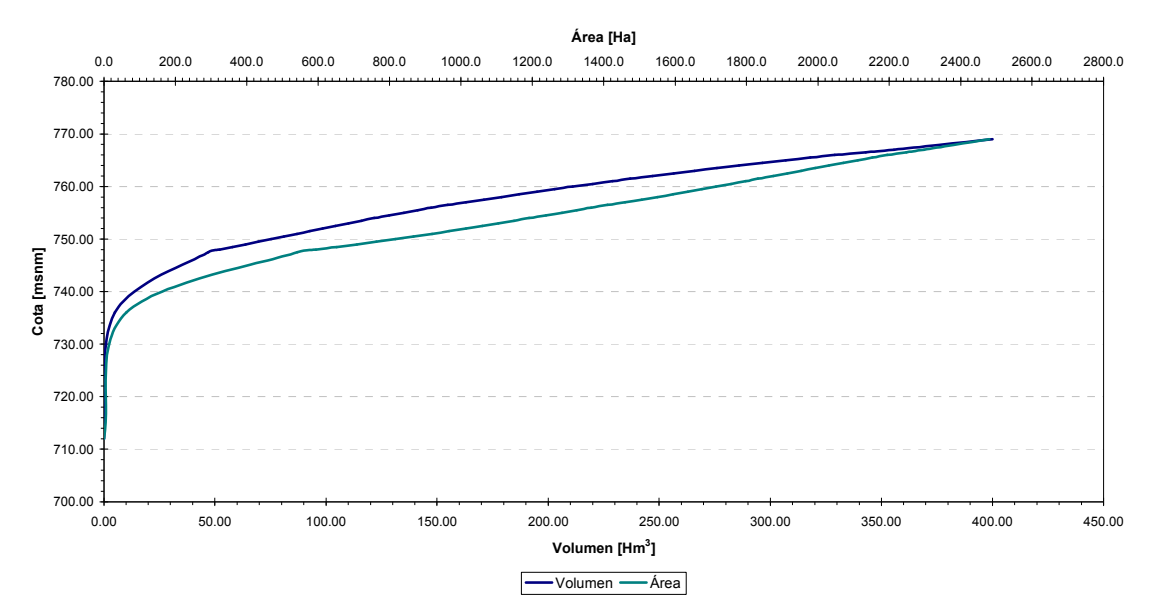

Figura 47: Curva Altura-Volumen-Área embalse Los Molinos.

## 6.3.2. Vertedero Los Molinos

A continuación se presenta la curva de funcionamiento del vertedero del dique Los Molinos (Tabla 5 y Figura 48).

| $\text{Cota}(\text{He})$ |       |        | $\lceil m^3/s \rceil$ |        |        |
|--------------------------|-------|--------|-----------------------|--------|--------|
| msnm                     | 765   | 766    | 767                   | 768    | 769    |
| 0.00                     | 0.00  | 74.15  | 223.39                | 429.92 | 684.65 |
| 0.10                     | 2.16  | 86.19  | 241.58                | 453.42 |        |
| 0.20                     | 6.15  | 98.90  | 260.37                | 477.44 |        |
| 0.30                     | 11.44 | 112.28 | 279.79                | 501.73 |        |
| 0.40                     | 17.81 | 126.32 | 299.56                | 526.48 |        |
| 0.50                     | 25.13 | 140.98 | 319.91                | 551.88 |        |
| 0.60                     | 33.36 | 156.25 | 340.78                | 577.49 |        |
| 0.70                     | 42.41 | 172.13 | 362.20                | 603.50 |        |
| 0.80                     | 52.28 | 188.65 | 384.19                | 630.16 |        |
| 0.90                     | 62.83 | 205.75 | 406.74                | 657.18 |        |

Tabla 3: Tabla H-Q vertedero dique Los Molinos.

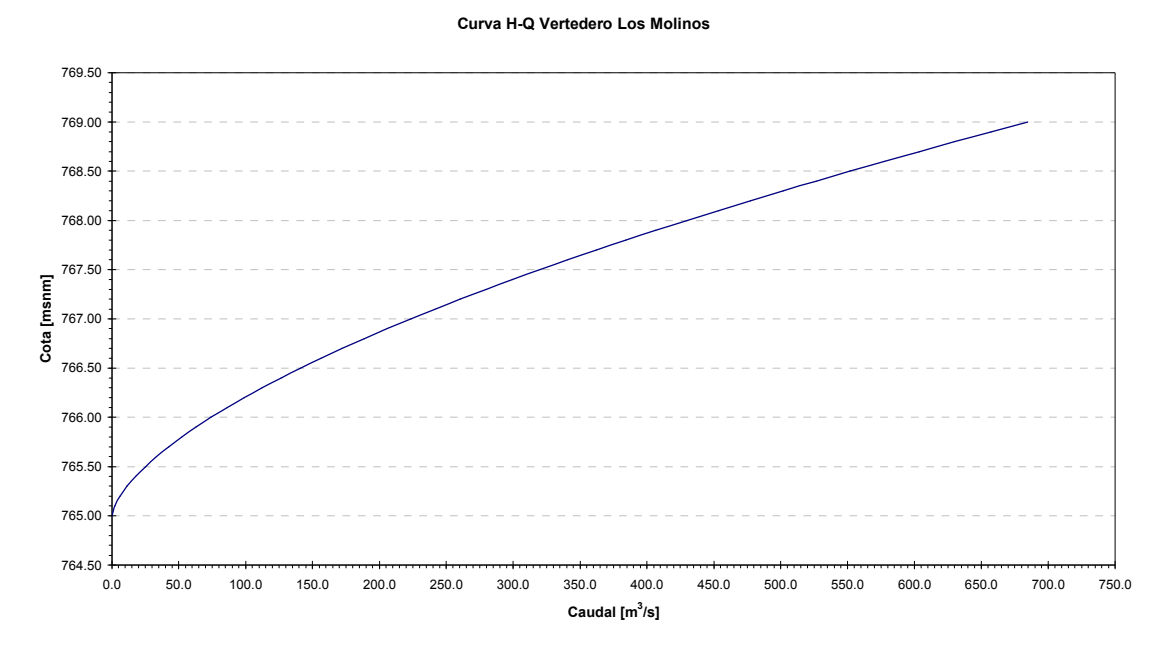

Figura 48: Curva de descarga de caudales del vertedero Los Molinos.

El bloque embalse Los Molinos incorpora las ecuaciones que rigen la relación de altura de carga vs. Caudal erogado por el vertedero según el código del cuadro 8.

```
// cálculo de caudal erogado por vertedero Los Molinos 
if (H>765.2) 
Qvertedero= 29.453488399*H^2 - 45006.918721735*H + 17193366.2734898; 
hsv=H-765;
```
Cuadro 8: Código cálculo descargador vertedero Los Molinos.

El bloque embalse incorpora las ecuaciones que rigen la relación de altura de carga vs. Caudal erogado por el vertedero según el código del cuadro 9.

## // cálculo de caudal erogado por vertedero Los Molinos

if (H>765.2) Qvertedero= 29.453488399\*H^2 - 45006.918721735\*H + 17193366.2734898; hsv=H-765;

Cuadro 9: Código cálculo descargador vertedero Los Molinos

## 6.3.4. Toma Los Molinos

O. de Toma

 Cota Mínima 736 (Constructiva) Cota máxima S/D Caudales máximos según curva H-Q

// el cálculo del caudal erogado por toma de Los Molinos no es posible por falta de datos

## 6.3.5. Válvula Los Molinos

Las válvulas de Los Molinos se encuentran actualmente fuera de funcionamiento. No se cuenta tampoco con la información para el ajuste de las curvas de descarga. El bloque incorpora actualmente las mismas ecuaciones de red neuronal de las válvulas ajustadas para el San Roque pero deberá ser reprogramado el código si se quiere poner operativa esta función en el futuro.

> Cota Mínima 736 (Constructiva) Cota máxima S/D (Válvulas rotas) Caudales máximos según curva H-Q

// el calculo del caudal erogado por válvulas de Los Molinos no es posible por falta de datos

### 6.4. Modelo de derivación de caudales

Aguas abajo de los embalses San Roque y Los Molinos se ubican obras de derivación de caudales que han sido modeladas con el fin de representar la forma en que es posible distribuir el agua hacia los distintos usos. Es posible, en futuras actualizaciones de este modelo, incorporar el bloque de onda cinemática del SARH (programado por el método de diferencias finitas implícito) para representar el traslado de las ondas de crecidas generadas en el embalse en los tramos de río y canal aguas abajo. Para ello deberá realizarse un relevamiento por tramos del cauce aguas debajo de cada embalse y de los canales de distribución en relación a sus características geométricas (sección, pendiente de fondo) y físicas (rugosidad).

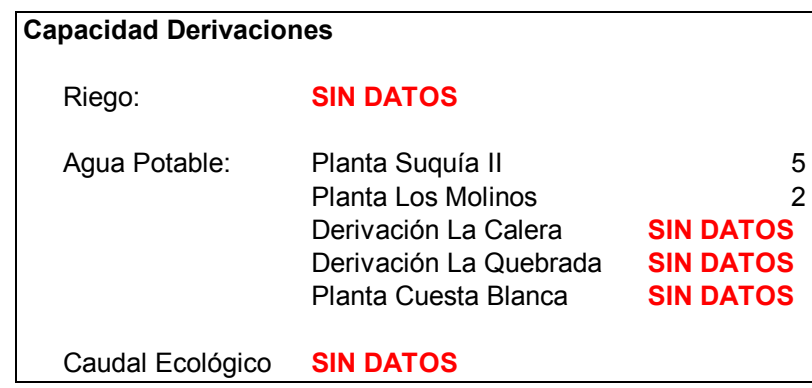

A los efectos de representar los efectos que las ondas de crecidas pueden tener aguas abajo (sin incluir la atenuación producida en los tramos de cauce y canal) luego de las derivaciones de caudales a los sectores de demanda de agua potable y riego, es posible llevar a un gráfico la onda que se espera llegue a distintos puntos del sistema para lo cual se han modelado el funcionamiento de los partidores de caudales.

En todos los casos los partidores intentan satisfacer en todo instante el 100% de las demandas. En el caso que los caudales que ingresan a un Partidor no sean suficientes para satisfacer la totalidad de las demandas, las prioridades de satisfacción siguen el siguiente orden: 1) Agua Potable poblaciones de aguas arriba hacia aguas abajo 2) Riego Sur y Norte y 3) Caudal ecológico aguas abajo.

## 6.4.1. Bloque Partidor Diquecito

Recibe todas las sueltas de agua del embalse San Roque integradas en la variable Qrio0 y deriva el agua para uso de agua potable para las poblaciones de Sierras Chicas y Calera y 2/3 del total de la demanda de agua potable de la ciudad de Córdoba y el resto del agua sigue su recorrido por el río como Qrio1. (Figura 49). El Cuadro 10 presenta el Pseudocódigo operativo del Partidor El Diquecito.

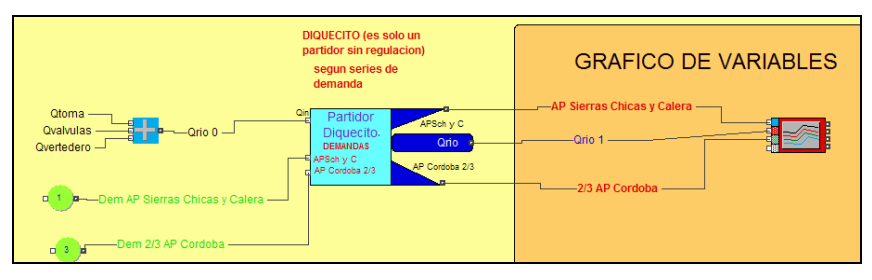

Figura 49: Modelo del partidor El Diquecito

Si Qrio0>Dem.AP.Sch y Cal AP.Sch y Cal = Dem.AP.Sch y Cal; Si Qrio0<=Dem.AP.Sch y Cal AP.Sch y Cal = Qrio0; 2/3 AP.Cordoba= Qrio0- AP.Sch y Cal; Si 2/3 AP.Cordoba>Dem 2/3 AP. Cordoba Qrio1= 2/3 AP.Cordoba-Dem 2/3 AP. Cordoba; 2/3 AP.Cordoba=Dem 2/3 AP. Cordoba; Cuadro 10: Pseudocódigo operativo del Partidor El Diquecito

### 6.4.2. Partidor Mal Paso

Recibe el agua no derivada para agua potable en el Partidor Diquecito mas el agua que es derivada desde la cuenca de Los Molinos por el Canal Maestro Sur 2 y distribuye el agua según demanda hacia el Canal Maestro Sur 1 (CMSur1) y el Canal maestro Norte conduciendo el agua no utilizada hacia el río (Qrio2). (Figura 50). El Cuadro 11: Pseudocódigo operativo del Partidor mal Paso.

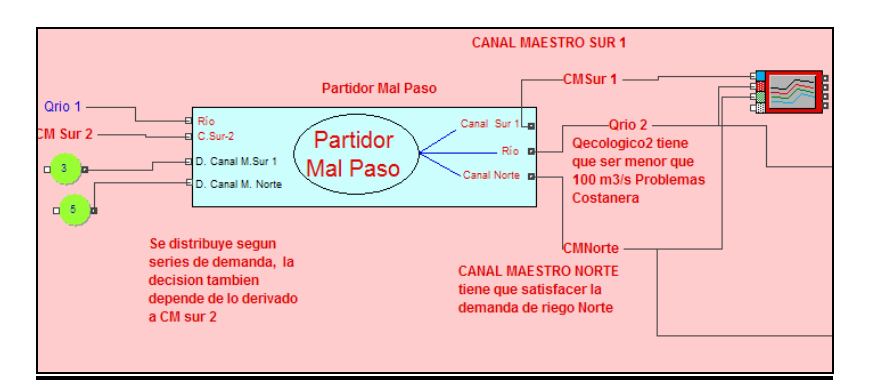

Figura 50: Modelo del partidor Mal Paso

Si Dem. C.M.Norte > Qrio1 C.M.Norte = Qrio1; Si Dem. C.M.Norte <= Qrio1 C.M.Norte = Dem. C.M.Norte; Si (Qrio1-C.M.Norte) >= Dem. C.M.Sur1 C.M. Sur 1 = Dem. C.M.Sur1; Si (Qrio1-C.M.Norte) < Dem. C.M.Sur1 C.M. Sur 1 = Qrio1 - C.M.Norte; Qrio2=Qrio1- C.M.Sur1 – C.M.Norte;

Cuadro 11: Pseudocódigo operativo del Partidor Mal Paso

### 6.4.3. Partidor La Quintana:

Recibe los caudales que suelta el embalse Los Molinos integrados en QLM1 y deriva según demanda el agua al canal Los Molinos – Córdoba y el resto no utilizado lo deriva al río como QLM2. (Figura 51). El Cuadro 12 presenta el Pseudocódigo operativo del Partidor La Quintana

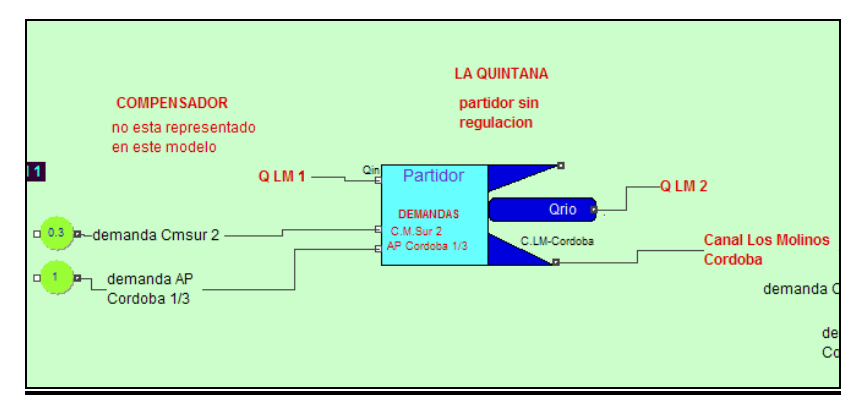

Figura 51: Modelo del partidor La Quintana

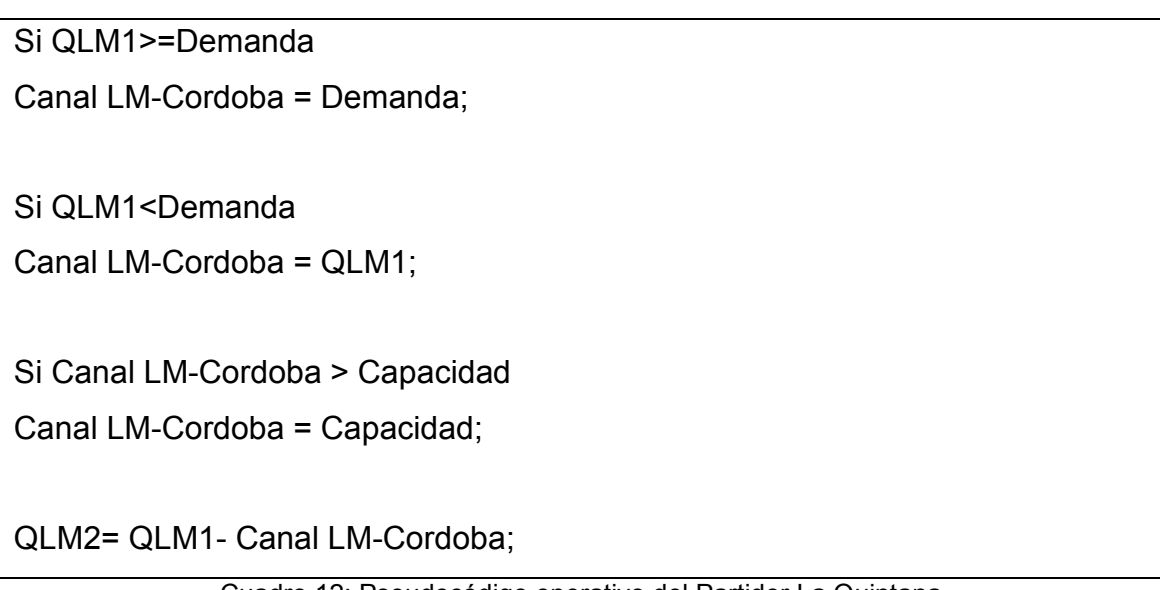

Cuadro 12: Pseudocódigo operativo del Partidor La Quintana

## 6.4.4. Partidor Los Molinos:

Un último partidor recibe el agua que circula por el Canal Los Molinos-Córdoba y lo distribuye atendiendo la demanda de agua del sector de riego a través del Canal Maestro Sur (CMSur 2)y 1/3 de la demanda de agua potable a la ciudad de Córdoba, la cual tiene prioridad conduciendo el resto hacia el río como QLM3. (Figura 52). El Cuadro 13 presenta el Pseudocódigo operativo del Partidor Los Molinos.

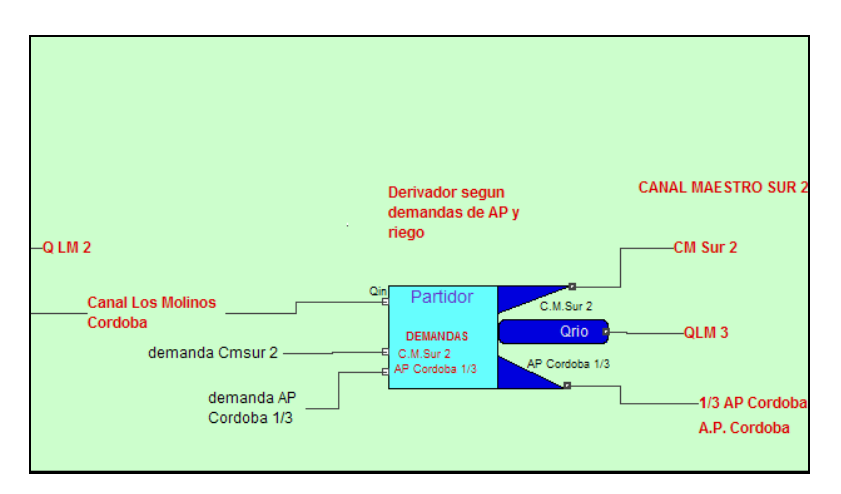

Figura 52: Modelo del partidor Los Molinos

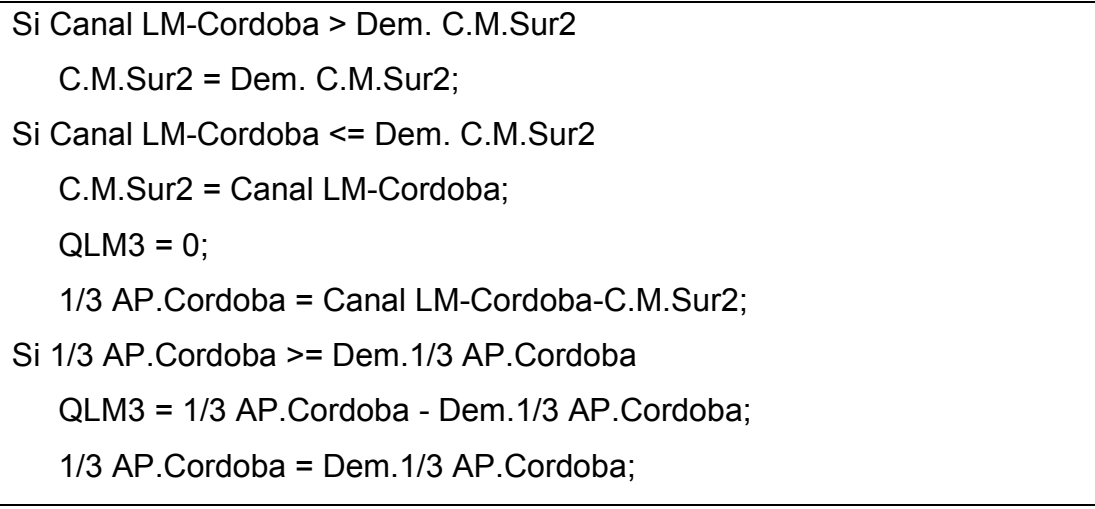

Cuadro 13: Pseudocódigo operativo del Partidor Los Molinos

### 6.5. Cálculo de indicadores de riesgo.

Para lograr una correcta gestión del sistema hídrico modelado, teniendo en cuenta el riesgo asociado a la decisión adoptada, es necesario utilizar índices de evaluación del fallo del sistema. Se entenderá como concepto general que el término fallo hace referencia a una situación de insatisfacción de la demanda de un uso o la existencia de una situación inaceptable en el sistema tal como exceder un cierto caudal de escurrimiento máximo permitido aguas abajo del sistema de regulación, no satisfacer una demanda del sector riego o del sector hidroenergético, superar un cierto nivel de agua en el

embalse San Roque o en el embalse Los Molinos o vaciar un embalse por debajo de una cota mínima necesaria para usos recreativos.

Durante la explotación del sistema hídrico, puede darse inevitablemente situaciones en las que no sea posible suministrar de forma satisfactoria los usos establecidos. Se presenta como necesidad entonces, que el modelo de simulación incluya índices de evaluación del fallo del sistema. Los índices que evalúan el fallo operacional en un sistema de recursos hídricos son: la frecuencia de fallo para satisfacer las condiciones establecidas por cada usuario, la duración del fallo y la severidad del mismo. Estos índices permiten medir la garantía de las políticas de operación a largo plazo durante la etapa de planificación del sistema y el riesgo en la etapa de explotación. En el caso presentado se implementaron en el modelo de simulación continua distintos índices de evaluación del fallo del sistema los cuales estaban orientados a representar las tres características básicas: ocurrencia o riesgo de fallo, duración del fallo o resiliencia y severidad del fallo o vulnerabilidad cuya definición se agrega a continuación:

## a) Ocurrencia de fallo

La ocurrencia de fallo es la probabilidad de que en cualquier período el estado del sistema o de un propósito particular sea de fallo y su valor se define como la razón entre el número de períodos de fallo y el número total de períodos expresado en porcentaje.

## b) Resiliencia

La resiliencia es una medida de la rapidez de retorno al estado satisfactorio o probabilidad de recuperación una vez que ocurrió un estado de fallo y su valor se define como el complemento de la probabilidad condicionada de que un evento tomado al azar esté en estado de fallo y mantenga esta condición de fallo en el período siguiente.

c) Vulnerabilidad

La severidad del Fallo o Vulnerabilidad, se define como el tamaño o magnitud de los estados de fallo y su valor, en este trabajo, se define como la máxima magnitud de fallo ocurrida durante el total de períodos estudiados.

A continuación (cuadro 14) se presenta el detalle de la formulación matemática de cada uno de estos índices de evaluación de fallo y algunos ejemplos que dan una idea de las relaciones entre ellos y los propósitos del sistema para los cuales han sido específicamente diseñados.

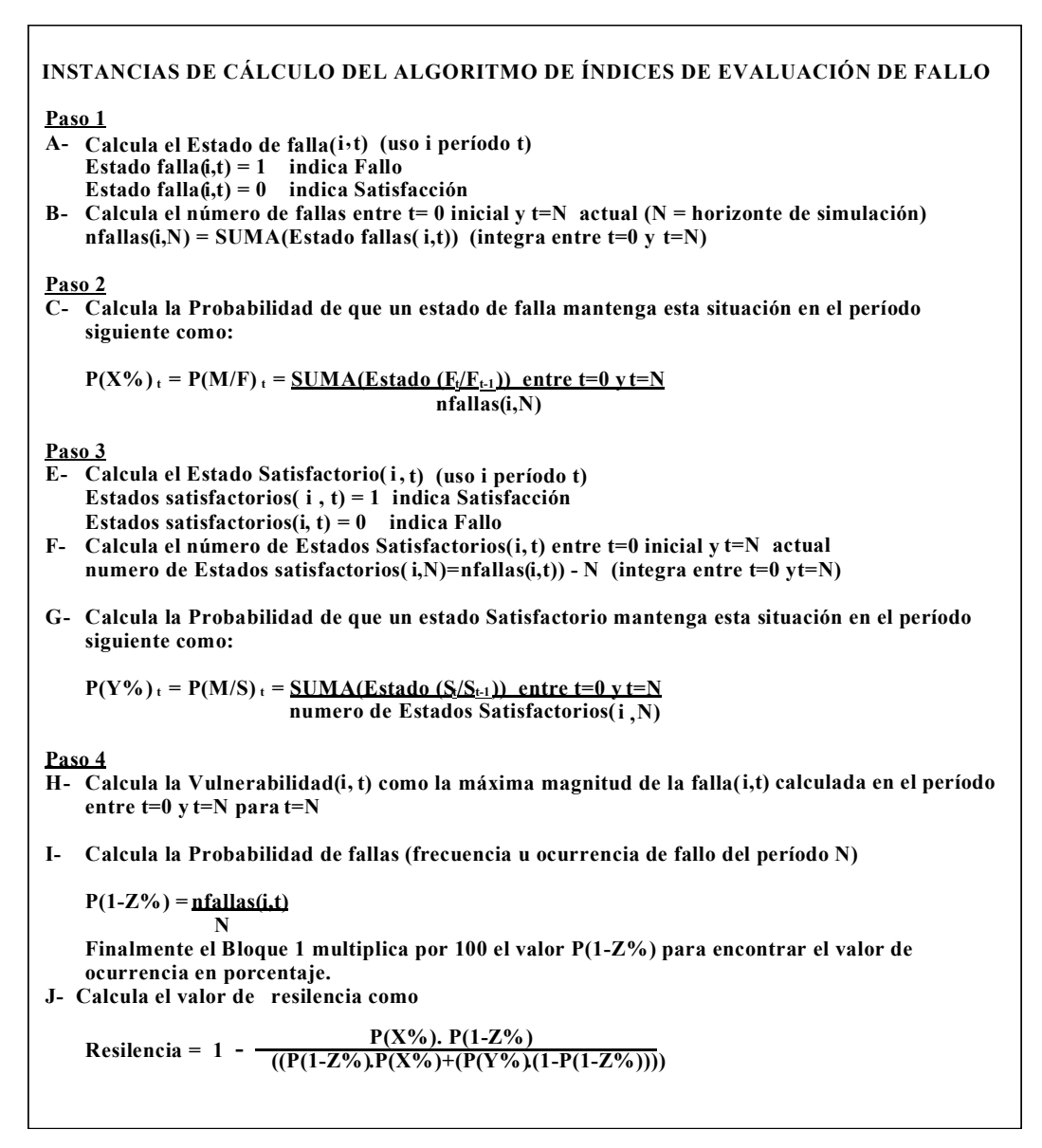

Cuadro 14: Cálculo de índices de Evaluación de Fallo

Con el propósito de que usted pueda evaluar cual ha sido el comportamiento del sistema frente a una crecida determinada y bajo una determinada maniobra de operación fijada por usted, se calculan a partir del bloque *Indices de fallo* (Figura 53), los indicadores de vulnerabilidad y ocurrencia de fallo para distintas variables de interés. Las decisiones de operación deben ser sustentadas además visualizando las curvas de evolución de las variables más importantes para la toma de decisiones de operación como son: los niveles de agua en cada embalse y los hidrogramas de caudales en distintos puntos del sistema. Tanto el embalse San Roque como el embalse Los Molinos poseen ciertas consignas de operación que fijan cotas de alarma por inundación y que ayudan a guiarlo a usted en el análisis que se desea realizar. El bloque Indice de Fallo del SARH -2005 permite calcular los valores de fallo (vulnerabilidad, ocurrencia de fallo y resiliencia) para cualquier variable dentro del sistema que se pretenda observar. Usted solo debe colocar en el cuadro de diálogo del bloque "Indices de fallo" el rango de valores admisible para esta variable [max, min] (Figura 54) de esta manera cualquier valor que supere los límites establecidos por usted será considerado un "fallo" y la desviación respecto al valor mínimo o máximo corresponderá a la magnitud del fallo o vulnerabilidad. La ocurrencia de fallo se calcula como la cantidad de veces que la variable ha entrado en fallo durante el período de tiempo analizado.

| Cota   | Cota | ΤR              | Caudal                | ΤR     |                                  |
|--------|------|-----------------|-----------------------|--------|----------------------------------|
| [msnm] | [m]  | [años]          | $\lceil m^3/s \rceil$ | [años] |                                  |
| 644    | 36   | 5 <sub>l</sub>  | 100                   |        | 5 (Inicio inundación Costanera)  |
| 645    | 37   | 10 <sup>1</sup> | 325                   |        | 25 (Anegamiento algunos puentes) |
| 646    | 38   | 25              |                       |        |                                  |

Cuadro 15: Análisis de situaciones límites lago San Roque

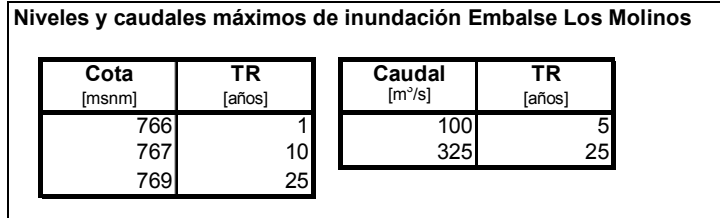

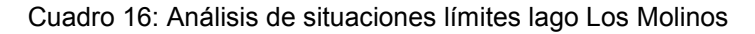

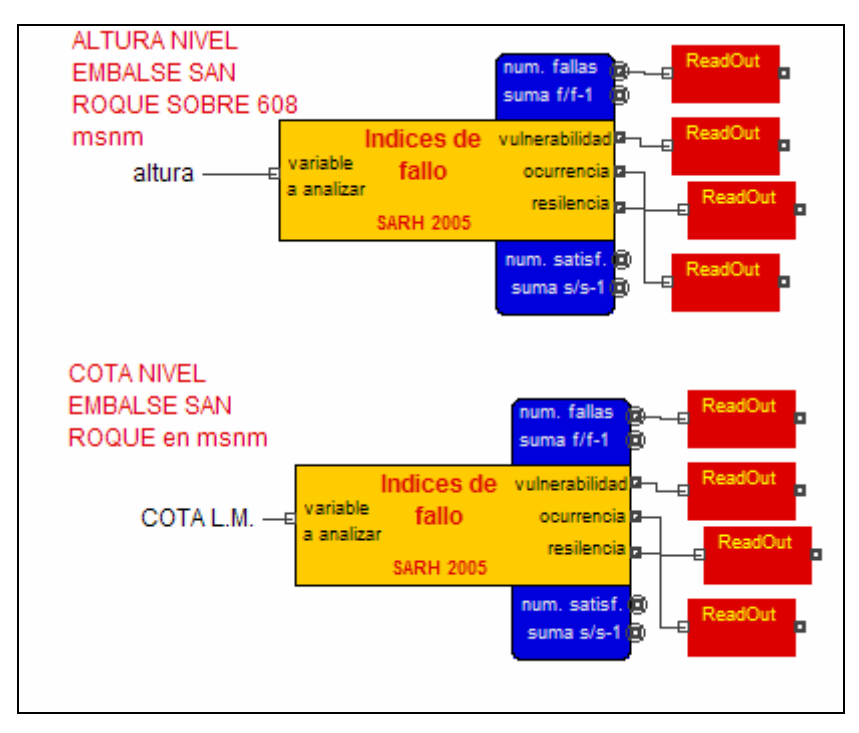

Figura 53: Bloque Indices de fallo del SARH 2005.

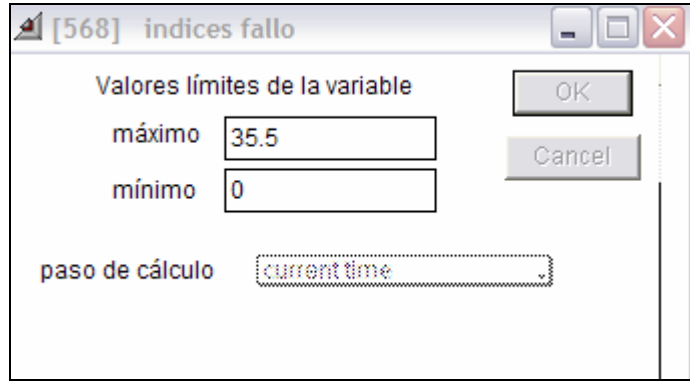

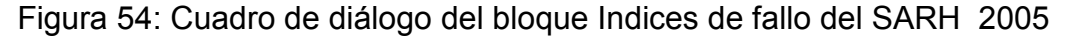

## 6.6.Interfaz gráfica (Notebook).

Con el propósito de que usted pueda realizar análisis de comportamiento a escala horaria (Nivel Operativo) del sistema hídrico de las cuencas del San Roque y Los Molinos, se ha preparado una interfaz entre el modelo y usted de tal manera que pueda ingresar los datos necesarios para el análisis y visualizar los resultados en forma inmediata a partir de una página sumamente amistosa.

A través de la pantalla que se ha diseñado e implementado en el Notebook de Extend® (Figura 55), usted puede definir como primer paso los datos de caracterización de la crecida a analizar (forma y parámetros estadísticos) además de visualizar el hidrograma generado sintéticamente. Existe una pantalla similar para cada uno de los embalses.

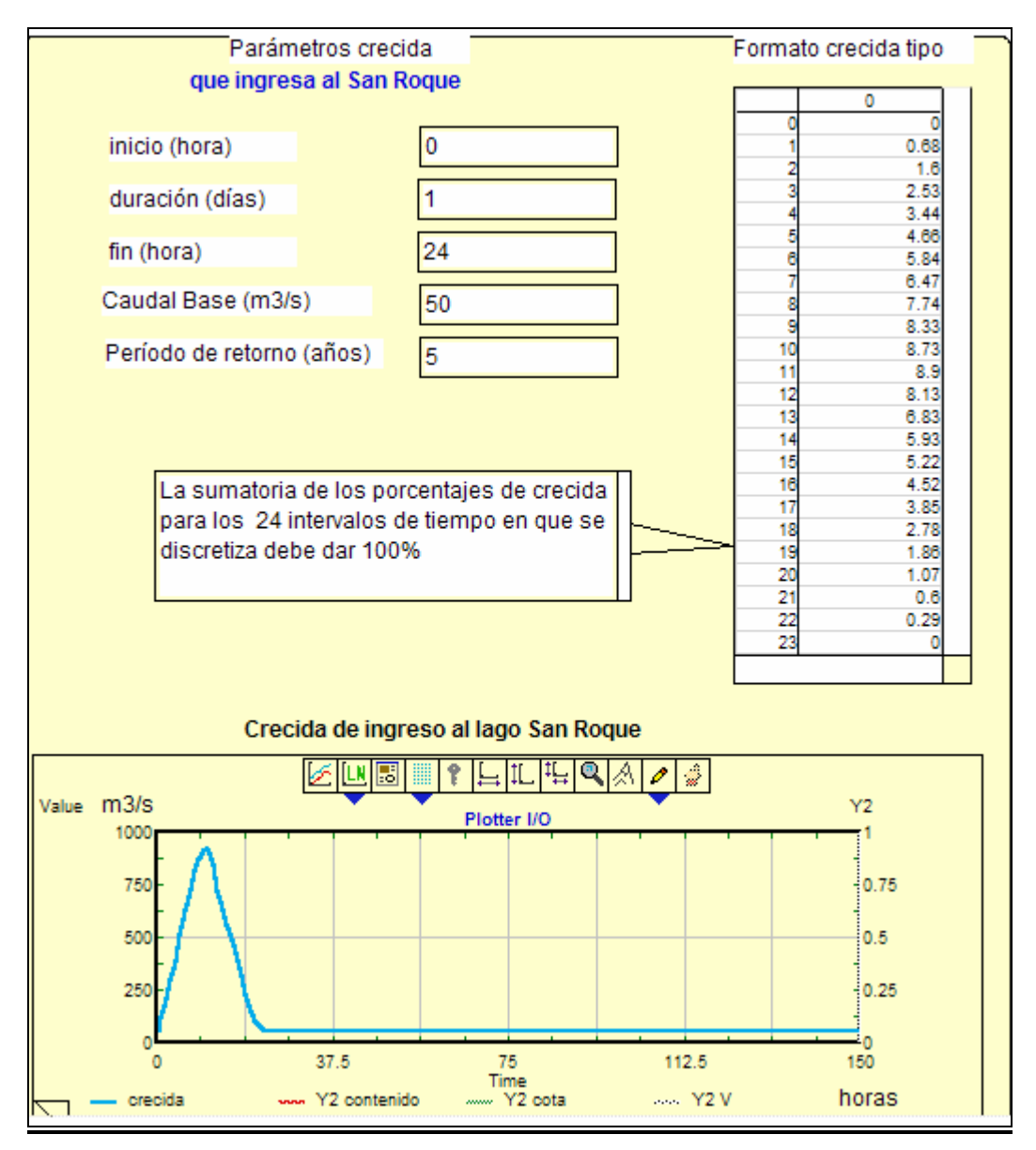

Figura 55: Interfaz usuario SARH San Roque – Los Molinos. Parámetros de crecida.

Una de las variables más importantes a analizar son los caudales erogados aguas abajo del embalse San Roque y los niveles del embalse para distintas cotas o volúmenes de espera y aperturas de toma y válvulas. De esta manera usted puede visualizar (Figura 56) el impacto que su decisión de espera y de operación de válvulas y tomas puede ocasionar tanto en el perilago como aguas abajo y analizar que efecto tendrá su decisión en los niveles alcanzados sobre la cresta del vertedero y que caudales serían entregados sin posibilidad de control por los órganos de regulación.

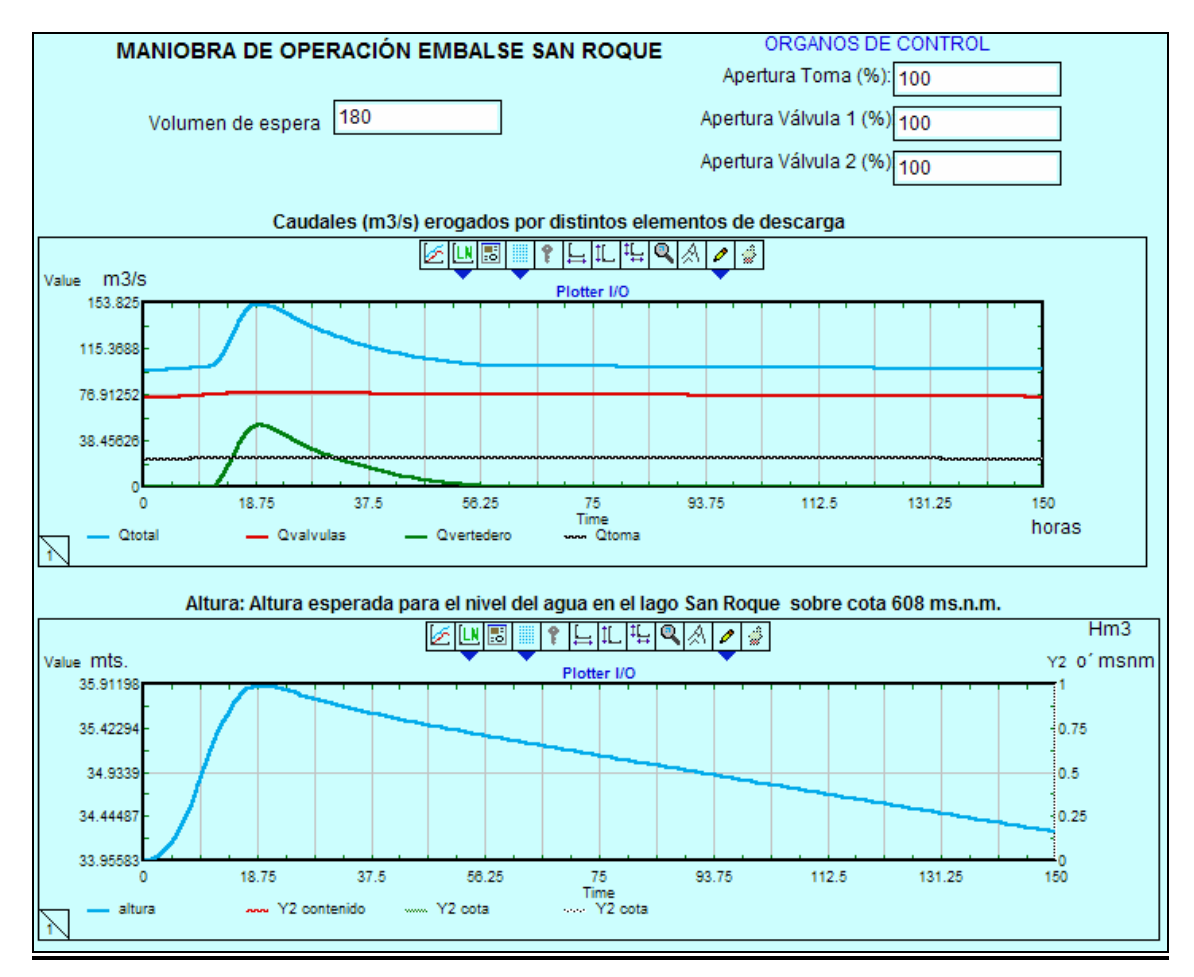

Figura 56: Salida caudales erogados por toma, válvulas y vertedero y nivel del agua en el lago San Roque.

La interfaz incluye también una ventana para visualizar los hidrogramas de la crecida en distintos puntos aguas abajo del embalse (Figura 57) con lo cual es fácil visualizar los resultados de la operación en cuanto a la mitigación o no de los impactos de las crecidas sintéticas generadas.

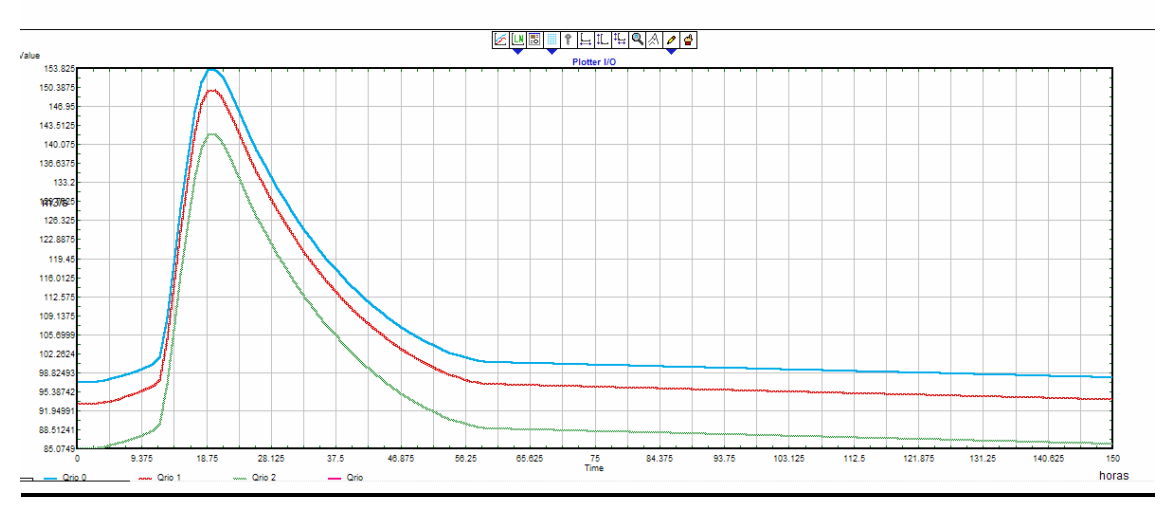

Hidrogramas de crecidas aguas abaio de la Presa San Roque | Qrio o= entre San Roque y Diquecito : Qrio 1= entre Diquecito y Part. Mal Paso: Qrio 2= aquas abaio del Part. Mal Paso

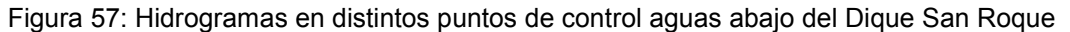

Dado que el modelo San Roque Los Molinos crecidas.mox se ha estructurado para un nivel de operación horario, se considera que los caudales de demanda a introducir corresponden a los valores típicos para el día o días del año que usted está analizando, correspondiendo a un estudio estadístico aparte, a realizar por usted, el definir los valores de demanda y caudal base para el hidrograma de crecida esperados. (Figura 58)

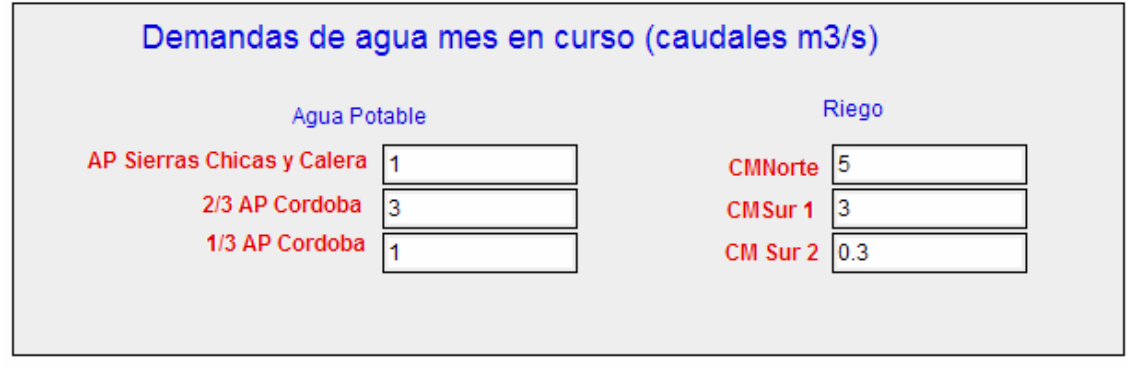

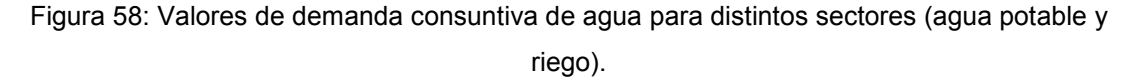

Usted puede también observar el nivel de satisfacción de las demandas de agua de los distintos sectores para el hidrograma de caudales generado y las demandas especificadas. (Figura 59)

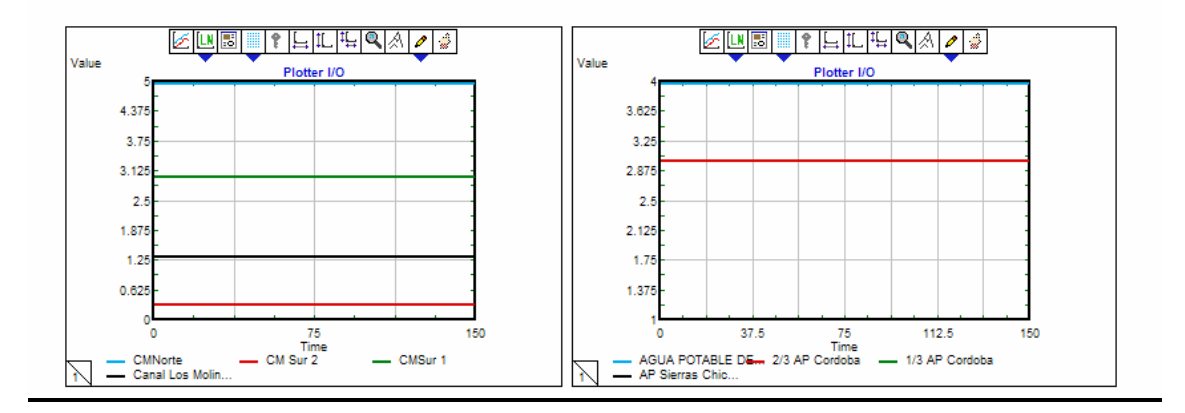

#### CAUDALES (m3/seg) DERIVADOS PARA SATISFACCIÓN DE DEMANDAS DISTINTOS SECTORES

Figura 59: Hidrograma de caudales derivados a sectores de consumo

Finalmente usted puede analizar el riesgo asociado a la maniobra de operación realizada para distintas variables dentro del sistema como pueden ser: caudales de satisfacción de demandas de agua potable, caudales que circulan por distintos tramos de río y de canales, niveles de agua en los embalses, entre otros.

|                                  |                  | CAUDALES (m3/seg.)          |                   |                  |
|----------------------------------|------------------|-----------------------------|-------------------|------------------|
| Variable analizada               | Maximo admisible | Num Fallos                  | Vulnerabilidad    | Ocurrencia Fallo |
| AP. S. Chicas y Calera           | 11               | Ю                           | lo.               | 10               |
| Qrio 2                           | 90               | 43                          | 51.8250488809133  | 0.28666666666667 |
| CM Norte                         | 4                | 150                         | ŀ1                | 1                |
| C.M. Sur                         | 3                | 150                         | 0.3               | h                |
| A.P. deriv. Cordoba              | l3.              | 150                         | ŀ1                | 1                |
|                                  |                  |                             |                   |                  |
|                                  |                  | NIVELES DE AGUA EN EMBALSES |                   |                  |
| Variable analizada               | Maximo admisible | Num.Fallos                  | Vulnerabilidad    | Ocurrencia Fallo |
| Nivel E. San Roque<br>s/608 msnm | 35.5             | 30                          | 0.411980287082088 | 0.2              |
|                                  |                  |                             |                   | 0.16             |

Figura 60: Cuadro de dialogo del Analizador de Riesgos

Para ello usted deberá ingresar los valores máximos admisibles para cada una de las variables a analizar en la celda correspondiente del cuadro de diálogo antes de comenzar la corrida del modelo. Como resultados el cuadro de diálogo le entregará los valores de número de fallos, vulnerabilidad

(magnitud del fallo) y ocurrencia del fallo (cantidad de veces que sobrepasó los límites en la duración total de la simulación).

### 6.7 Extensiones del modelo de crecidas:

La estructura modular del ambiente EXTEND® le permitirá a futuro ir acoplando nuevos bloques y completando las características del sistema adaptándola a la disponibilidad de información, a su vez, la interfazusted (Notebook) puede ser modificada y personalizada a sus propios requerimientos de información. Es importante destacar que la capacidad de generación de escenarios de tipo Montecarlo del ambiente EXTEND® permitirá acoplar el modelo a bloques de búsqueda de reglas operativas óptimas basados en procedimientos de búsqueda robusta. También es posible fácilmente adaptar el sistema a análisis de problemas de planificación simplemente cambiando la escala temporal del análisis, por ejemplo a nivel diario, semanal o mensual.

Como se puede ver en esta discusión, Extend® le proporciona diferentes modos y oportunidades para cambiar la forma en que el modelo corre y analizar diferentes escenarios. El alcance de los modelos analizados pueden ser extendidos en varios sentidos que no son totalmente explorados aquí puesto que envuelven técnicas más avanzadas y que requieren de programación posterior. Por ejemplo:

• Usted puede agregar otras contingencias de la vida real agregando bloques al modelo. Por ejemplo, usted puede agregar más fuentes de ingreso de caudales, y puede agregar un monitor que sonará una alarma si el nivel del lago San Roque va más allá de cierto valor (ver el bloque Stop).

• Puede ver el estado de otros bloques conectando sus resultados al trazador, dejando sus diálogos abiertos mientras se corre la simulación, o tomando algunos de sus ítems de diálogo y arrastrándolos a la ventana del modelo o en la Notebook. Puede también elegir dejar bloques de información abiertos mientras corre la simulación de modo que pueda ver los cambios en los valores sin graficarlos.

• Usted puede agregar el bloque Evolutionary Optimizer a su modelo y hacerlo buscar en forma automática la mejor combinación de parámetros.

- Usted puede agregar el bloque eje hidáulico de la librería SARH2006.lix para incorporar información de cómo varían los niveles en los distintos tramos de cauces y canales del sistema.
- Usted puede incorporar el bloque central hidroeléctrica de la librería SAH2006.lix para evaluar la producción de energía en la central.

Así como las extensiones nombradas pueden realizarse muchas otras mejoras en la medida que sea indispensable para la toma de decisiones y se cuente con la información necesaria. Si ha seguido el razonamiento, usted ahora entiende cuán poderosos son los modelos SARH basados en el entorno de simulación Extend®.

### 7. Modelo "Optimiza Diario-SR-LM-DIPAS-v1.mox":

### 7.1 Fundamentos del modelo de optimización robusta

Con el objeto de incorporar la incertidumbre a las herramientas de optimización, se han generado una serie de técnicas y metodologías entre las que se encuentran el análisis de sensibilidad, que permite conocer cómo cambia la solución óptima ante pequeños cambios en sus parámetros. Este tipo de análisis se ha hecho en forma más sistemática bajo el nombre de análisis de post-optimalidad, usando técnicas de solución paramétricas [Geoffrion y Nauss, 1977]. Otra técnica es el análisis de escenarios, que consiste en generar un conjunto de escenarios factibles para luego resolver el problema para cada uno de ellos. Otra forma de incorporar la incertidumbre es la optimización estocástica que usa escenarios o distribuciones de probabilidades para representar los parámetros y variables inciertas. En general, para la planificación resulta más natural el uso de escenarios ya que coincide con la práctica de los planificadores y además permite una gran flexibilidad. El uso de escenarios, más la incorporación en la función objetivo de la no factibilidad debidamente penalizada, ha llevado a la llamada "Optimización Robusta" [Mulvey et al. 1995].

Las técnicas de Optimización Estocástica Robusta son un gran avance en la resolución de problemas de planificación. La modelación de los problemas depende de la técnica específica que se utilice e impone requerimientos adicionales al diseño de los sistemas de optimización que los usan, y a las herramientas que se requieren para su construcción.

El modelo Optimiza Diario-SR-LM-DIPAS-v1.mox incorpora técnicas de búsqueda de soluciones óptimas robustas que puede ser utilizada para encontrar soluciones al manejo de sistemas hídricos complejos. En este caso el modelo le permite buscar soluciones para un horizonte de planificación de corto plazo (días), de mediano plazo (quincenas) y de largo plazo (meses). La búsqueda robusta se basa en la búsqueda de reglas operativas óptimas

mediante un proceso que combina reglas paramétricas de operación, búsqueda aleatoria de reglas operativas en un espacio restringido y una búsqueda con perturbación aleatoria en el entorno del óptimo.

Para el desarrollo del modelo de optimización se incorporó el modulo MEGS-SARH 2005 (Figura 61) que fue desarrollado en lenguaje MODL del ambiente EXTEND y forma parte de la librería del sistema SARH. Este módulo cuenta con un módulo de cálculo de medida de efectividad global del sistema, un modulo de Análisis de Sensibilidad y un módulo de optimización estocástica robusta. El optimizador le permite a usted realizar indistintamente un análisis de sensibilidad de parámetros o una búsqueda de parámetros de operación óptimos. El análisis de sensibilidad está acoplado a un sistema experto que entrega al usuario comentarios sobre el impacto que los parámetros de operación analizados tienen sobre la medida de efectividad global del sistema. Para garantizar la robustez de las soluciones el optimizador realiza una búsqueda inicial de tipo Montecarlo dentro del espacio de búsqueda factible y con los parámetros de búsqueda definidos por usted desde el Notebook del modelo.

El espacio de búsqueda se determina a partir de los valores máximos y mínimos posibles de alcanzar por cada variable y parámetros en el análisis. La intensidad de la búsqueda se fija a partir de la cantidad de casos aleatorios iniciales a generar, del tamaño del entorno de búsqueda alrededor del mínimo local a analizar y la cantidad de casos aleatorios a analizar en el entorno del óptimo.

Se presenta también un caso de aplicación de este sistema a la búsqueda de reglas óptimas de operación del sistema hídrico con múltiples propósitos que incluye los embalses San Roque y Los Molinos para un horizonte de planificación de 50 días. El sistema permite, como trabajo de actualización futuro incorporar, al modelo de simulación del sistema hídrico analizado, módulos de generación aleatoria de escenarios hidrológicos futuros y módulos de generación sintética de series de demanda de agua.

Actualmente el modelo incorpora módulos de evaluación del comportamiento del sistema a partir de una medida de efectividad global del sistema como la suma ponderada de valores de probabilidad de fallo, vulnerabilidad y resiliencia asociados a distintos usos del agua (MEGS).

### 7.2 Metodología de búsqueda de óptimos

El bloque MEGS-SARH 2005 posee una herramienta computacional para optimizar problemas complejos de planificación en condiciones de incertidumbre. El sistema ha sido implementado en ambiente Extend, el cual permite realizar simulaciones Montecarlo, modelar adecuadamente todos los componentes del proceso a representar, incorporar la incertidumbre y calcular una medida de efectividad global del sistema (MEGS) utilizada como función objetivo en la etapa de optimización. El armado del modelo de optimización consiste en acoplar los modelos desarrollados a un módulo que ejecuta un meta-algoritmo de búsqueda aleatoria del MEGS óptimo (mínimo o máximo).

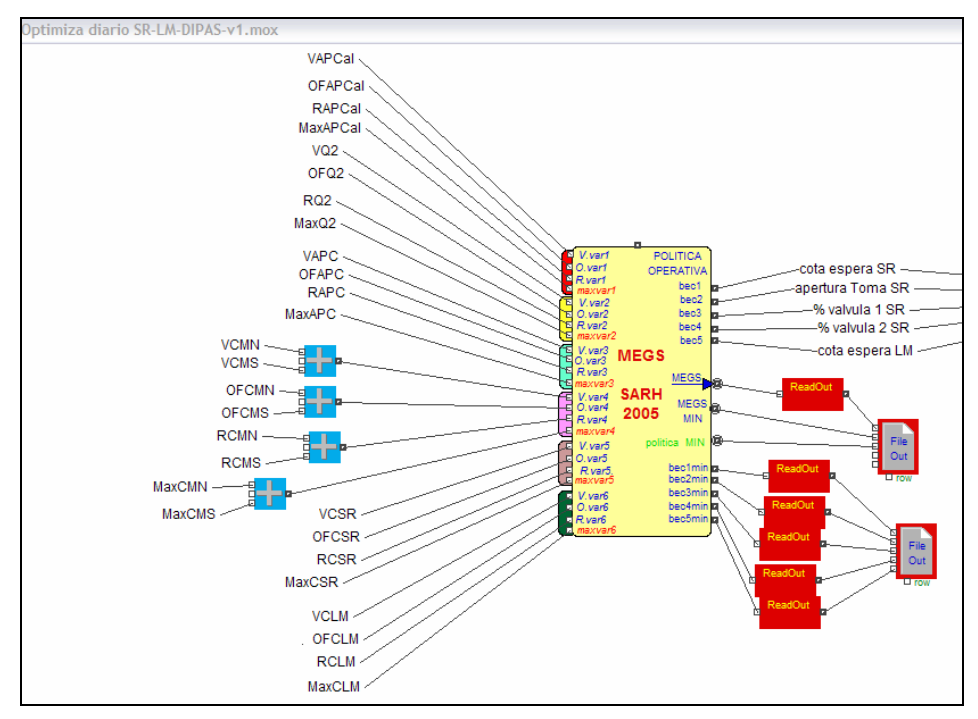

Figura 61: Bloque MEGS SARH-2005 para análisis de sensibilidad y optimización de la Medida de Efectividad Global del Sistema.

La búsqueda aleatoria pura es un método estocástico clásico de optimización global que consiste en generar aleatoriamente un gran número de

soluciones y escoger la mejor. Este proceso de búsqueda (cuadro 17) muestrea el espacio de búsqueda hasta llegar al límite de iteraciones establecido.

El esquema de búsqueda es el siguiente:

```
MEGS∗= ∞ 
      para i = 1 hasta N 
            { 
            Generar xi distribuido U(X) 
            Si MEGS (xi) < MEGS∗
            MEGS* = MEGS (xi), x* = xi}
```
El muestreo uniforme de la variable o conjunto de variables de decisión X se realiza por medio del simulador Montecarlo EXTEND. La búsqueda aleatoria es muy conveniente en aquellos modelos de simulación de sistemas complejos no lineales que presentan discontinuidades en la función objetivo.

Este método cambia eficiencia computacional en beneficio de escapar de mínimos locales recorriendo todo el universo de soluciones factibles sin ser interrumpido durante el proceso. Este proceso tiene la ventaja de asegurar la convergencia a un óptimo global siempre que sea implementada como mejora iniciar una optimización local en el entorno del óptimo obtenido en la búsqueda inicial. Esta optimización local puede hacerse utilizando un proceso aleatorio dentro de un entorno alrededor del óptimo local. Este proceso es robusto y asegura convergencia al óptimo global ubicado dentro de la ventana de búsqueda, cualquiera sea la forma y complejidad de la función objetivo evaluada.

El método es sensible al tamaño de la ventana de búsqueda (valores de restricción impuestos a las variables de decisión y parámetros) dado que no puede hallar un óptimo que se encuentre fuera del conjunto de muestreo; a la intensidad de la búsqueda (número de casos aleatorios generados) dado que existe mayor probabilidad de hallar el óptimo global para tamaño de muestras

Cuadro 17: Pseudocódigo proceso de búsqueda aleaoria robusta

mas grandes; al tamaño del entorno de búsqueda alrededor del óptimo local y a la intensidad de la búsqueda en este entorno .

La búsqueda exhaustiva posee mayor robustez que los clásicos algoritmos de optimización descendentes ya que estos necesitan una función objetivo continua y diferenciable y dependen del paso de actualización para no quedar atrapados en óptimos locales.

### 7.3 Formulación del Modelo de optimización

A fin de ilustrar el uso de la metodología de optimización se desarrolló un sistema modular que permite resolver un problema de operación óptima de un sistema hídrico con 2 embalses en paralelo y 4 partidores de caudales.

Este ejemplo muestra la capacidad de la herramienta desarrollada para manejar un gran número de escenarios con un alto número de variables. Se prestó especial interés al diseño de la interfaz con el usuario y la integración de los programas algorítmicos con el sistema experto que interactúa con el tomador de decisiones.

La Medida de Efectividad Global del Sistema (MEGS), es una medida del comportamiento integral de todas las variables de decisión del sistema, a incluir en el modelo de optimización, que consiste en la suma ponderada de índices de fallo de las distintas variables de decisión escalados entre 0 y 1.

La función objetivo depende del problema de optimización a resolver. En nuestro caso de aplicación se plantea la optimización de las maniobras de operación del aprovechamiento de aguas multipropósito con el objeto de minimizar la medida de efectividad global del sistema (MEGS) constituida por una combinación lineal ponderada de índices de evaluación de fallo (cuadro 18) calculados para cada uno de los propósitos del sistema hídrico, sujeta a las restricciones físicas impuestas a los valores máximos y mínimos posibles de asignar a los parámetros de las reglas de operación C(i).

$$
M.E.G.S. = \sum_{i=1}^{6} a(i) * \sum_{j=1}^{3} \frac{b(i,j) * I(i,j)}{\text{Im}\, ax(i,j)}
$$

## donde:

i = tipo de propósito del sistema: 1)Agua Potable derivada a Sierras Chicas; 2) Caudal que circula por el tramo 2 del río Xuquía; 3) Agua Potable derivada a la ciudad de Córdoba; 4) Agua derivada a los canales de riego (Norte y Sur); 5) Nivel del agua en el embalse San Roque y 6) nivel del agua en el embalse Los Molinos.

j = tipo de Indice de Fallo: 1) Ocurrencia de Fallo; 2) Resiliencia; 3) Vulnerabilidad

a(i)= importancia relativa asignada a cada propósito (i) por el usuario.

b(i,j) = importancia relativa (peso) asignado por el usuario al Indice de Fallo (j) del propósito (i)

I(i,j) = Valor del Indice de Fallo (j) del propósito (i)

Imax(i,j) = Valor máximo (alcanzado en 3,500 simulaciones) del Indice de Fallo(j) del propósito (i)

Cuadro 18: Formulación matemática de la Función Objetivo MEGS

Los valores que adoptan los parámetros de ponderación de índices a(i) y de propósitos b(i) corresponden a una estructura fija de valores durante todo el proceso de optimización. Estos valores se pueden establecer en base a una toma de decisión basada en análisis multicriterio, aunque generalmente termina siendo una decisión política del gestor del sistema.

Los índices de evaluación de fallo de cada propósito (cuadro 19) tenidos en cuenta para este análisis son:

I(i,1)= Ocurrencia de fallo: Es la ocurrencia de fallo o probabilidad de que en cualquier período el estado del sistema o de un propósito particular sea de fallo y su valor se define como la razón entre el número de períodos de fallo y el número total de períodos expresado en porcentaje.

I(i,2)= Resiliencia : Es una medida de la rapidez de retorno al estado satisfactorio o probabilidad de recuperación una vez que ocurrió un estado de fallo y su valor se define como el complemento de la probabilidad condicionada de que un evento tomado al azar esté en estado de fallo y mantenga esta condición de fallo en el período siguiente.

I(i,3)= Vulnerabilidad: Es la severidad del Fallo que se define como el tamaño o magnitud de los estados de fallo y su valor, en este trabajo, se define como la máxima magnitud de fallo ocurrida durante el total de períodos estudiados.

Los indicadores de fallo se calculan en base a las siguientes ecuaciones:

$$
I(i,1)_i = \frac{nfallasi(i,1)}{N}
$$
\n
$$
P(M/F)_{i,j} = \frac{\sum_{i=0}^{N} \left( estado_i\left[\frac{F_i}{F_{i-1}}\right]\right)}{nfallasi(i, N)}
$$
\n
$$
P(M/S)_{i,j} = \frac{\sum_{i=0}^{N} \left( estad_i\left[\frac{S_i}{S_{i-1}}\right]\right)}{nsatisfactoriro(s(i, N))}
$$
\n
$$
I(i,2) = 1 - \frac{P(M/F)_{i,i} * I(i,1)_i}{P(M/F)_{i,i} * I(i,1)_i + P(M/S)_{i,i} * (1 - I(i,1)_i)}
$$
\n
$$
I(i,3)_i = MAX \text{ Vfallas}(i,t) \qquad \text{para } t (0...N)
$$
\ndonde:\n
$$
i = \text{proposition}
$$
\n
$$
t = \text{periodo de analisis}
$$
\n
$$
N = \text{horizonte de gestion (numero de períodos a analizar)}
$$
\n
$$
nfallas(i,N) = \text{número de elallos totales del propósito i en el período N
$$
\n
$$
nestado (FUFt-1) = 1, \text{ si se produce fallo después de un fallo anterior y}
$$
\n
$$
0 \text{ en caso contraio}.
$$
\n
$$
P(M/F) = \text{probabilidad de que se mantenga el estado de fallo estado (St/St-1) = 1, si No se produce fallo después de un estado satisfactorio anterior y 0 en caso contraio}.
$$
\n
$$
P(M/S) = \text{probabilidad de que se mantenga el estado satisfactorio Vfallas (i,t) = magnitude del folo
$$
\n
$$
V = \text{imatola}
$$

Cuadro 19: Cálculo de indicadores de fallo

Cada propósito de uso posee una definición de fallo propia. El fallo está asociado al desvío respecto de satisfacer una demanda determinada. En el caso de agua potable y riego el fallo está asociado a que el sistema suministre en tiempo y forma un patrón de demanda y cualquier volumen de agua entregado inferior al demandado significará fallo. Para el caso de control de crecidas se debe verificar que el caudal aguas abajo del último dique no supere determinado valor de caudal máximo admisible. Para el propósito de recreación el fallo se produce cuando se supera un valor del nivel de embalse máximo admisible para las prácticas deportivas y zonas de playa.

Las 6 variables de decisión en el modelo de optimización a implementar son los 6 parámetros C(k) (k=1,2,….6) correspondientes a los porcentajes de apertura de los 3 elementos de regulación de caudal en cada uno de los embalses presentes en el sistema (2 válvulas y 1 obra de toma).

Obtener el mínimo valor de M.E.G.S. del sistema así planteado significa tener que buscar la solución en un hiperespacio de 6 dimensiones (uno por cada parámetro de control), correspondientes a los parámetros de operación que definen los escenarios de gestión del sistema. La búsqueda de la mejor alternativa de operación se puede plantear a través de la solución de un problema de optimización estocástica por búsqueda aleatoria pura. Usted debe definir cuales son los objetivos perseguidos con la distribución del agua, es decir debe establecer los ponderadores a asignar a cada variable y a cada indicador de riesgo. En total deberá indicar en el cuadro de dialogo Figura 62, un total de 6x4= 24 ponderadores. Para asignar valor a los ponderadores deben tenerse en cuenta las 2 condiciones siguientes:

1) Los ponderadores a(i) de las 6 variables analizadas deben sumar la unidad.

$$
\sum_{i=1}^{6} a(i) = 1
$$
2) Los ponderadores b(i,j) de los indicadores que representan el riesgo de cada una de las 6 variables analizadas deben sumar la unidad para cada variable.

 $\sum_{j=1}^3$ 1  $(i, j)$ j  $b(i, j)$ 

Una vez definidos los ponderadores encontrar la "mejor alternativa de manejo" es hallar aquel conjunto de parámetros operativos (los 6 parámetros que determinan las reglas de operación de los elementos de control del agua en el sistema) tales que minimicen el valor de MEGS para un período de planificación definido. Para encontrar el valor de los parámetros que cumplen con dichos objetivos se deben agregar además un conjunto de desigualdades que restrinjan el espacio de búsqueda dentro de un rango de valores mínimo y máximo asignados a cada parámetro.

| 4 [477] MEGS SARH 2005 ultimo                   |                          |                                     |                                              |                            |                   |                 |
|-------------------------------------------------|--------------------------|-------------------------------------|----------------------------------------------|----------------------------|-------------------|-----------------|
| PRIORIDADES VARIABLE                            | Optimizador de POLITICAS |                                     | Política Definida usuario                    | Analisis de Sensibilidad   |                   | <b>CONSEJOS</b> |
| ■ activa optimizador<br>Activa política usuario |                          |                                     | Prioridades relativas de ponderación (pesos) |                            |                   | OK.<br>Cancel   |
| activa analisis sensibilidad                    | NOMBRE Variable VARIABLE |                                     | <b>VULNERABILIDAD</b>                        | <b>OCURRENCIA</b>          | <b>RESILENCIA</b> |                 |
|                                                 | AP Sierras Chicas   1    |                                     | 0.5                                          | 0.5                        | I٥                |                 |
|                                                 | Q rio 2                  | 0.3                                 | 0.5                                          | 0.5                        | ١o                |                 |
|                                                 | AP Cordoba               | 0.1                                 | 0.5                                          | 0.5                        | ١O                |                 |
|                                                 | Riego                    | 0.1                                 | 0.5                                          | 0.5                        | $\mathbf{0}$      |                 |
|                                                 | Cota San Roque           | 0.3                                 | 0.5                                          | 0.5                        | ٥                 |                 |
|                                                 | Cota Los Molinos         | 0.1                                 | 0.5                                          | 0.5                        | ١O                |                 |
|                                                 |                          | Activa mensaje                      |                                              | Consejo política operativa |                   |                 |
| Help                                            | $\mathbb{V}$             | MOTOR 2<br>$\overline{\phantom{a}}$ | $\sim$<br>$\mathcal{L}$                      |                            |                   |                 |

Figura 62: Cuadro de dialogo para ingreso de prioridades de variables del bloque

#### MEGS SARH-2005

Es probable que en determinados casos usted decida ponderar mas uno que otro indicador de riesgo. Como ejemplo podemos decir que: si usted le asigna a vulnerabilidad un ponderador 0.7, a ocurrencia de fallo 0.2 y a resiliencia 0.1, usted estará buscando aquella política de operación que evite en un 70% aquellos fallos de gran magnitud aunque puede admitir que su sistema presente con una probabilidad de 80% vulnerabilidad con magnitudes

pequeñas y que tenga solamente un 10% de probabilidad de recuperarse en el período siguiente una vez que fallo en el período anterior. Sin embargo si asigna a su variable vulnerabilidad un ponderador de 0.1, a la ocurrencia de fallo 0.8 y a la resiliencia un 0.1, usted estará instruyendo al optimizador para que encuentre aquella política que para el horizonte de planificación seleccionado (ej. 50 días) su sistema pueda fallar con grandes vulnerabilidades en un 90% de las veces, que no debe presentarse en el sistema una frecuencia de fallo superior al 20% en todo el período de análisis (cualquiera sea su magnitud) y que es posible que en el 90% de los casos su sistema no se recupere de inmediato al estado de fallo. Esto significa que usted, en base a la configuración de ponderaciones ingresadas en este cuadro previo al análisis de optimización está guiando la búsqueda del optimizador según aquellas condiciones que usted desea imponer en su sistema.

El modelo de optimización estocástica implementado en lenguaje MODL de EXTEND le permitirá entonces realizar la búsqueda de políticas de operación óptima del sistema dado un escenario hidrológico y un estado inicial de almacenamiento de agua en los dos embalses. El bloque MEGS-2005 se encargará entonces, para cada escenario hidrológico a evaluar, de generar valores aleatorios según una distribución Uniforme de los parámetros de decisión C(k) a fin de realizar la búsqueda del MEGS óptimo. A su vez este análisis puede realizarse para múltiples escenarios hidrológicos diferentes generados en forma aleatoria y para múltiples estados iniciales de las variables de estado generados en forma aleatoria.

Si se hace una analogía con el método de programación dinámica clásico, se puede decir que las variables de decisión de este problema son los parámetros de las reglas de operación de cada embalse, mientras que las variables de estado principales serían el volumen almacenado en cada embalse y los caudales que circulan por los distintos tramos de cauce y canales aguas abajo. Sin embargo en el modelo de optimización están representadas numerosas variables de estado relacionadas con el grado de detalle en que se ha elaborado el modelo de simulación del sistema hídrico.

El estado inicial de cada embalse usted puede asignarlo al comienzo de cada simulación a partir de introducir lo que en el Notebook aparece como cota de espera. Es decir usted puede analizar cual será la mejor política de operación a seguir los próximos n días (n es el horizonte de planificación o duración de la simulación) ingresando el estado inicial de los embalses y la hidrología esperada probable. Es posible acoplar al modelo un generador de series sintéticas de hidrología que genere automáticamente series sintéticas equiprobables de escurrimientos, sin embargo, esta es una opción que no se incluye con esta versión del modelo. Si DIPAS requiere de esta opción en un futuro por favor consultar con el Dr. Ing. Oscar Dölling (odolling@unsj.edu.ar)

# 7.4 Generación de escenarios de gestión.

El escenario de gestión está conformado por los valores que el usuario asigna a un subconjunto formado por todos los parámetros controlables presentes en el sistema y por todas las variables de entrada. La dimensionalidad del problema de gestión, entonces, depende del número de parámetros de control y de las variables de entrada que el usuario selecciona como generadores de distintos escenarios de gestión, los cuales adoptarán valores invariables durante una corrida del modelo de simulación pero pueden cambiar de una corrida a otra. Al conjunto de valores asignados al grupo de parámetros y variables así seleccionado conforma entonces lo que se denomina un escenario de gestión.

En el sistema hídrico tomado como ejemplo, se distingue el siguiente subconjunto de parámetros y variables posibles de formar parte de grupos generadores de escenarios de gestión: el valor inicial de almacenamiento en cada embalse superficial (cota de espera de los lagos San Roque y Los Molinos); % de atención de las demandas de riego y agua potable en cada partidor; el horizonte de simulación; el mes de inicio de la simulación; los patrones de demanda de los distintos usuarios; los valores de escurrimiento del río para el horizonte de gestión; los parámetros de las reglas operativas de los

elementos de control de distribución de agua seleccionados (en nuestro ejemplo válvulas y tomas de derivación de agua a la central).

La definición de distintos valores aleatorios para todos los parámetros controlables del sistema y las variables de entrada incluidos en el modelo, implica un problema de gestión de alto grado de dimensionalidad. Los distintos escenarios analizados se generan variando aleatoriamente solamente el valor de un subconjunto de estos parámetros y de aquellas variables cuya incertidumbre se desea incorporar al modelo de optimización. Esto disminuye la dimensionalidad del problema de gestión, y mejora la comprensión del gestor sobre la sensibilidad del sistema a la modificación de estos parámetros.

En este ejemplo de aplicación particular se decidió incluir en el conjunto de variables y parámetros que definen el escenario a 3 de los 6 coeficientes de control de erogación de agua C(k) (2 válvulas y la toma de central del Dique San Roque) y los estados iniciales de acumulación de agua en ambos embalses. En el caso de la hidrología, que afecta el balance de agua en cada embalse, se incorpora en el análisis una serie de escurrimientos a la cual ya se ha descontando el volumen de evaporación (obtenido por medio de un balance histórico realizado con datos de la operación del embalse) esperable para el período futuro a analizar.

# 7.5 Modelo generador de estados iniciales aleatorios

Este módulo permite al usuario establecer el rango de variación admisible del estado de los embalses superficiales y genera estados iniciales aleatorios dentro de este rango a partir de distribuciones probabilísticas reales uniformes asociadas a los valores mínimos y máximos definidos por el usuario (figura 63).

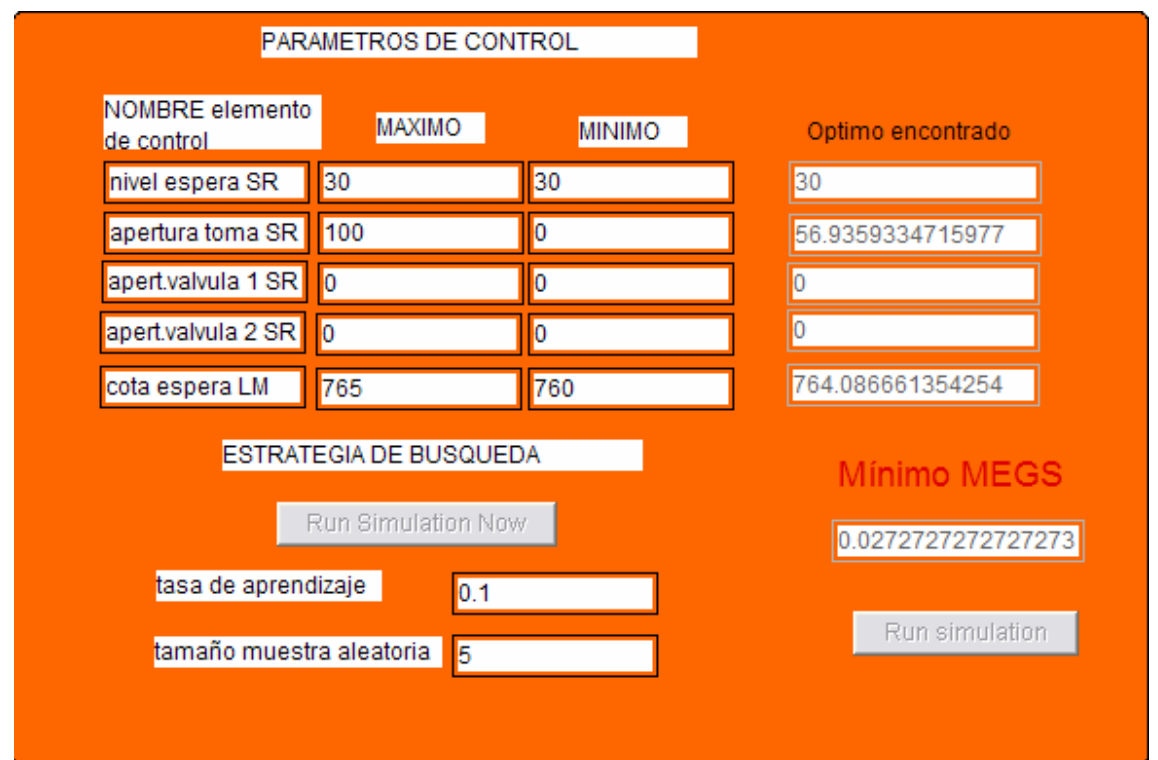

Figura 63: Cuadro de dialogo del generador de estados iniciales aleatorios.

En el caso de que se requiera desactivar en el generador de valores aleatorios a alguna de las variables basta con colocar un valor mínimo igual al valor máximo, el efecto es que el generado asigna a esa variable el valor ingresado por el usuario y no será modificado durante las distintas corridas futuras que realizará el optimizador en su proceso de búsqueda aleatoria robusta. De esta manera el generador entiende que dicha variable se convierte en un parámetro fijo durante el proceso de búsqueda aleatorio. Se hace notar que aquellos parámetros cuyos valores mínimo y máximo no coinciden el optimizador generará un valor aleatorio distinto para cada corrida del modelo.

El algoritmo del modelo generador de los 5 parámetros de búsqueda presenta la siguiente estructura matemática:

UseRandomizedSeed();

 V1out=RandomCalculate (16, V1min, V1max, 0) ; V2out=RandomCalculate (16, V2min, V2max, 0); V3out=RandomCalculate (16, V3min,V3max, 0); V4out= RandomCalculate (16, V4min, V4max, 0); V5out=RandomCalculate (16, V5min, V5max, 0);

Donde 16 corresponde a la Distribución real Uniforme

## 7.6. Modulo de análisis de sensibilidad de parámetros operativos.

El optimizador implementado en Modl posee una ventana de diálogo (figura 64) que permite al usuario realizar un Análisis de Sensibilidad de los 5 parámetros de control seleccionados en el sistema.

Esta herramienta incluye además consejos al usuario sobre como debería buscar las mejores políticas operativas. El análisis de sensibilidad se basa en observar la evolución del valor promedio de dos variables principales: 1- MEG(x) (Medida de Efectividad Global para una variable de decisión x específica)

2- MEGS (Medida de Efectividad Global del Sistema completo que incluye todas las variables de decisión).

El proceso de análisis de sensibilidad genera automáticamente 12 políticas operativas aleatorias para cada elemento de control, esto es 60 políticas en total ( 12 políticas X 5 elementos = 60 políticas), mas una política operativa neutra que corresponde al conjunto de todos los parámetros con valor igual a cero "0.0". Las conclusiones y consejos derivados del análisis de sensibilidad se fundamentan a partir del resultado de estas 61 políticas.

Se entrega una tabla con 85 celdas.

| $\Box$<br>[1048][10] MEGS SARH 2005 uttimo                                                                                                    |              |                                                       |                   |                          |          |             |                 |                   |                 |                 |  |
|----------------------------------------------------------------------------------------------------|--------------|-------------------------------------------------------|-------------------|--------------------------|----------|-------------|-----------------|-------------------|-----------------|-----------------|--|
| PRIORIDADES VARIABLE                                                                                                    |              | Política Definida usuario<br>Optimizador de POLITICAS |                   | Analisis de Sensibilidad |          | CONSEJOS    |                 |                   |                 |                 |  |
| OK<br>(indicar en setup 61 corridas)<br>$\Box$ activa optimizador<br>Cancel<br>$\triangledown$ Activa política usuario<br>Estadísticos del MEG de cada variable para cada elemento de control<br>$\overline{\phantom{x}}$ activa analisis sensibilidad<br>(valor final de tabla = evaluacion de 12 politicas) |              |                                                       |                   |                          |          |             |                 |                   |                 |                 |  |
|                                                                                                    | E. Caracoles |                                                       | E. Punta Negra    |                          | E. Ullum |             | P. S. Emiliano  |                   | S. Bombeo       |                 |  |
|                                                                                                    | Media        | <b>DStd</b>                                           | Media             | <b>DStd</b>              | Media    | <b>DStd</b> | Media           | <b>DStd</b>       | Media           | <b>DStd</b>     |  |
| Energia                                                                                                    | 0.11411      | 0.00792                                               | $0.13701$ 0.01023 |                          | 0.1144   | 0.01527     |                 | 0.11551 0.00484   | 0,11743 0,01121 |                 |  |
| Riego                                                                                                    | 0.10519      | 0.00768                                               | 0.11173 0.00818   |                          | 0.11495  | 0.01255     |                 | $0.10713$ 0.00428 | 0,11072 0,02019 |                 |  |
| Control de Crecida                                                                                                    | 0.05866      | 0.00385                                               | 0.05617 0.00625   |                          | 0.06208  | 0.00697     |                 | 0.04996 0.00905   | 0,04747 0,01316 |                 |  |
| Agua Potable                                                                                                    | IO.          | 0                                                     | 0                 | 0                        | 0        | 0           | 10              | $\vert$ 0         | $\vert$ 0       | $\vert 0 \vert$ |  |
| Recreación                                                                                                    | 0.09321      | 0.00417                                               | 0.10020 0.00321   |                          | 0.09614  | 0.01236     | $0.09729$ 0     |                   | 0,0916          | 0,01886         |  |
| Anegamiento                                                                                                    | 0.1111       | 0.0017                                                |                   | 0.10853 0.00533          | 0.1098   | 0.00472     |                 | $0.10944$ 0.00316 | 0,09087 0,02788 |                 |  |
| MEG maximo                                                                                                    | 0,13081      | 0,00792                                               | 0,1374            | 0,0398                   | 0,1374   | 0,0402      | 0,1374          | 0,0402            | 0,1374          | 0,0507          |  |
| MEGS promedios                                                                                                    | 0.48227      | 0.01934                                               |                   | 0.51365 0.00984          | 0.49738  | 0.03491     | 0.47933 0.00431 |                   | 0,45809 0,02865 |                 |  |
| MEGS minimo<br>esperado                                                                                                    |              | 0,45808676707554 0,501354312385 0,453743100967        |                   |                          |          |             | 0,473933663449  |                   | 0,422275921256  |                 |  |
| Help                                                                                                    |              | $\mathbb{V}$                                          |                   |                          |          |             |                 |                   |                 |                 |  |

Figura 64: Ventana Análisis de sensibilidad módulo MEGS.

La descripción del contenido es la siguiente:

Fila 1 a 6

- 30 celdas con los valores del MEG promedio para cada variable y cada elemento de control

- 30 celdas con los valores del desvío standard del MEG para cada variable y cada elemento de control

Fila 7

- 5 celdas con los valores máximos de MEG promedio para cada variable y cada elemento de control

- 5 celdas con los valores máximos del desvío standard del MEG para cada variable y cada elemento de control

Fila 8

- 5 celdas con los valores del MEGS promedio para cada elemento de control

- 5 celdas con los valores del desvío standard del MEGS para cada elemento de control

Fila 9

- 5 celdas con los valores mínimos esperados del MEGS para cada elemento de control

Debe aclararse que los consejos entregados por el módulo están basados en la observación de las curvas de evolución de cada uno de los valores presentados en la tabla de Análisis de Sensibilidad. El usuario no puede ver estas curvas, pero si observar la evolución observando el cambio de valores en las celdas. Debe tenerse en cuenta que para elaborar el consejo, se ha desarrollado un Sistema Experto que toma el valor máximo de la curva de evolución de cada una de las celdas de la tabla.

Como ejemplo se incluye la fila 7 "MEG máximo" que representa el proceso de búsqueda de máximos en la evolución de los valores promedios y de desvío standard del MEG para cada variable y elemento específico del sistema. Observe que una vez que encontró el máximo el valor se repite para los elementos siguientes si este máximo no es superado. Esto permite detectar cual es el elemento que presenta el máximo valor promedio y de desvío standard de MEG. El consejo entrega además del nombre del elemento, el nombre de la variable en la cual se verificó del máximo valor MEG.

El análisis de máximos valores de promedio y desvío standard de los MEGS es similar al explicado pero se realiza analizando la evolución de los valores de MEGS promedios y de desvío standard que aparecen en la fila 8 de la tabla.

La fila 9 de la tabla entrega el valor del MEGS mínimo estimado como: (MEGS promedio - Desvío Stand\*1.25) que tiene un 95% de probabilidad de representar el valor mínimo.

Se ha desarrollado, en lenguaje MODL, un sistema experto basado en reglas y strings que entrega al usuario un reporte de sensibilidad de parámetros que ayuda al usuario a evaluar cual es el elemento de control de mayor impacto en el sistema y cual es la variable con mayor aporte al valor del MEGS del sistema global (figura 65).

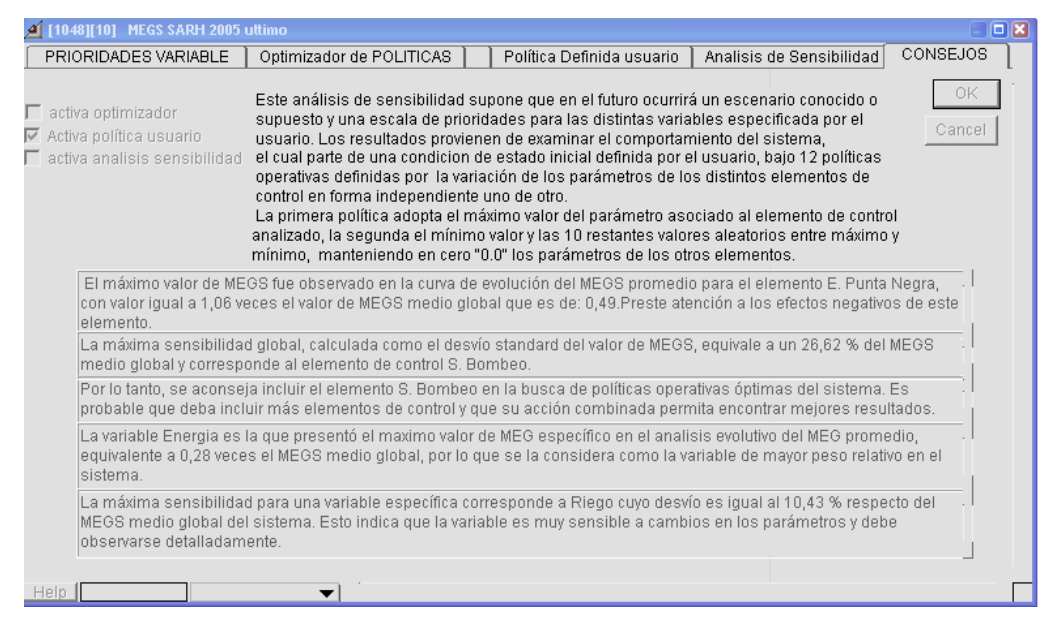

Figura 65: ventana Consejos módulo MEGS. Sistema Experto programado en MODL (ejemplo río San Juan).

# 7.7 Módulo Optimizador

Se elaboró un módulo que genera múltiples reglas y compara el MEGS resultante entre ellas. El módulo realiza una búsqueda determinística (reglas predefinidas) y luego aleatoria (reglas cuyos parámetros son generados como una variable aleatoria de distribución Uniforme dentro del rango establecido para el parámetro de operación de cada elemento de control).

El módulo permite al usuario realizar distintas tareas de análisis del sistema como son:

- 1- Análisis de sensibilidad de parámetros de control. (Nota: Este Análisis de Sensibilidad está desactivado para el modelo "Optimiza Diario-SR-LM-DIPAS-v1.mox" , en caso de necesitar activarlo en un futuro dirigirse a odolling@unsj.edu.ar)
- 2- Ensayo de una política definida por el usuario.
- 3- Proceso de optimización aleatorio de reglas operativas.

El modulo presenta 5 ventanas de diálogo:

### Ventana 1) PRIORIDADES de las VARIABLES:

A través del cuadro de diálogo del bloque MEGS SARH-2005 (figura 66) o de lo ventana dispuesta en el Notebook del modelo optimiza diario-SR-LM-DIPAS-v1.mox (Figura 66-b) usted puede ingresar los nombres que se asignará a cada variable dentro del análisis, los valores de ponderación de cada propósito a incluir en el aprovechamiento (variables de entrada) y el ponderador que para cada uno de estos propósitos asignará a cada uno de los índices de fallo (Vulnerabilidad, Ocurrencia de fallo y resiliencia).

| 4 [477] MEGS SARH 2005 ultimo<br>PRIORIDADES VARIABLE | Optimizador de POLITICAS                                     |                | Política Definida usuario | Analisis de Sensibilidad   | $\blacksquare$<br><b>CONSEJOS</b> |  |  |
|-------------------------------------------------------|--------------------------------------------------------------|----------------|---------------------------|----------------------------|-----------------------------------|--|--|
| ■ activa optimizador<br>Activa política usuario       | ΟK<br>Prioridades relativas de ponderación (pesos)<br>Cancel |                |                           |                            |                                   |  |  |
| activa analisis sensibilidad                          | <b>NOMBRE Variable</b>                                       | VARIABLE       | VULNERABILIDAD            | <b>OCURRENCIA</b>          | <b>RESILENCIA</b>                 |  |  |
|                                                       | AP Sierras Chicas                                            | 1              | 0.5                       | 0.5                        | $\overline{0}$                    |  |  |
|                                                       | Q rio 2                                                      | 0.3            | 0.5                       | 0.5                        | 0                                 |  |  |
|                                                       | AP Cordoba                                                   | 0.1            | 0.5                       | 0.5                        | 0                                 |  |  |
|                                                       | Riego                                                        | 0.1            | 0.5                       | 0.5                        | 0                                 |  |  |
|                                                       | Cota San Roque                                               | 0.3            | 0.5                       | 0.5                        | 0                                 |  |  |
|                                                       | Cota Los Molinos                                             | 0.1            | 0.5                       | 0.5                        | 0                                 |  |  |
|                                                       |                                                              | Activa mensaje |                           | Consejo política operativa |                                   |  |  |
| Help                                                  | $\mathbb{v}$                                                 |                |                           |                            |                                   |  |  |

Figura 66: Ventana Prioridades relativas de ponderación del módulo MEGS-2005.

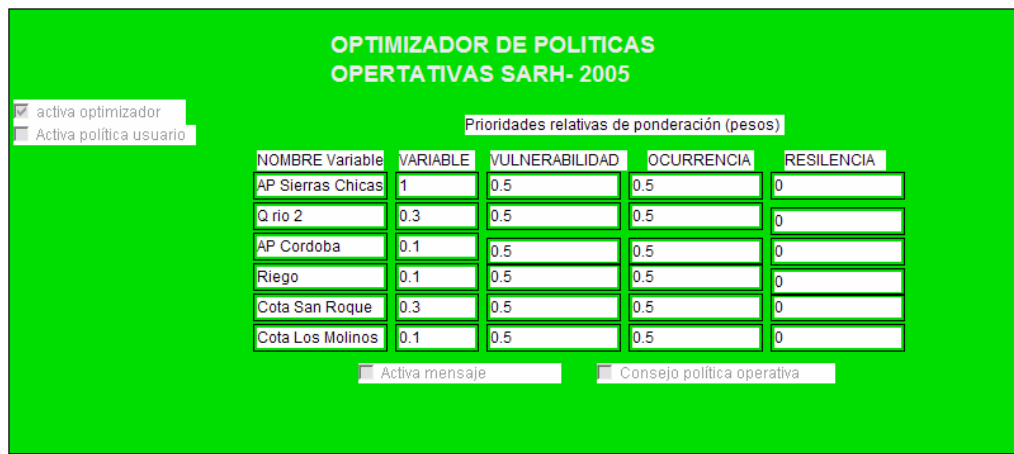

Figura 66-a: Ventana Optimizador de políticas Notebook.

(modelo optimiza-SR-LM-DIPAS-v1.mox)

### Ventana 2) OPTIMIZADOR De POLITICAS DE OPERACIÓN

El algoritmo desarrollado genera múltiples políticas de operación mediante la variación aleatoria de 5 parámetros de control C(k) del sistema y encuentra aquel conjunto de parámetros que minimiza el valor del MEGS. La búsqueda está compuesta por las siguientes etapas:

1er etapa – Realiza un proceso de generación de políticas aleatorio en el entorno definido por los valores máximo y mínimo de los parámetros de control de la operación del sistema (Figura 67). Usted define en el menú Setup Run cuantas políticas totales quiere evaluar coincidente con la cantidad de simulaciones a realizar.

2da etapa-. Esta etapa genera tantas políticas aleatorias de cada parámetro de control como haya definido usted en la celda ¨ tamaño muestra aleatoria ¨. Los parámetros son generados dentro del entorno establecidos por usted a través de la "tasa de aprendizaje" generando valores a partir de una distribución Uniforme.

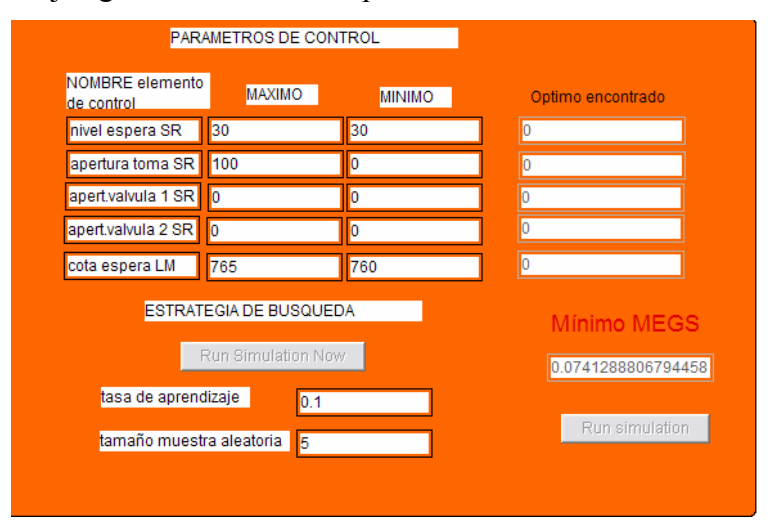

Figura 67: Ventana Parámetros de control Notebook (modelo optimiza diario-SR-LM-DIPAS-v1.mox)

3ra etapa- un proceso de generación de políticas aleatorio en entorno dinámico final. El algoritmo está programado para retener en cada corrida los parámetros de la política que obtuvo el mínimo MEGS en el proceso de búsqueda realizada en 1 y 2.

La cantidad de políticas aleatorias que se generarán dentro del entorno definido por el valor ¨ tasa aprendizaje ¨ será de:

Numero políticas entorno mínimo = corridas totales – tamaño muestra aleatoria

De esta manera usted puede variar los parámetros del proceso de búsqueda estocástico ingresando el nombre de cada elemento de control a incluir en el análisis, el rango de variación definido para el parámetro que lo representa, la tasa de aprendizaje, la cantidad de corridas totales y el tamaño muestra aleatoria

### Ventana 3) POLÍTICA DEFINIDA USUARIO

Este cuadro de diálogo incluido en el el Notebook del modelo **optimiza** diario-SR-LM-DIPAS-v1.mox (Figura 69) usted puede evaluar el MEGS asociado a una regla de operación definida a través del conjunto de valores que usted ingresa en las celdas respectivas. Esto es muy práctico a la hora de evaluar reglas propias o maniobras de operación predefinidas.

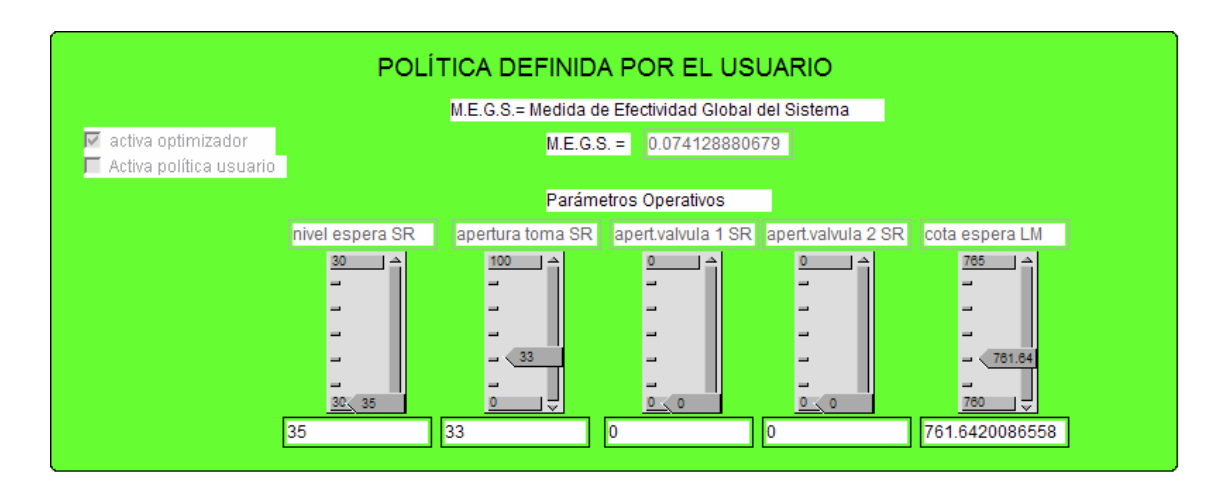

Figura 69: Ventana Política Definida por el usuario Módulo MEGS.

#### 8. Bibliografía de consulta

- "OPERACIÓN DE SISTEMAS DE RECURSOS DE AGUA MULTIPROPÓSITO USANDO UN MODELO DE SIMULACIÓN DE PROCESOS", Oscar Raúl Dölling y Eduardo Varas C.. Trabajo publicado por la revista Ingeniería Hidráulica en México, incluida en el Índice de Revistas Mexicanas de Investigación Científica y Tecnológica del CONACYT. Vol. XV, Núm. 2, II Época . mayo-agosto de 2000.
- "ARTIFICIAL NEURAL NETWORKS FOR STREAMFLOW PREDICTION", Oscar R. Dölling y Eduardo Varas C. Editado por IARH –International Asociation of Hydraulic Engeneering and Research – 2629 HD Delft The Netherlands. Publicada en el Journal of Hydraulic Reserch Volumen 40- 2002 Número 5. ISSN-0022-1686.
- "SISTEMAS DE APOYO A LA GESTIÓN INTEGRAL DE CUENCAS HIDROGRÁFICAS", Oscar Raúl Dölling y Eduardo Varas C. (2001). Tesis Dotoral. Editado por PHI- UNESCO- ISBN 92-9089-072-X.. UNESCO publicado en su biblioteca virtual de la página http://www.unesco.org.uy/phi/bibli.htm de Internet.
- "Sistema de apoyo a la operación de sistemas hídricos con propósitos múltiples, SARH-2000" Oscar Raúl Dölling y Eduardo Varas C.. Trabajo de 34 páginas Editado por la revista Ingeniería Hidráulica en México y publicado en el Volumen XVIII, número 1, II Época (enero-marzo) de 2003. Revista incluida en el Índice de Revistas Mexicanas de Investigación Científica y Tecnológica del CONACYT.
- "Decision support model for operation of multi-purpose water resources systems" OSCAR R. DÖLLING y EDUARDO A. VARAS, Journal of Hydraulic Research Vol. 0, No. 0 (2004), pp. 1–10, © 2004 International Association of Hydraulic Engineering and Research. 2629 HD Delft The Netherlands.
- ¨Tormentas de diseño usando redes neuronales artificiales¨ Oscar Raúl Dölling y Eduardo Varas C.. Trabajo aceptad para Editar por la revista Ingeniería Hidráulica en México y a ser publicado en el Volumen XXI, número 4, II Época (octubre-diciembre) de 2006. Revista incluida en el Índice de Revistas Mexicanas de Investigación Científica y Tecnológica del CONACYT.
- "XVIII Congreso Nacional del Agua" Argentina, Santiago del Estero, Termas de Río Hondo – Autor y Expositor del tema: Aplicación de un modelo de simulación de procesos a la operación de Sistemas de Recursos de agua multipropósito. (13 de junio del 2000)
- "XIX Congreso Latinoamericano de Hidráulica" Argentina, Córdoba Autor y Expositor del tema:Pronóstico de caudales en cuencas nivales usando redes neuronales artificiales. (22 al 27 de octubre de 2000)
- "XIX Congreso Latinoamericano de Hidráulica" Argentina, Córdoba Autor y Expositor del tema: Evaluación de Estrategias de Gestión Integrada en sistemas hídricos multipropósito. (22 al 27 de octubre de 2000)
- "Seminario Internacional sobre Manejo Integral de Cuencas Hidrográficas SIMICH-2001"Argentina, Rosario – Autor y Expositor del tema "Herramienta de apoyo a la gestión del agua en cuencas hidrográficas, SARH-2000"(8 al 12 de actubre de 2001)
- ¨International Symposium On Hydraulic Structures¨ Ciudad Guyana, Venezuela, October 2006 ¨¨MATHEMATICAL MODEL OF MORNING-GLORY SPILLWAYS USING ARTIFICIAL NEURAL NETWORKS.¨ Sergio A. Camargo, Dr. Ing. Oscar R. Dölling, PhD. Ing. Eduardo A. Varas.
- XXIº Congreso Nacional del Agua 2007, Argentina, Tucumán, 15 al 19 de Mayo de 2007 . Trabajo: "SISTEMA NEURO-BAYESIANO DE OPERACIÓN DE EMBALSES", Dr. Ing. OSCAR DÖLLING, Ing. PATRICIA OVIEDO, SERGIO CAMARGO.Dpto. de Ingeniería Civil, Fac.de Ingeniería, Universidad Nacional de San Juan.